# **Hortonworks Data Platform**

Ranger User Guide

(December 21, 2015)

[docs.cloudera.com](http://docs.cloudera.com)

### **Hortonworks Data Platform: Ranger User Guide**

Copyright © 2012-2015 Hortonworks, Inc. Some rights reserved.

The Hortonworks Data Platform, powered by Apache Hadoop, is a massively scalable and 100% open source platform for storing, processing and analyzing large volumes of data. It is designed to deal with data from many sources and formats in a very quick, easy and cost-effective manner. The Hortonworks Data Platform consists of the essential set of Apache Hadoop projects including MapReduce, Hadoop Distributed File System (HDFS), HCatalog, Pig, Hive, HBase, ZooKeeper and Ambari. Hortonworks is the major contributor of code and patches to many of these projects. These projects have been integrated and tested as part of the Hortonworks Data Platform release process and installation and configuration tools have also been included.

Unlike other providers of platforms built using Apache Hadoop, Hortonworks contributes 100% of our code back to the Apache Software Foundation. The Hortonworks Data Platform is Apache-licensed and completely open source. We sell only expert technical support, [training](https://hortonworks.com/training/) and partner-enablement services. All of our technology is, and will remain, free and open source.

Please visit the [Hortonworks Data Platform](https://hortonworks.com/technology/hortonworksdataplatform) page for more information on Hortonworks technology. For more information on Hortonworks services, please visit either the [Support](https://hortonworks.com/support) or [Training](https://hortonworks.com/training) page. Feel free to [contact us](https://hortonworks.com/about-us/contact-us/) directly to discuss your specific needs.

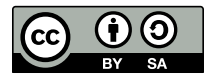

Except where otherwise noted, this document is licensed under **[Creative Commons Attribution ShareAlike 4.0 License](http://creativecommons.org/licenses/by-sa/4.0/legalcode)**. <http://creativecommons.org/licenses/by-sa/4.0/legalcode>

# **Table of Contents**

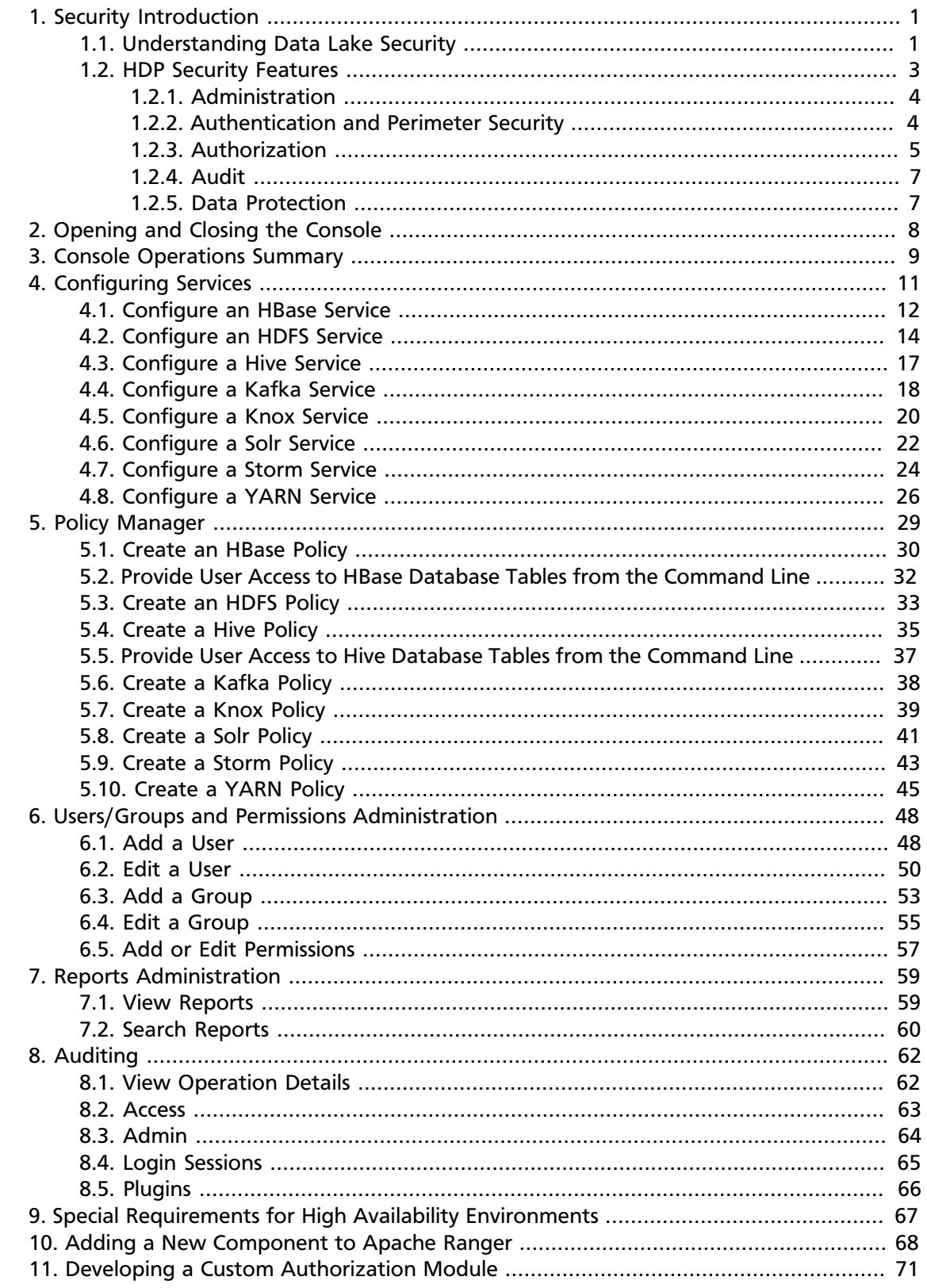

# **List of Tables**

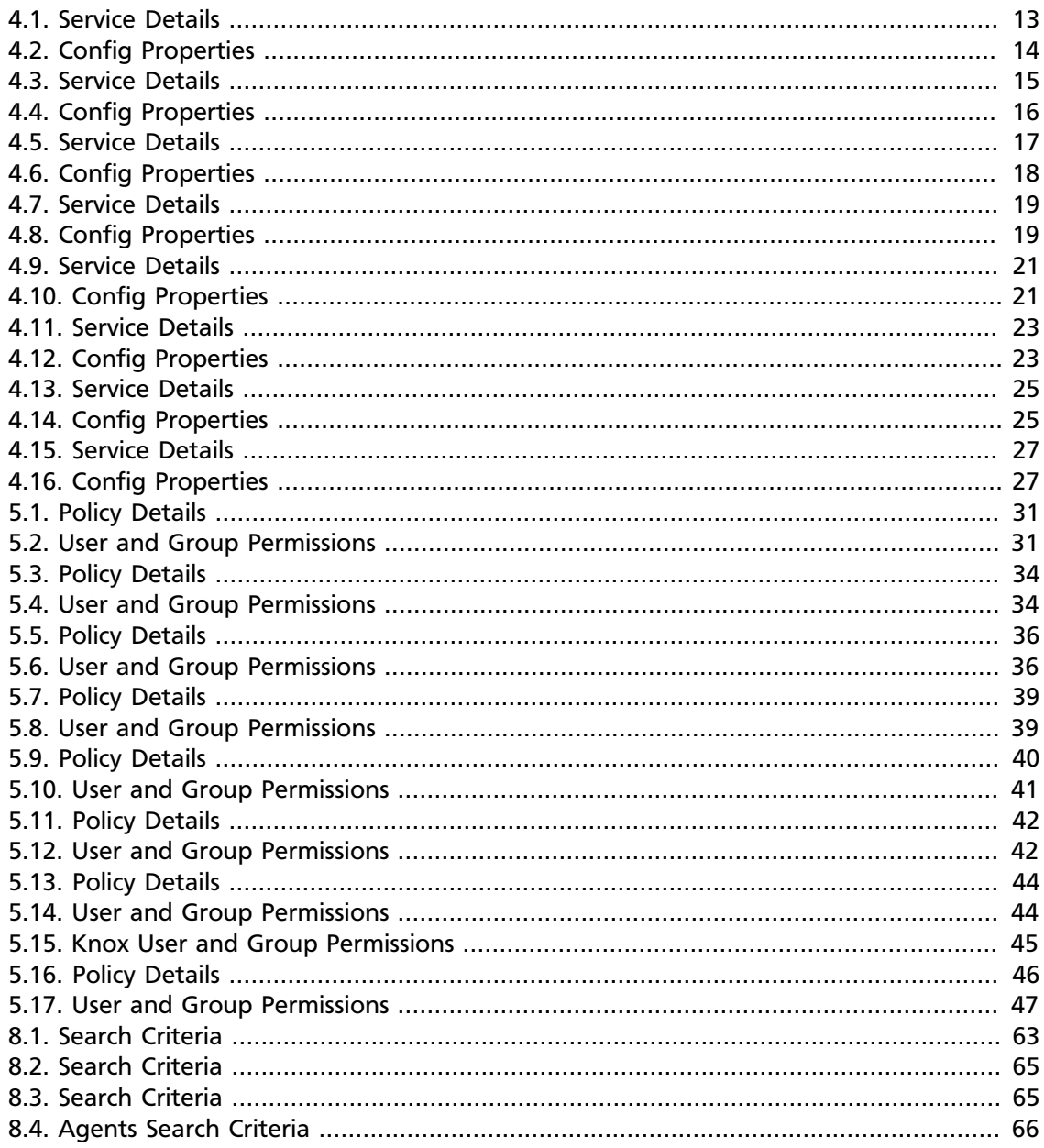

# <span id="page-4-0"></span>**1. Security Introduction**

Security is essential for organizations that store and process sensitive data in the Hadoop ecosystem. Many organizations must adhere to strict corporate security polices.

Hadoop is a distributed framework used for data storage and large-scale processing on clusters using commodity servers. Adding security to Hadoop is challenging because all the interactions do not follow the classic client-server pattern. In Hadoop the file system is partitioned and distributed, requiring authorization checks at multiple points; a submitted job is executed at a later time on nodes different than the node on which the client authenticated and submitted the job; secondary services such as a workflow system access Hadoop on behalf of users; and the system scales to thousands of servers and tens of thousands of concurrent tasks.

A Hadoop-powered "Data Lake" can provide a robust foundation for a new generation of Big Data analytics and insight, but can also increase the number of access points to an organization's data. As diverse types of enterprise data are pulled together into a central repository, the inherent security risks must be understood and addressed.

Hortonworks understands the importance of security and governance for every business. To ensure effective protection for our customers, we use a holistic approach based on five core security features:

- Administration
- Authentication and perimeter security
- Authorization
- Audit
- Data protection

This chapter provides an overview of the security features implemented in the Hortonworks Data Platform (HDP). Subsequent chapters in this guide provide more details on each of these security features.

# <span id="page-4-1"></span>**1.1. Understanding Data Lake Security**

The general consensus in nearly every industry is that data is an essential new driver of competitive advantage. Hadoop plays a critical role in the modern data architecture by providing low-cost, large-scale data storage and processing. The successful Hadoop journey typically starts with data architecture optimization or new advanced analytic applications, which leads to the formation of a Data Lake. As new and existing types of data from sources such as machine sensors, server logs, clickstream data, and other sources flow into the Data Lake, it serves as a central repository based on shared Hadoop services that power deep organizational insights across a broad and diverse set of data.

The need to protect the Data Lake with comprehensive security is clear. As large and growing volumes of diverse data are channeled into the Data Lake, it will store vital and often highly sensitive business data. However, the external ecosystem of data and operational systems feeding the Data Lake is highly dynamic and can introduce new

security threats on a regular basis. Users across multiple business units can access the Data Lake freely and refine, explore, and enrich its data at will, using methods of their own choosing, further increasing the risk of a breach. Any breach of this enterprise-wide data can be catastrophic: privacy violations, regulatory infractions, or the compromise of vital corporate intelligence. To prevent damage to the company's business, customers, finances, and reputation, IT leaders must ensure that their Data Lake meets the same high standards of security as any legacy data environment.

#### **Only as Secure as the Weakest Link**

Piecemeal protections are no more effective for a Data Lake than they would be in a traditional repository. Hortonworks firmly believes that effective Hadoop security depends on a holistic approach. Our framework for comprehensive security revolves around five pillars of security: administration, authentication/ perimeter security, authorization, audit, and data protection.

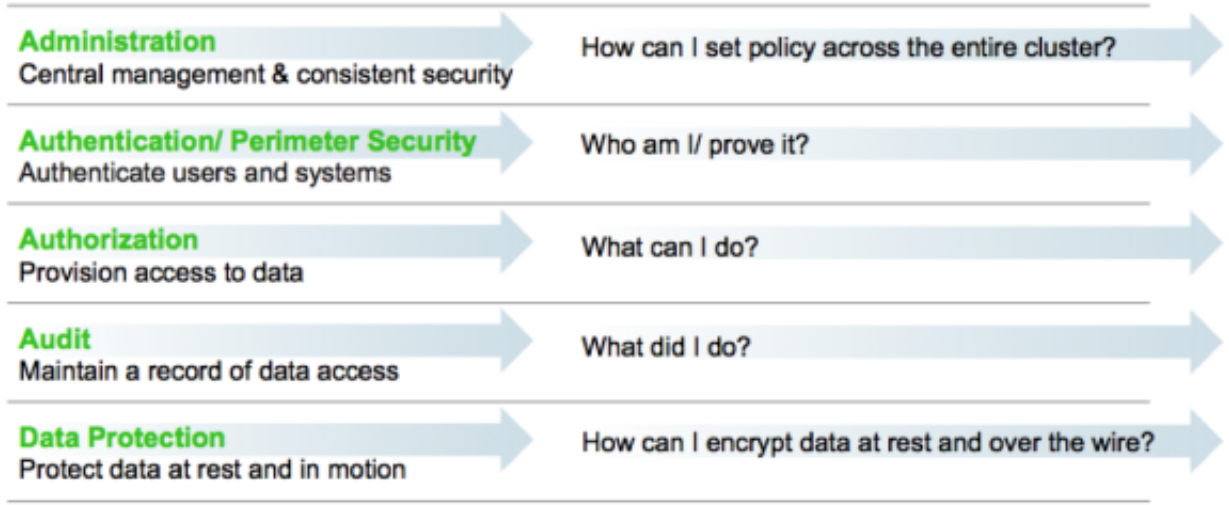

#### Requirements for Enterrprise-Grade Security

Security administrators must address questions and provide enterprise-grade coverage across each of these areas as they design the infrastructure to secure data in Hadoop. If any of these pillars is vulnerable, it will become a risk vector built into the very fabric of the company's Big Data environment. In this light, your Hadoop security strategy must address all five pillars, with a consistent implementation approach to ensure their effectiveness.

Needless to say, you can't achieve comprehensive protection across the Hadoop stack by using a hodgepodge of point solutions. Security must be an integral part of the platform on which your Data Lake is built. This bottom-up approach makes it possible to enforce and manage security across the stack through a central point of administration, thereby preventubg gaps and inconsistencies. This approach is especially important for Hadoop implementations where new applications or data engines are always on the horizon in the form of new Open Source projects – a dynamic scenario that can quickly exacerbate any vulnerability.

Hortonworks helps customers maintain the high levels of protection for enterprise data by building centralized security administration and management into the infrastructure of the Hortonworks Data Platform. HDP provides an enterprise-ready data platform with rich capabilities spanning security, governance, and operations. HDP includes powerful data security functionality that works across component technologies and integrates with preexisting EDW, RDBMS and MPP systems. By implementing security at the platform level, Hortonworks ensures that security is consistently administered to all of the applications across the stack, and simplifies the process of adding or remoning Hadoop applications.

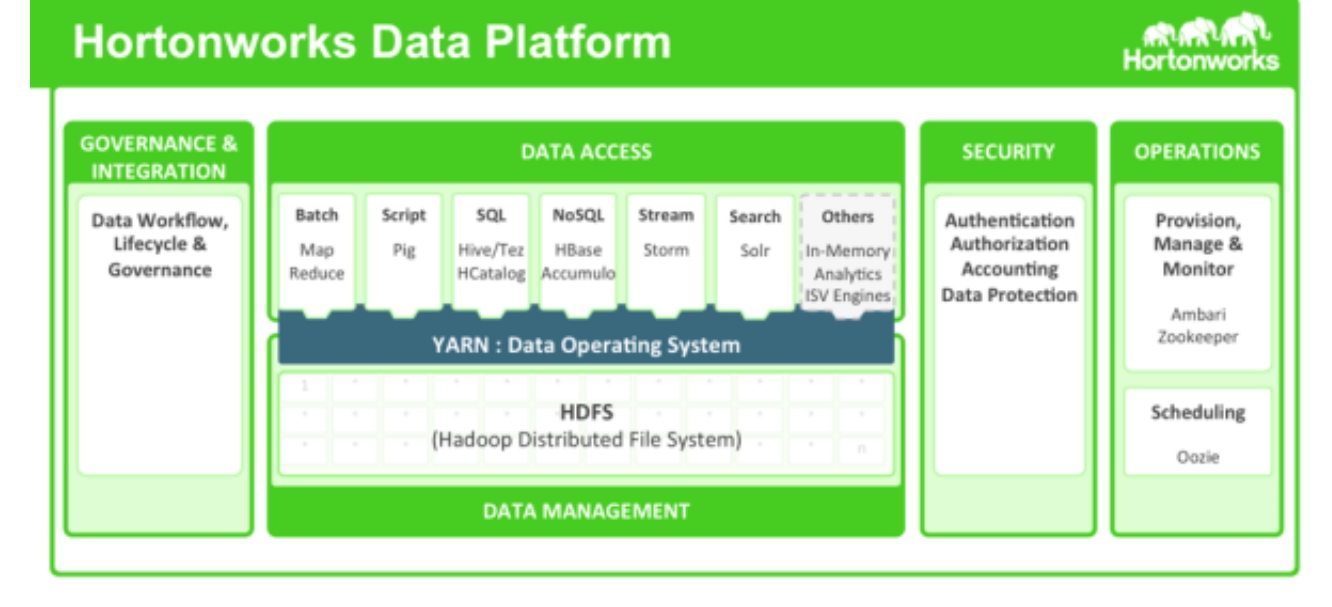

The Hortonworks Data Platform

### <span id="page-6-0"></span>**1.2. HDP Security Features**

HDP uses Apache Ranger to provide centralized security administration and managemtent. The Ranger Administration Portal is the central interface for security administration. Users can create and update policies, which are then stored in a policy database. Ranger plugins (light-weight Java programs) are embedded within the processes of each cluster component. For example, the Ranger plugin for Apache Hive is embedded within Hiveserver2.

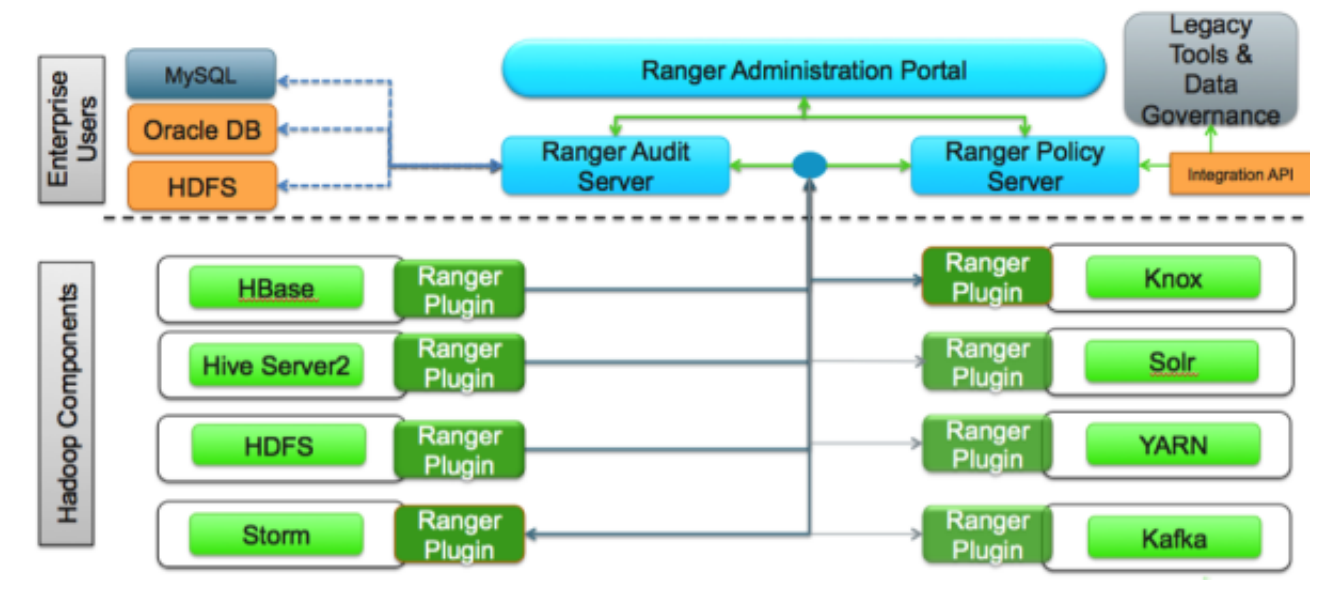

Apache Ranger Architecture

These plugins pull policies from a central server and store them locally in a file. When a user request comes through the component, these plugins intercept the request and evaluate it against the security policy. Plugins also collect data from the user request and follow a separate thread to send this data back to the audit server.

### <span id="page-7-0"></span>**1.2.1. Administration**

In order to deliver consistent security administration and management, Hadoop administrators require a centralized user interface that can be used to define, administer and manage security policies consistently across all of the Hadoop stack components.

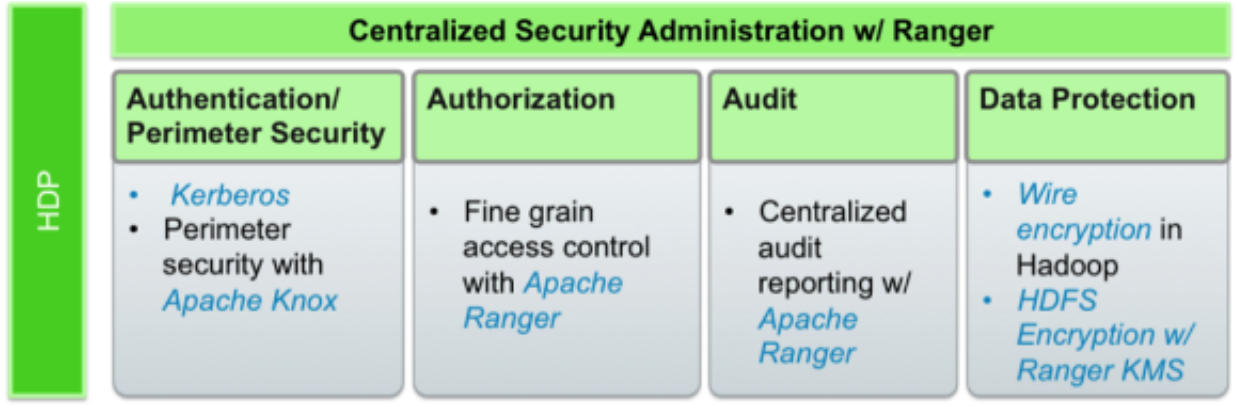

Ranger Centralized Security Administration

The Apache Ranger administration console provides a central point of administration for the other four pillars of Hadoop security.

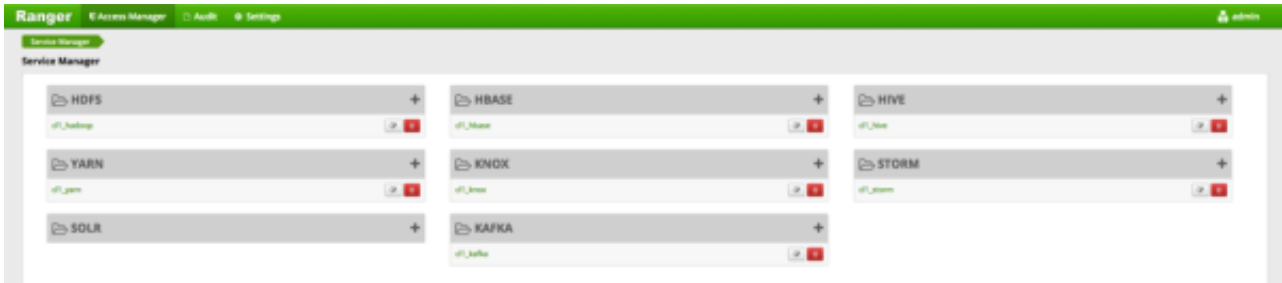

Ranger Admin Console

### <span id="page-7-1"></span>**1.2.2. Authentication and Perimeter Security**

Establishing user identity with strong authentication is the basis for secure access in Hadoop. Users need to reliably identify themselves and then have that identity propagated throughout the Hadoop cluster to access cluster resources. Hortonworks uses Kerberos for authentication. Kerberos is an industry standard used to authenticate users and resources within a Hadoop cluster. HDP also includes Ambari, which simplifies Kerberos setup, configuration, and maintenance.

Apache Knox Gateway is used to ensure perimeter security for Hortonworks customers. With Knox, enterprises can confidently extend the Hadoop REST API to new users without Kerberos complexities, while also maintaining compliance with enterprise security policies. Knox provides a central gateway for Hadoop REST APIs that have varying degrees of authorization, authentication, SSL, and SSO capabilities to enable a single access point for Hadoop.

#### Single, simple point of access for a cluster

- Kerberos Encapsulation
- · Single Hadoop access point
- REST API hierarchy
- Consolidated API calls
- Multi-cluster support

#### **Central controls ensure** consistency across one or more clusters

- · Eliminates SSH "edge node"
- Central API management
- Central audit control
- Service level Authorization

#### **Integrated with existing** systems to simplify **identity maintenance**

- SSO Integration -Siteminder and OAM\*
- LDAP & AD integration

Apache Knox Features

### <span id="page-8-0"></span>**1.2.3. Authorization**

Ranger manages fine-grained access control through a rich user interface that ensures consistent policy administration across Hadoop data access components. Security administrators have the flexibility to define security policies for a database, table and column, or a file, and can administer permissions for specific LDAP-based groups or individual users. Rules based on dynamic conditions such as time or geolocation, can also be added to an existing policy rule. The Ranger authorization model is highly pluggable and can be easily extended to any data source using a service-based definition.

Administrators can use Ranger to define a centralized security policy for the following Hadoop components:

- HDFS
- YARN
- Hive
- HBase
- Storm
- Knox
- Solr
- Kafka

Ranger works with standard authorization APIs in each Hadoop component, and is able to enforce centrally administered policies for any method used to access the data lake.

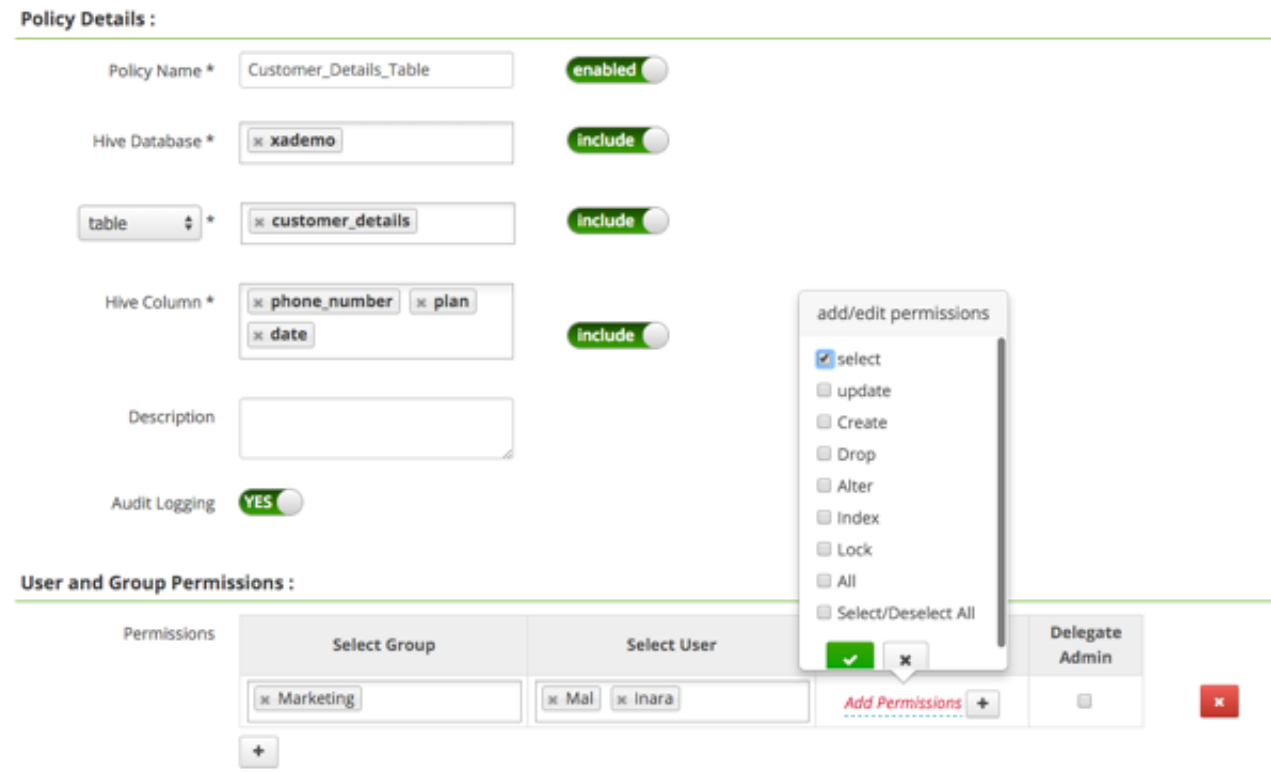

Ranger Security Policy Definitions

Ranger provides administrators with deep visibility into the security administration process that is required for auditing purposes. The combination of Ranger's rich user interface with deep audit visibility makes it highly intuitive to use, enhancing productivity for security administrators.

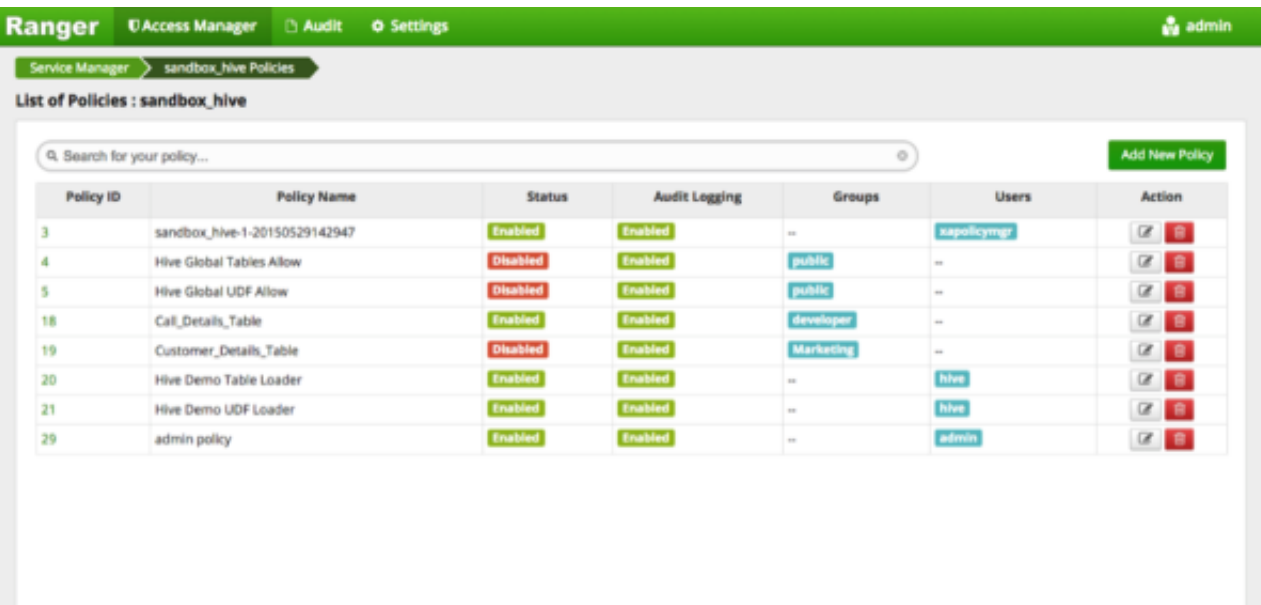

Ranger Security Policy Overview

### <span id="page-10-0"></span>**1.2.4. Audit**

As customers deploy Hadoop into corporate data and processing environments, metadata and data governance must be vital parts of any enterprise-ready data lake. For these reasons, Hortonworks [established the Data Governance Initiative \(DGI\) with Aetna, Merck,](https://hortonworks.com/press-releases/hortonworks-establishes-data-governance-initiative/) [Target, and SAS](https://hortonworks.com/press-releases/hortonworks-establishes-data-governance-initiative/) to introduce a common approach to Hadoop data governance into the open source community. This initiative has since evolved into a new open source project called Apache Atlas. Apache Atlas is a set of core foundational governance services that enables enterprises to effectively and efficiently meet their compliance requirements within Hadoop, and also allows integration with the complete enterprise data ecosystem. These services include:

- Search and Lineage for datasets
- Metadata-driven data access control
- Indexed and searchable centralized auditing operational events
- Data lifecycle management ingestion to disposition
- Metadata interchange with other tools

Ranger also provides a centralized framework for collecting access audit history and easily reporting this data, including the ability to filter data based on various parameters. HDP enhances audit information that is captured within various components within Hadoop, and provides insights through this centralized reporting capability.

### <span id="page-10-1"></span>**1.2.5. Data Protection**

Data protection adds a robust layer of security by making data unreadable in transit over the network or at rest on a disk. HDP fully satisfies enterprise requirements for security and compliance by using transparent data encryption ([TDE](https://hortonworks.com/kb/hdfs-transparent-data-encryption/)) to encrypt data for HDFS files, along with a Ranger-embedded open source Hadoop key management store (KMS). Ranger provides security administrators with the ability to manage keys and authorization policies for KMS. Hortonworks is also working extensively with its encryption partners to integrate HDFS encryption with enterprise-grade key management frameworks. With Hortonworks, our customers have the flexibility to leverage an open source key management store (KMS), or use enterprise-wide KMS solutions provided by the partner ecosystem.

Encryption in HDFS, combined with KMS access policies maintained by Ranger, prevents rogue Linux or Hadoop administrators from accessing data, and supports segregation of duties for both data access and encryption.

# <span id="page-11-0"></span>**2. Opening and Closing the Console**

To open the Ranger Console, log in to the Ranger portal at http:// <your\_ranger\_server\_address>:6080. To log in, enter your username and password, then click **Sign In**.

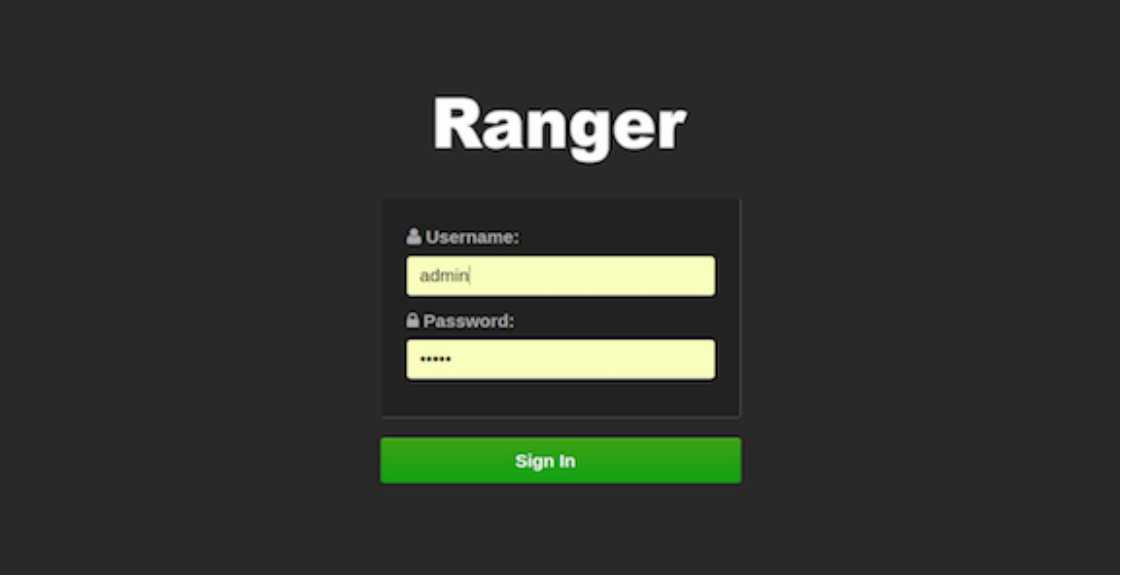

#### **Ranger Console Home Page**

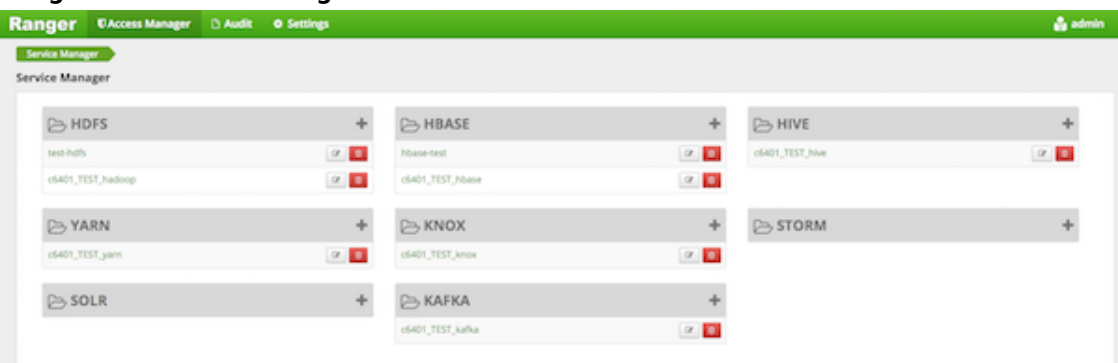

#### **Ranger Login Console**

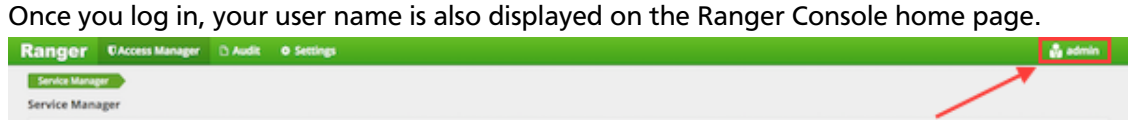

To log out of the Ranger Console, click your user name in the top menu, then select **Log Out**.

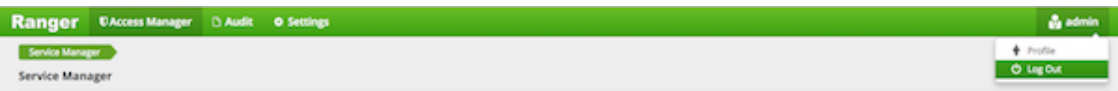

# <span id="page-12-0"></span>**3. Console Operations Summary**

The Ranger console controls four types of functions:

• **Service Manager** - (dispayed when you log in). You can use the Service Manager page to create and administer resource-based services and policies.

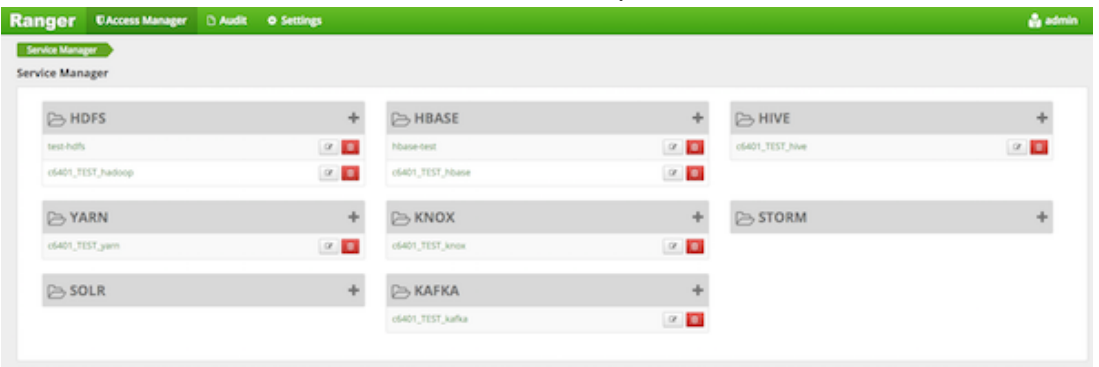

The Access Manager menu includes the Resource Based Policies and Reports menu options.

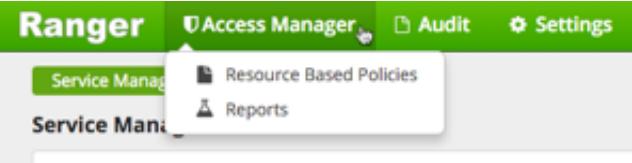

• **Access Manager > Resource Based Policies** - opens the Service Manager page for resource-based policies. You can use the Service Manager page to create and administer resource-based services and policies.

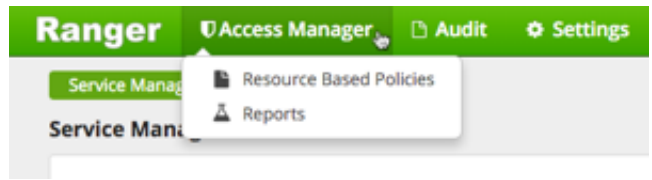

• **The Audit tab** - monitors user activity at the resource level, and conditional auditing based on users, groups, or time. The Audit page includes the Access, Admin, Login Sessions, and Plugins tabs.

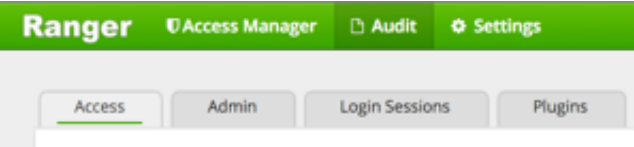

• **The Settings tab** - manages users and groups, and assigns policy permissions to users and groups. The dropdown menu includes the Users/Groups and Permissions menu options.

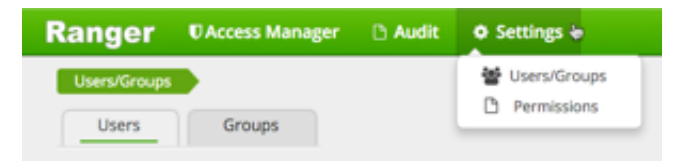

# <span id="page-14-0"></span>**4. Configuring Services**

The Ranger Access Manager is open by default in the Ranger Console. To return to the Access Manager from any tab in the Ranger Console, go to the top left corner of the console and click **Ranger**, **Access Manager**, **Service Manager**, or **Access Manager**>**Resource Based Policies**.

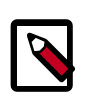

#### **Note**

The Ambari Ranger installation procedure automatically configures these services, so there should be no need to a add a service manually.

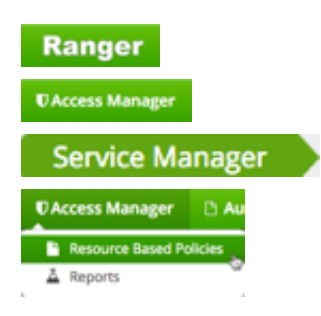

• **To add a new service** to Resource Based Policies, click the ٠

icon in the applicable box on the Service Manager page. Enter the required configuration settings, then click **Add**

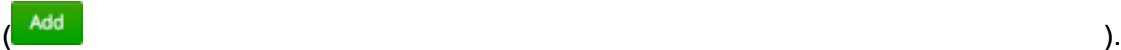

• **To edit a service**, click

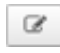

to the right of the entry for that service. Resource Based Policies displays an expanded view of that service, including a list of the policies it contains, their status, and the groups designated to administer those policies.

• **To delete a service** from Resource Based Policies, click

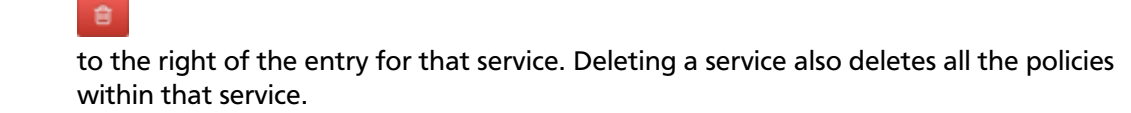

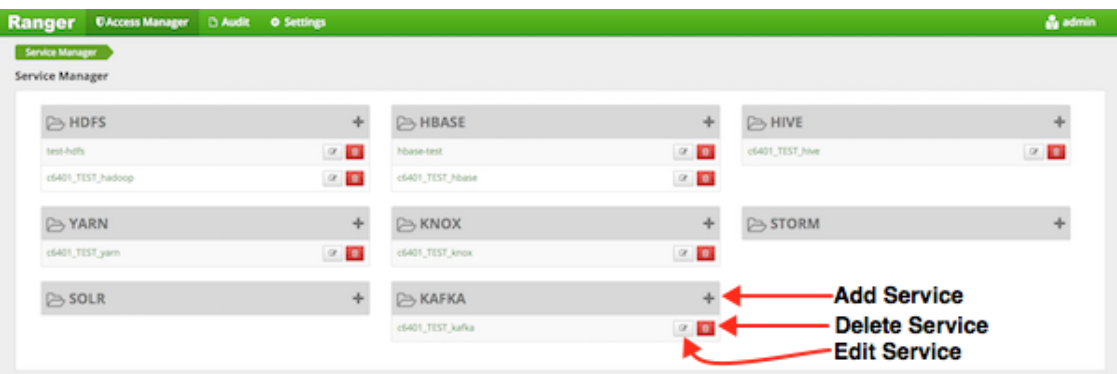

#### **Ranger Service Manager Console**

This section describes how to configure services in:

- [Configure an HBase Service \[12\]](#page-15-0)
- [Configure an HDFS Service \[14\]](#page-17-0)
- [Configure a Hive Service \[17\]](#page-20-0)
- [Configure a Kafka Service \[18\]](#page-21-0)
- [Configure a Knox Service \[20\]](#page-23-0)
- [Configure a Solr Service \[22\]](#page-25-0)
- [Configure a Storm Service \[24\]](#page-27-0)
- [Configure a YARN Service \[26\]](#page-29-0)

# <span id="page-15-0"></span>**4.1. Configure an HBase Service**

Use the following steps to add a service to HBase:

1. On the Service Manager page, click the

۰

icon next to HBase.

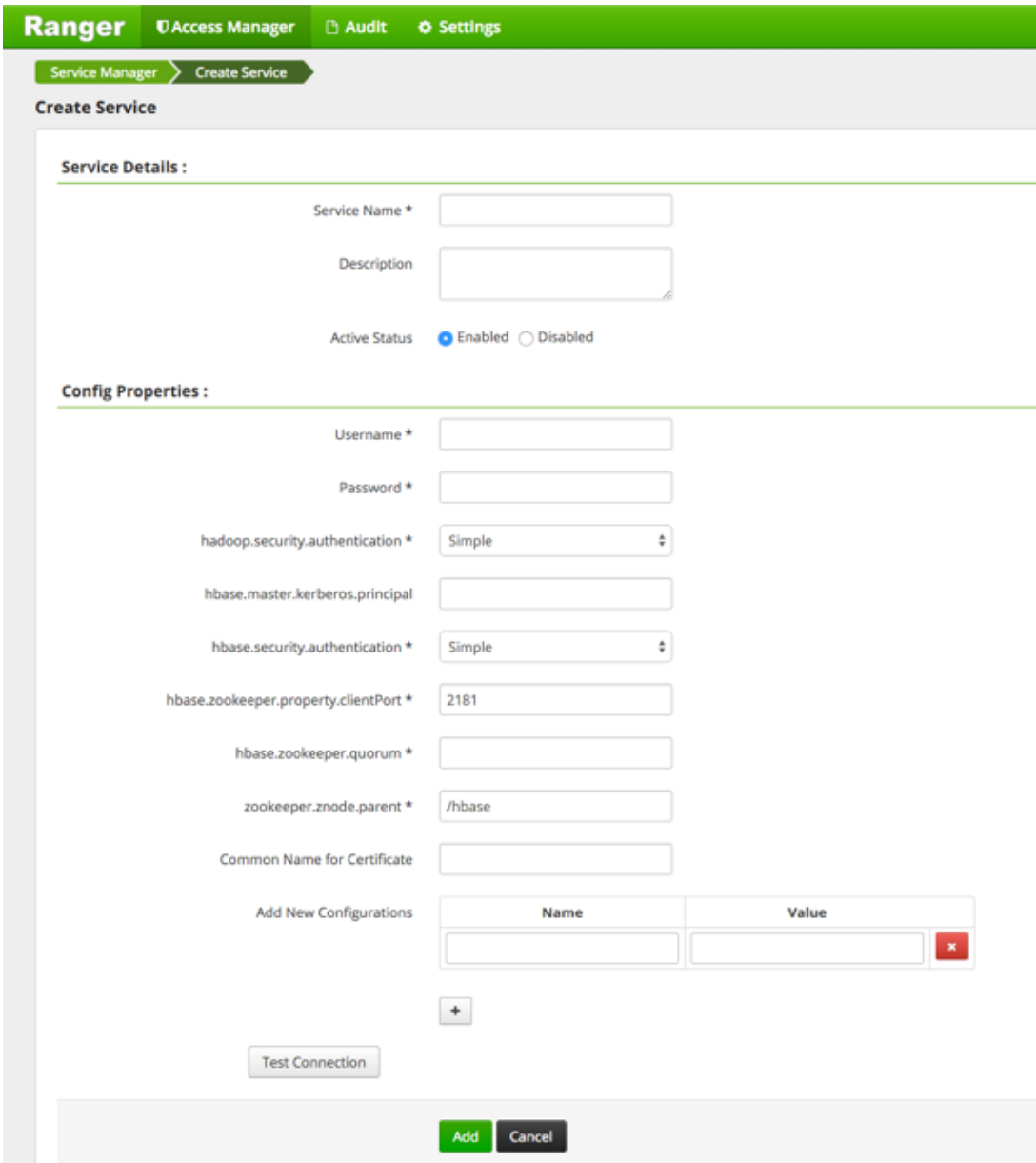

#### <span id="page-16-0"></span>**Table 4.1. Service Details**

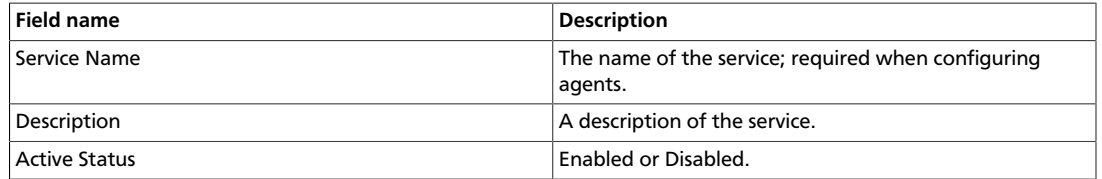

#### <span id="page-17-1"></span>**Table 4.2. Config Properties**

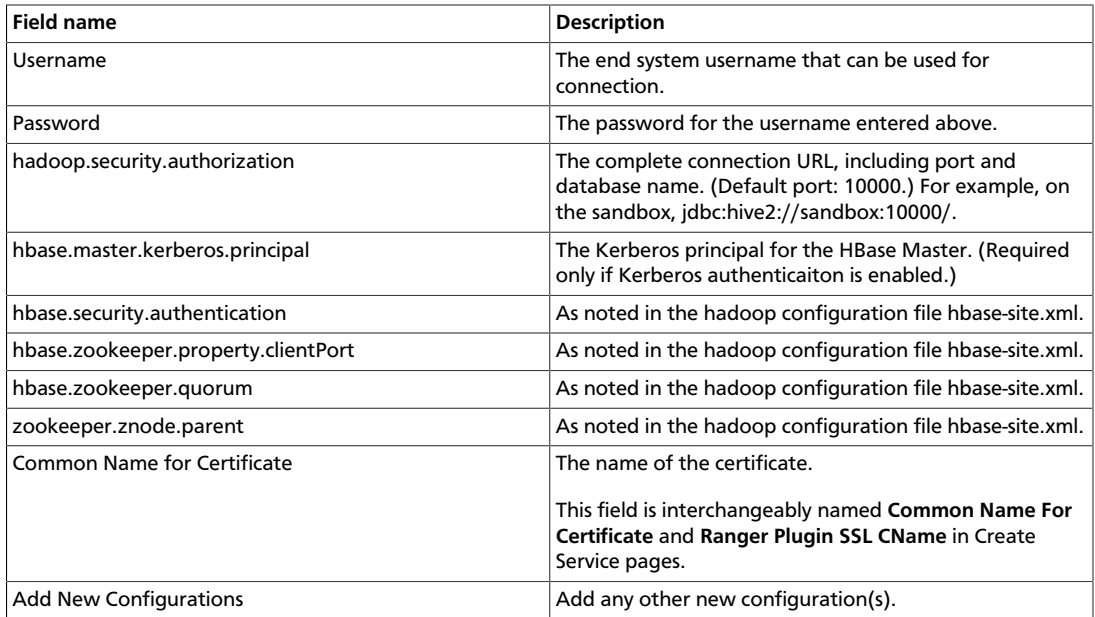

#### 3. Click **Test Connection**.

**Test Connection** 

4. Click **Add**.

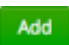

# <span id="page-17-0"></span>**4.2. Configure an HDFS Service**

Use the following stetps to add a service to HDFS:

1. On the Service Manager page, click the

٠ icon next to HDFS.

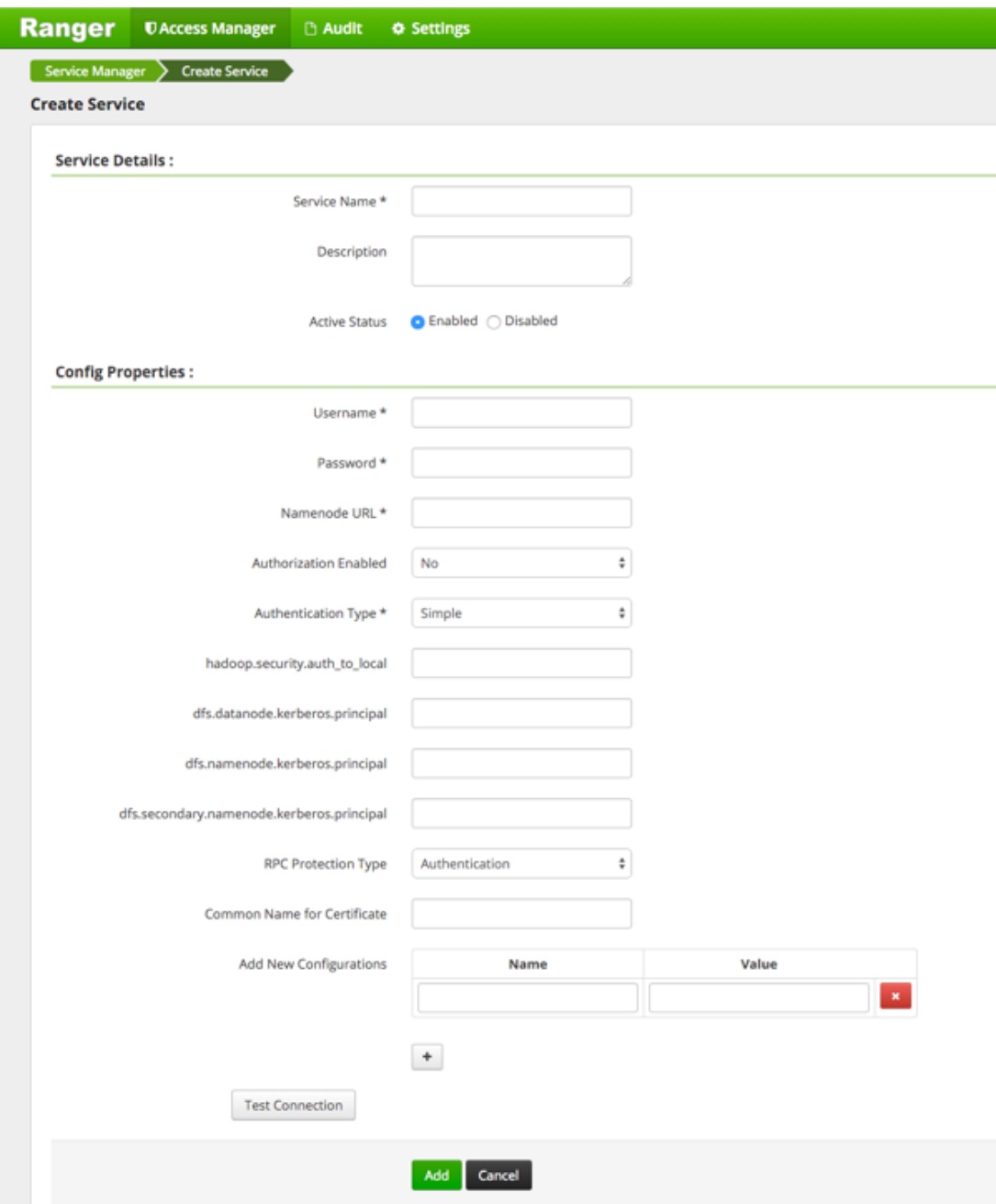

#### <span id="page-18-0"></span>**Table 4.3. Service Details**

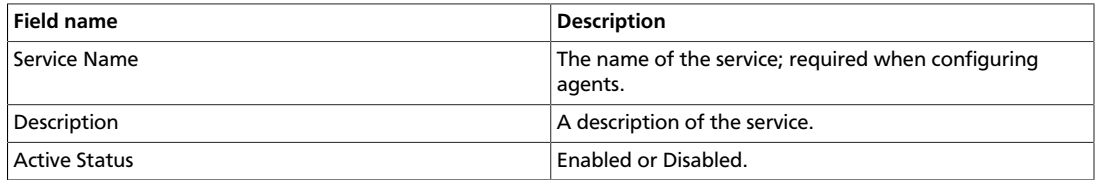

### <span id="page-19-0"></span>**Table 4.4. Config Properties**

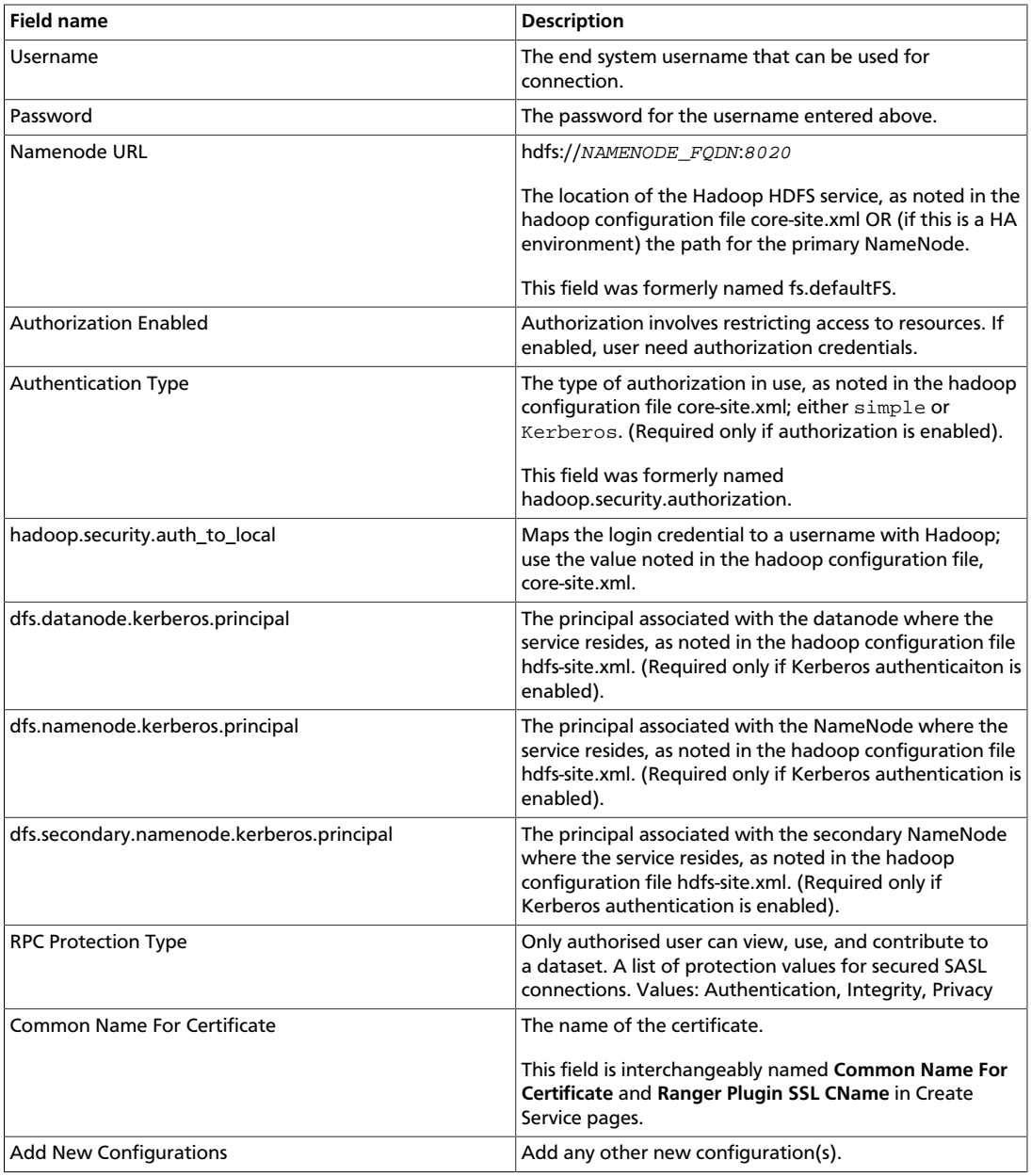

#### 3. Click **Test Connection**.

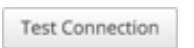

#### 4. Click **Add**.

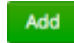

# <span id="page-20-0"></span>**4.3. Configure a Hive Service**

Use the following steps to add a service to Hive:

1. On the Service Manager page, click the

next to Hive.

╇

#### The Create Service page appears.

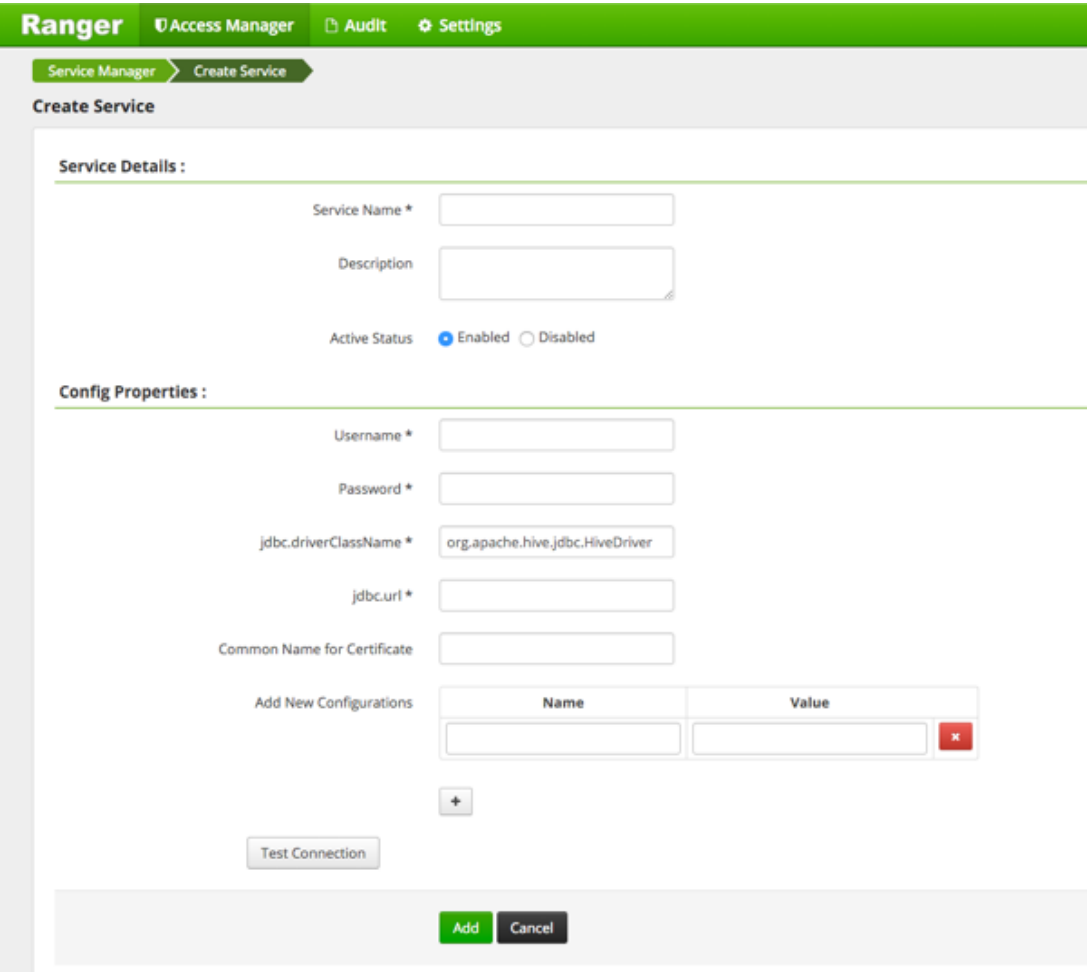

<span id="page-20-1"></span>2. Enter the following information on the Create Service page:

#### **Table 4.5. Service Details**

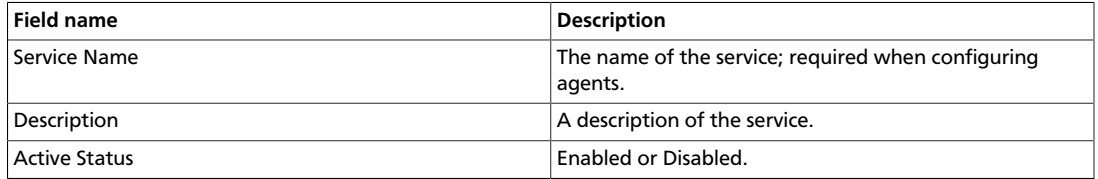

#### <span id="page-21-1"></span>**Table 4.6. Config Properties**

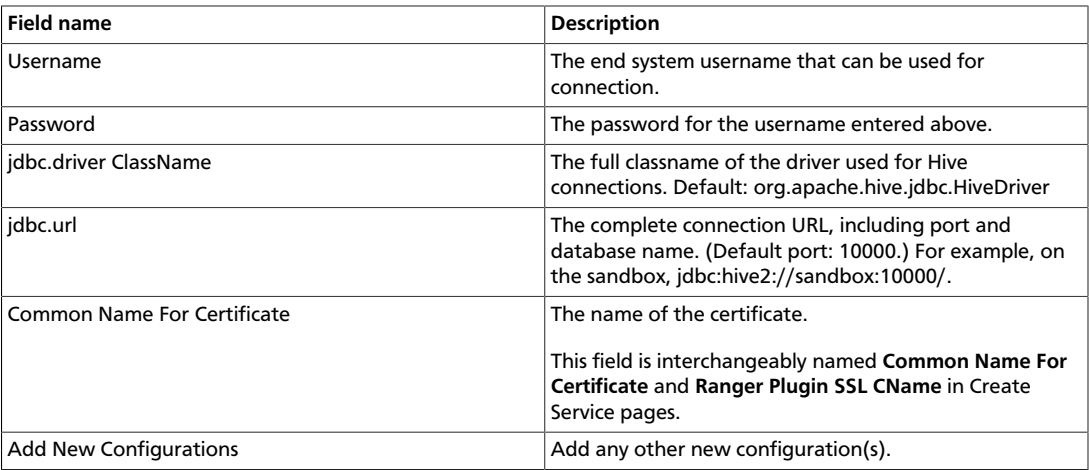

#### 3. Click **Test Connection**.

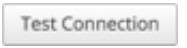

4. Click **Add**.

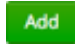

٠

# <span id="page-21-0"></span>**4.4. Configure a Kafka Service**

Use the following steps to add a service to Kafka:

1. On the Service Manager page, click the

next to Kafka.

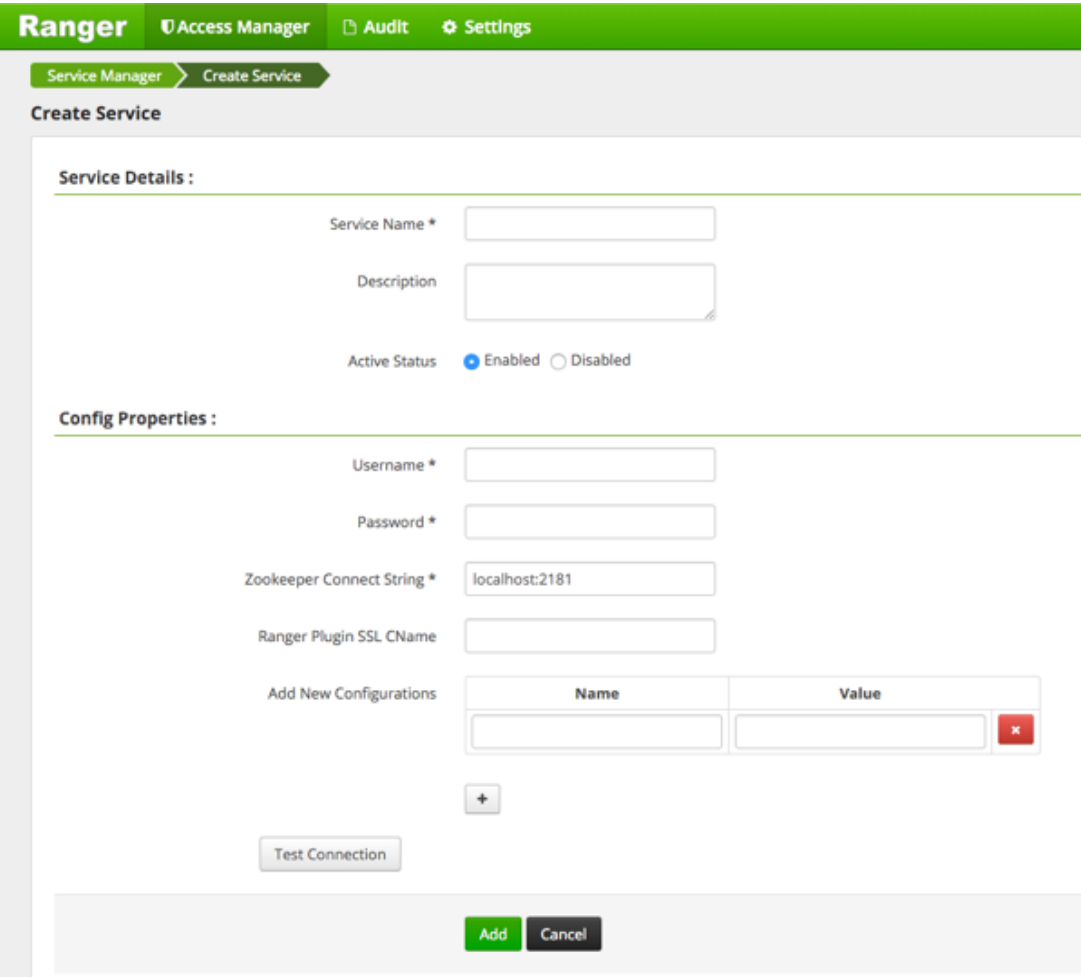

### <span id="page-22-0"></span>**Table 4.7. Service Details**

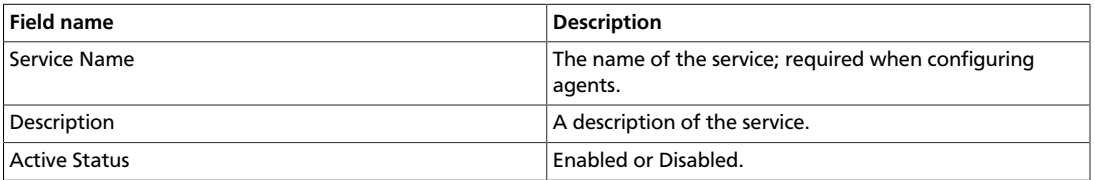

### <span id="page-22-1"></span>**Table 4.8. Config Properties**

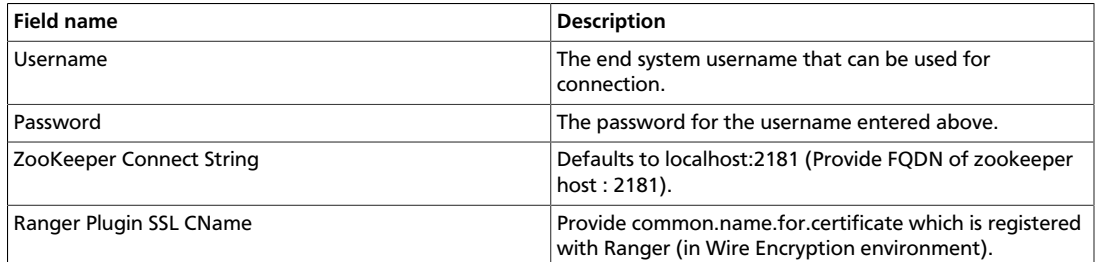

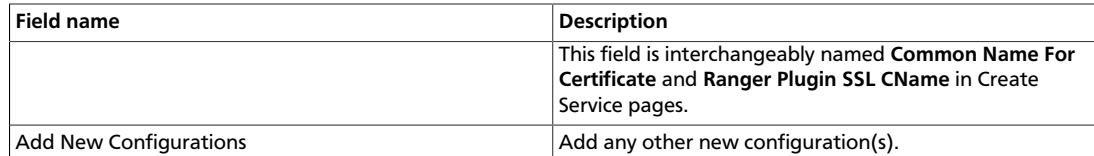

#### 3. Click **Test Connection**.

**Test Connection** 

4. Click **Add**.

Add

# <span id="page-23-0"></span>**4.5. Configure a Knox Service**

Use the following steps to add a service to Knox:

1. On the Service Manager page, click the

٠ next to Knox.

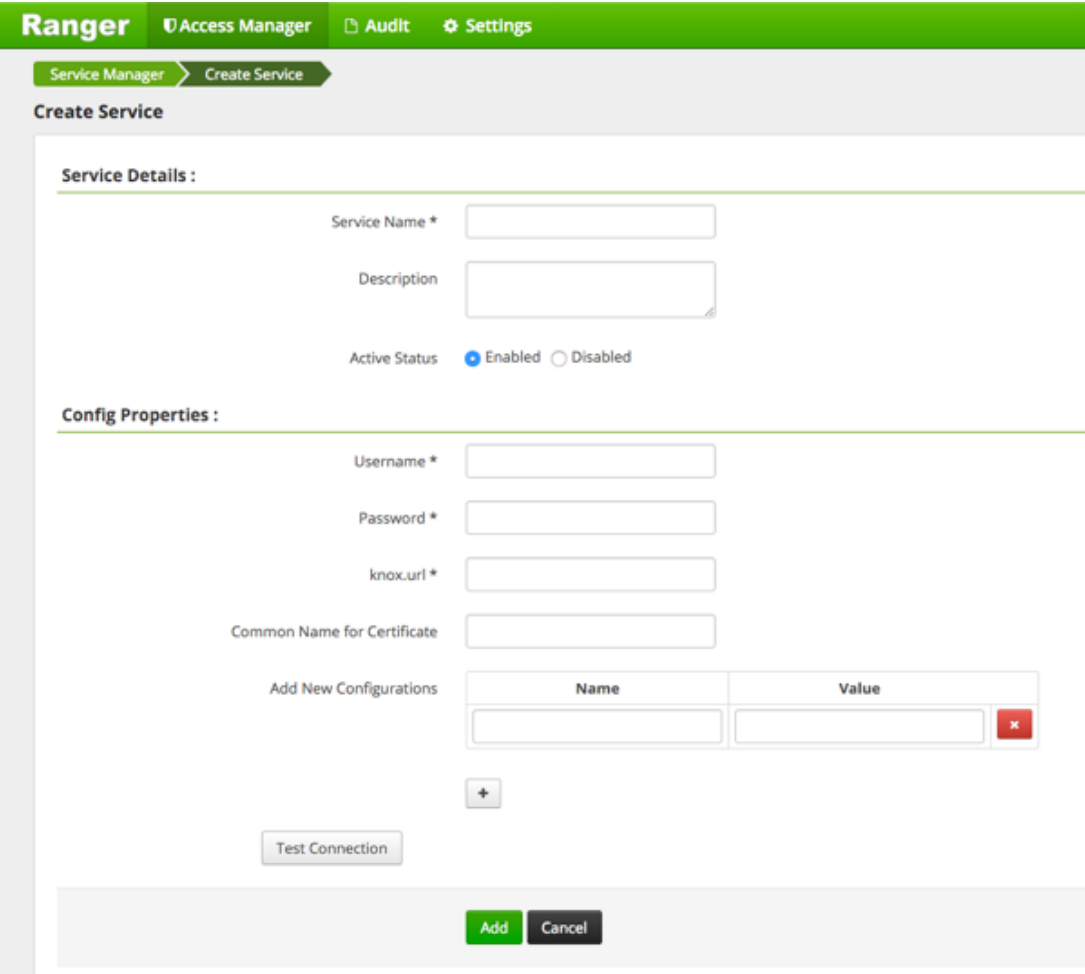

#### <span id="page-24-0"></span>**Table 4.9. Service Details**

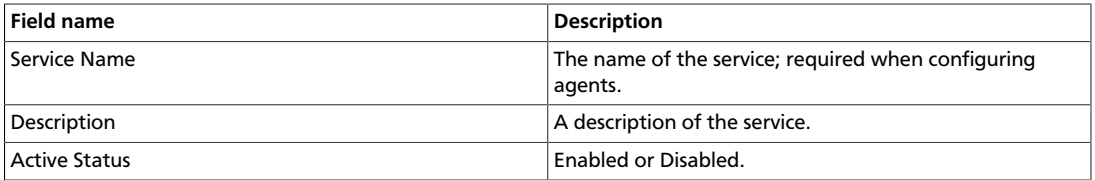

### <span id="page-24-1"></span>**Table 4.10. Config Properties**

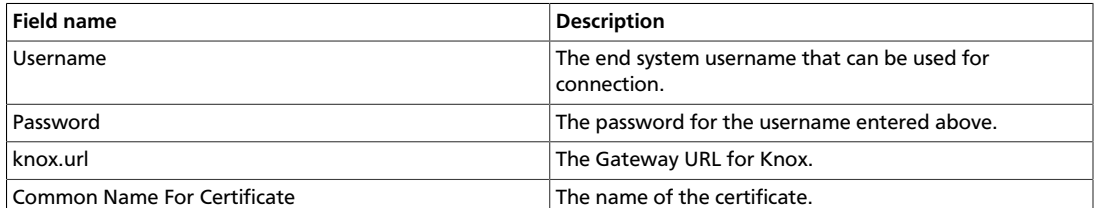

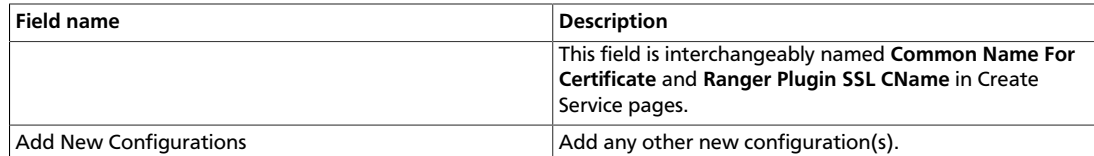

#### 3. Click **Test Connection**.

**Test Connection** 

4. Click **Add**.

Add

# <span id="page-25-0"></span>**4.6. Configure a Solr Service**

Use the following steps to add a service to Solr:

1. On the Service Manager page, click the

٠ next to Solr.

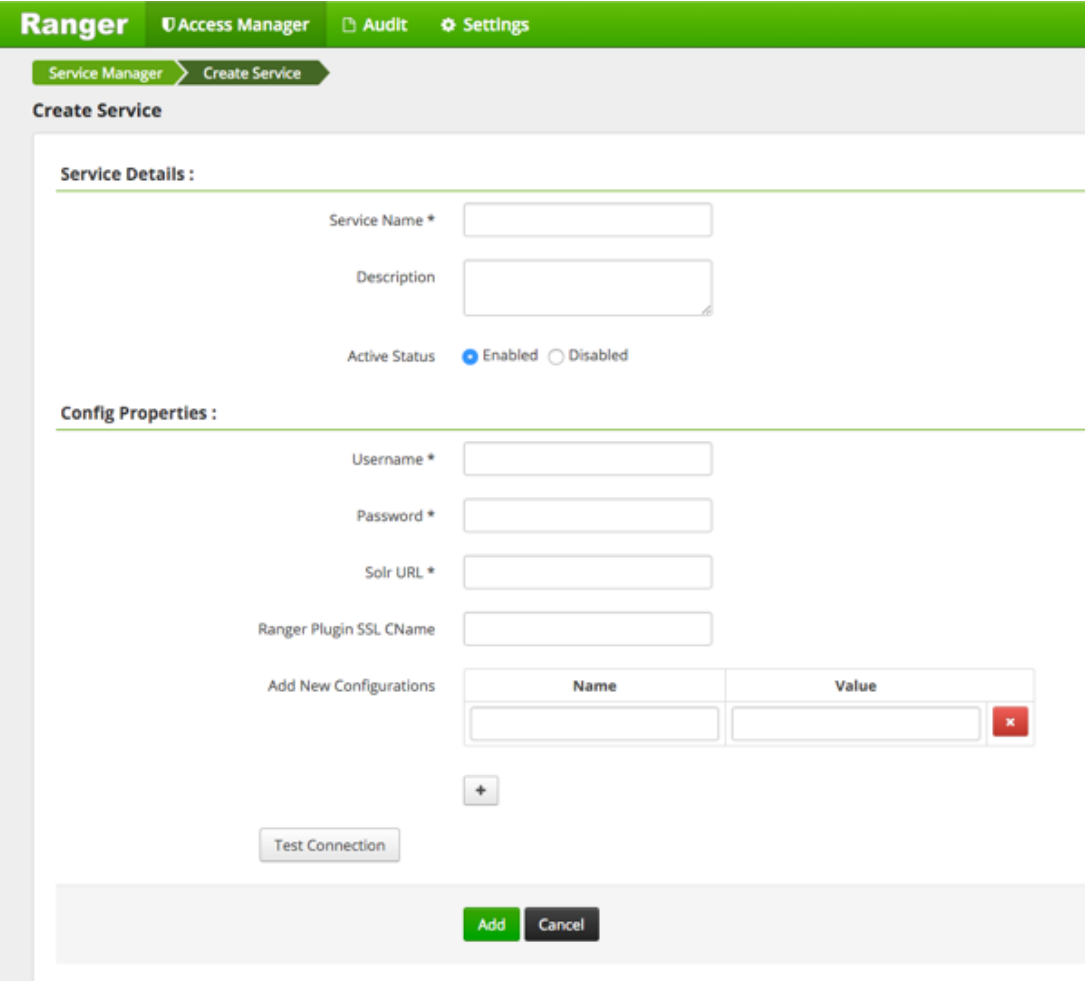

### <span id="page-26-0"></span>**Table 4.11. Service Details**

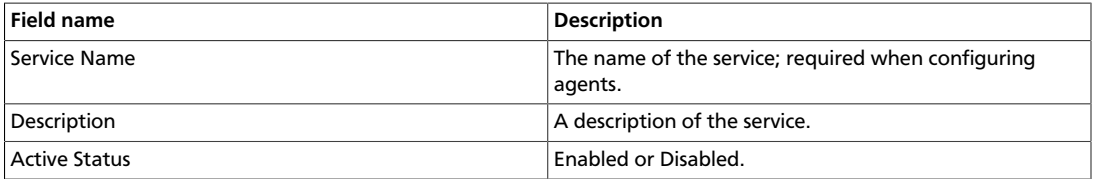

### <span id="page-26-1"></span>**Table 4.12. Config Properties**

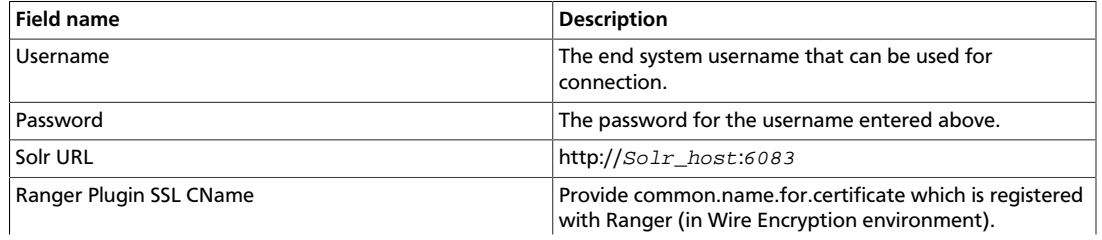

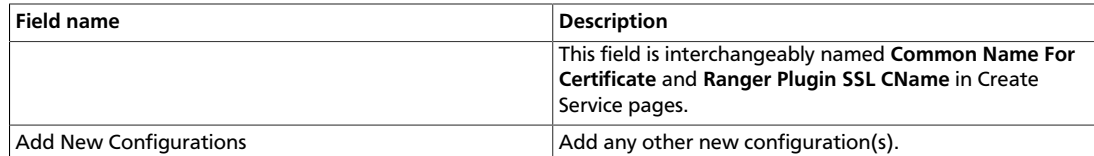

#### 3. Click **Test Connection**.

**Test Connection** 

4. Click **Add**.

Add

# <span id="page-27-0"></span>**4.7. Configure a Storm Service**

Use the following steps to add a service to Storm:

1. On the Service Manager page, click the

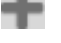

next to Storm.

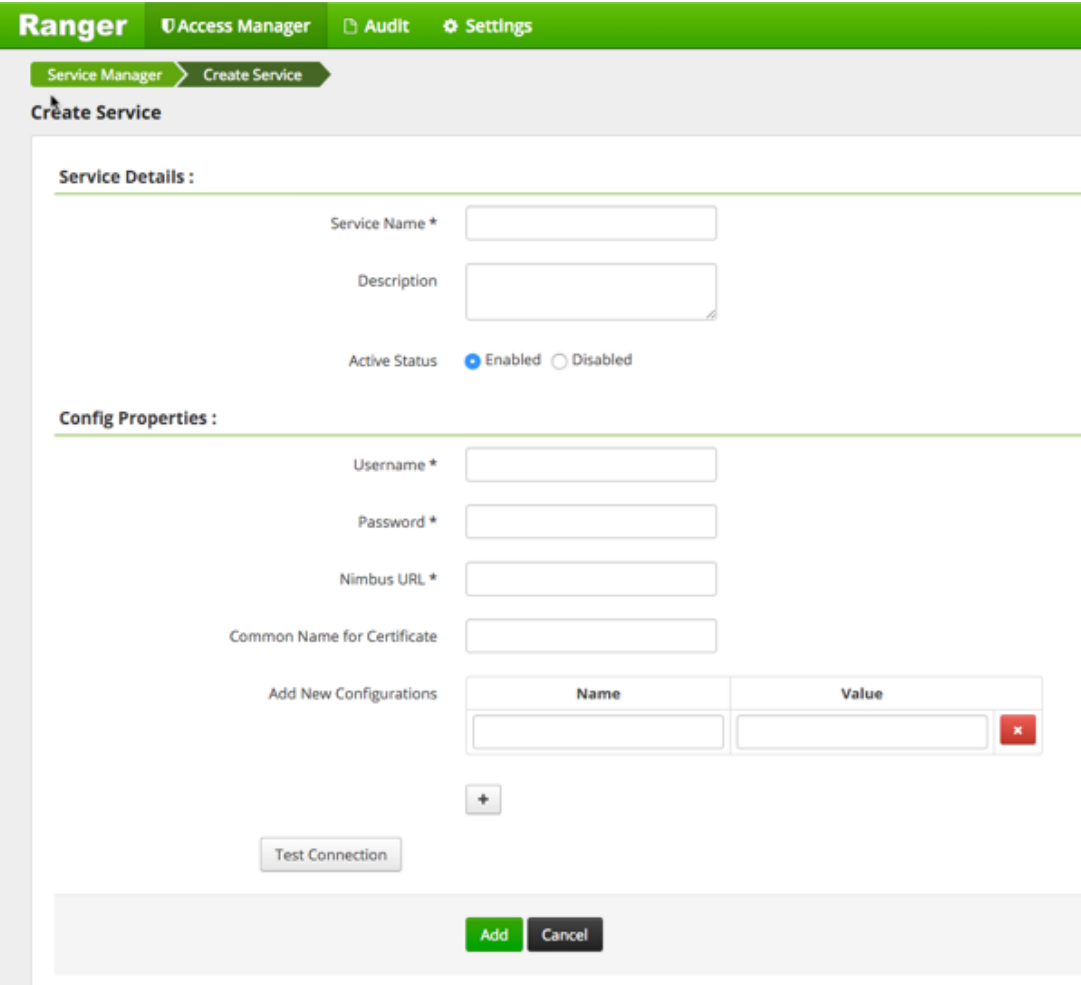

#### <span id="page-28-0"></span>**Table 4.13. Service Details**

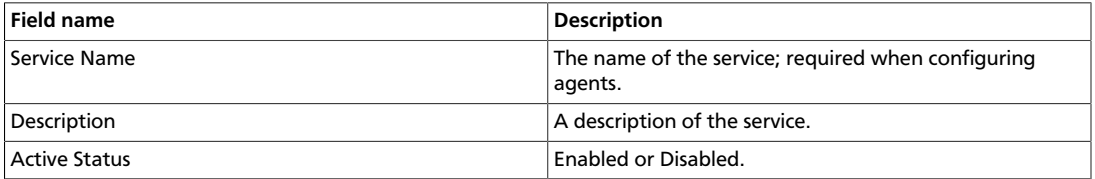

### <span id="page-28-1"></span>**Table 4.14. Config Properties**

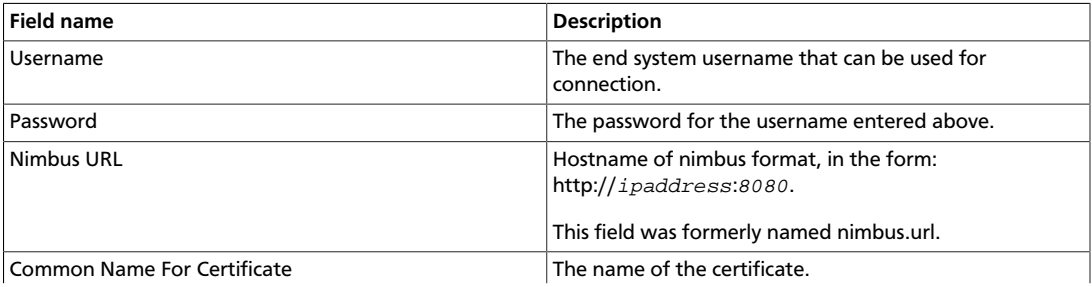

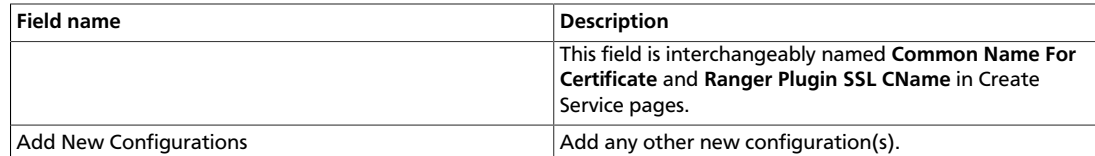

#### 3. Click **Test Connection**.

**Test Connection** 

4. Click **Add**.

Add

# <span id="page-29-0"></span>**4.8. Configure a YARN Service**

Use the following steps to add a service to YARN:

1. On the Service Manager page, click the

next to YARN.

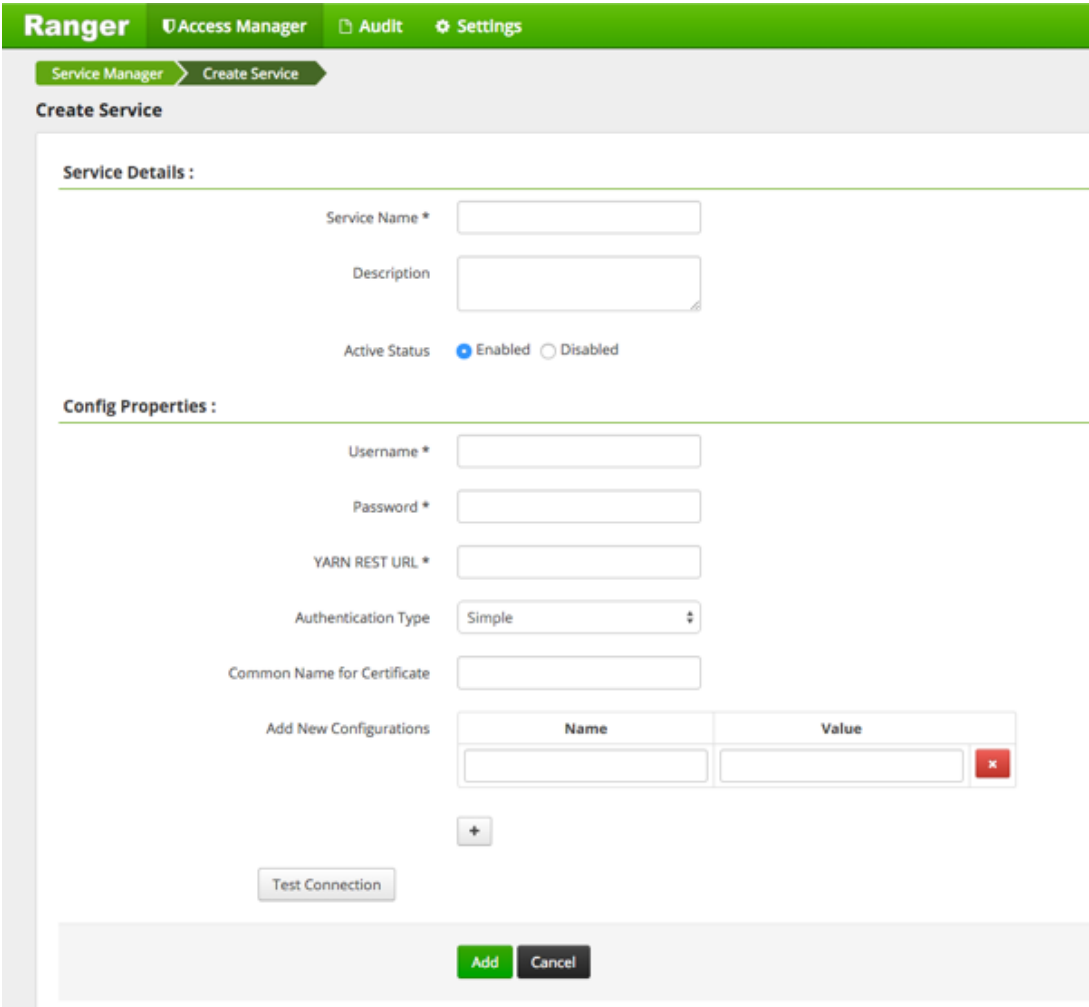

#### <span id="page-30-0"></span>**Table 4.15. Service Details**

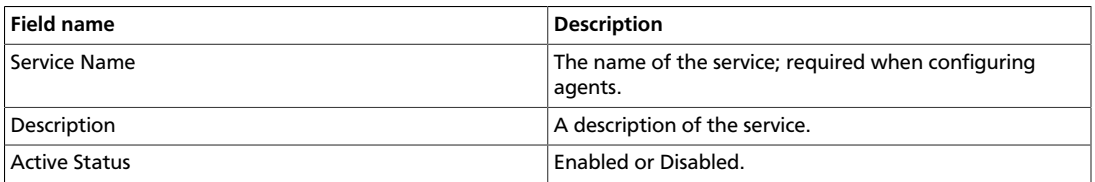

### <span id="page-30-1"></span>**Table 4.16. Config Properties**

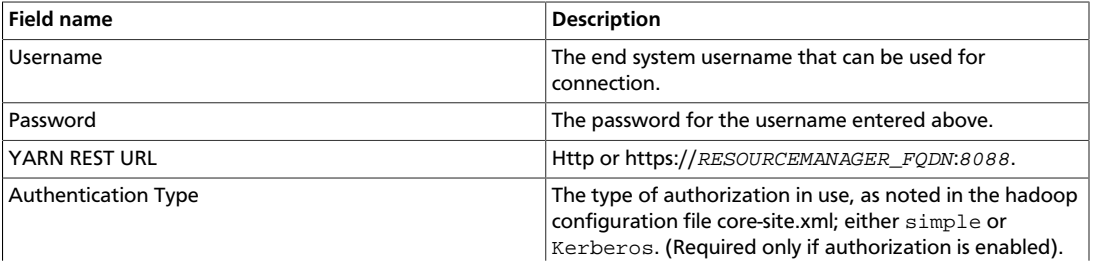

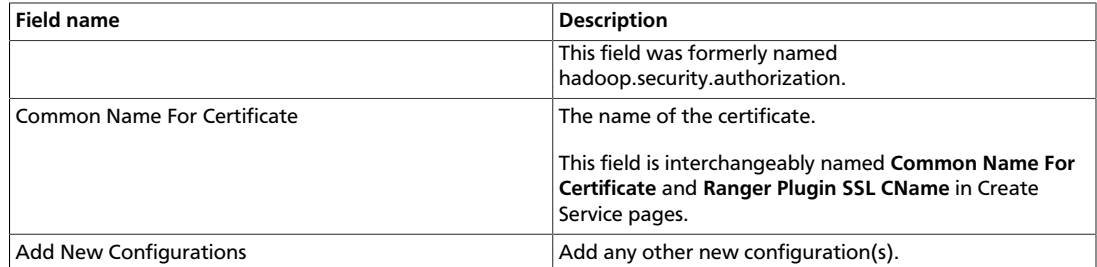

#### 3. Click **Test Connection**.

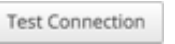

#### 4. Click **Add**.

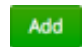

€

.

the

# <span id="page-32-0"></span>**5. Policy Manager**

To examine the policies associated with each service, go to the service where the service resides and click

The Ranger Service Manager view appears and an expanded view of that service displays, with the policies listed beneath. The policy view includes a search window.

• **To add a new policy** to the service, click **Add New Policy**

### $\sim$   $\sim$  0.000 new rolley  $\sim$  0.000 new rolley  $\sim$  0.000 new rolley  $\sim$  0.000 new rolley  $\sim$  0.000 new rolley  $\sim$  0.000 new rolley  $\sim$  0.000 new rolley  $\sim$  0.000 new rolley  $\sim$  0.000 new rolley  $\sim$  0.000 new rol

The form looks slightly different, depending on the type of service to which you are adding the policy.

• **To edit a policy**, click

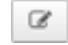

to the right of the entry for that service. Resource Based Policies displays an expanded view of that policy.

#### • **To delete a policy**, click

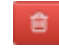

Delete icon to the right of the entry for that service.

Ranger **DAccess Manager B Audit**  $\Phi$  Settings to admin Service Manager > c6401\_TEST\_knox Policies **Add new policy** List of Policies : c6401\_TEST\_knox Q. Search for your policy..  $^{\circ}$ **Add New Policy** Policy ID **Policy Name Status Audit Logging** Groups **Users** Action **Delete** c6401\_TEST\_knox-1-20160203193206  $\alpha$   $\alpha$ policy **Edit policy** 

This section describes the requirements for policy creation in

- [Create an HBase Policy \[30\]](#page-33-0)
- [Create an HDFS Policy \[33\]](#page-36-0)
- [Create a Hive Policy \[35\]](#page-38-0)
- [Create a Kafka Policy \[38\]](#page-41-0)
- [Create a Knox Policy \[39\]](#page-42-0)
- [Create a Solr Policy \[41\]](#page-44-0)
- [Create a Storm Policy \[43\]](#page-46-0)
- [Create a YARN Policy \[45\]](#page-48-0)

# <span id="page-33-0"></span>**5.1. Create an HBase Policy**

To add a new policy to an existing HBase service:

1. On the Service Manager page, select an existing service under HBase.

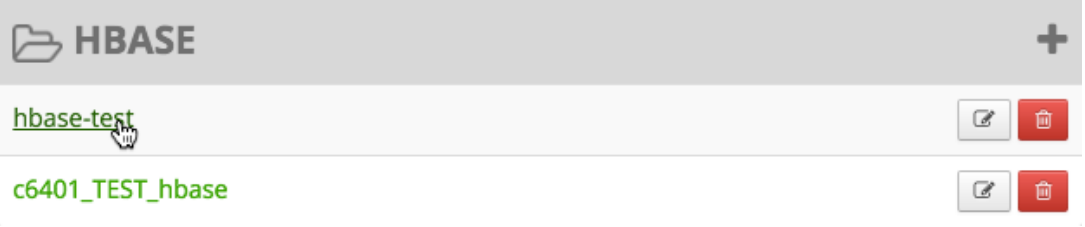

#### The List of Policies page appears.

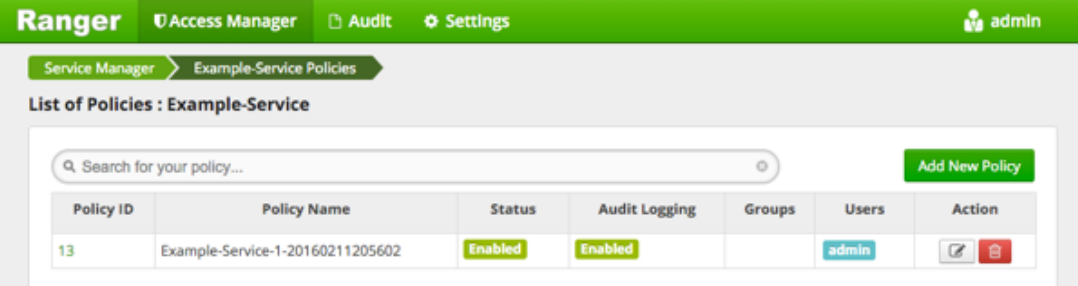

2. Click **Add New Policy**.

Add New Policy

The Create Policy console appears.

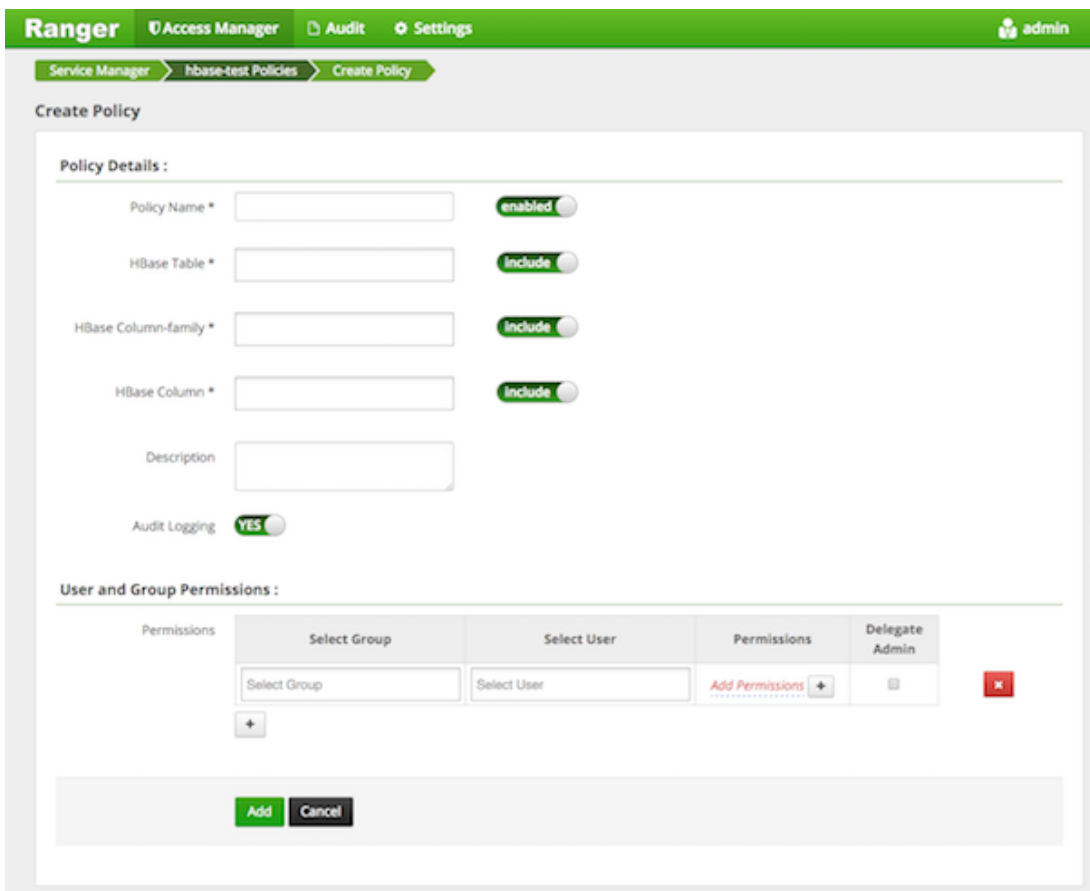

<span id="page-34-0"></span>3. Complete the Create Policy page as follows:

#### **Table 5.1. Policy Details**

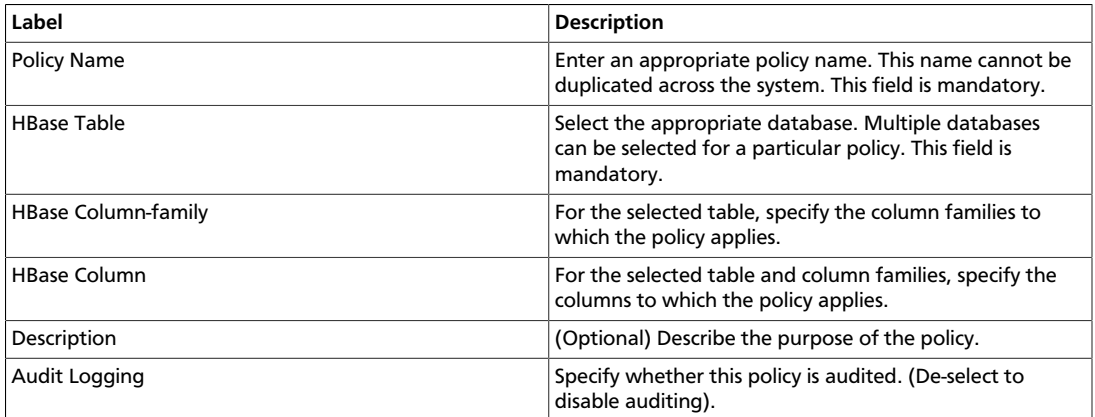

### <span id="page-34-1"></span>**Table 5.2. User and Group Permissions**

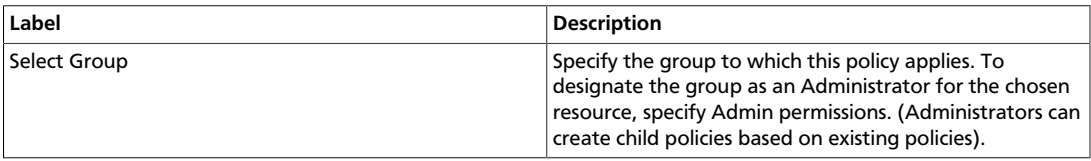

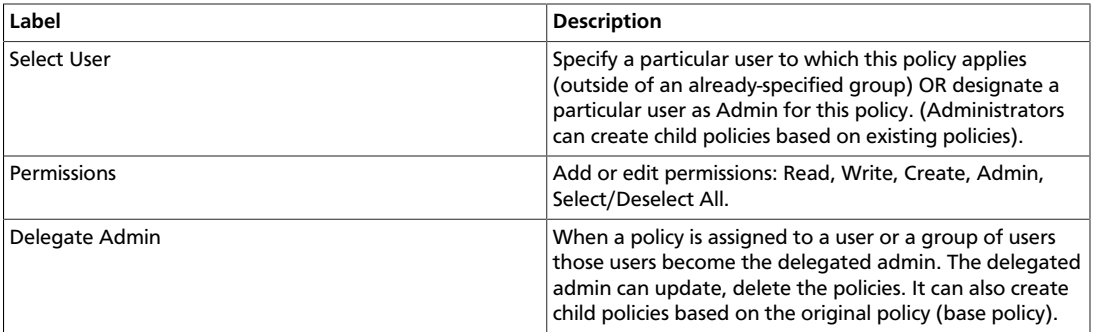

Wild cards can be included in the resource path, in the database name, the table name, or column name:

- **\*** indicates zero or more occurrences of characters
- **?** indicates a single character
- 4. Click **Add**.

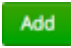

# <span id="page-35-0"></span>**5.2. Provide User Access to HBase Database Tables from the Command Line**

HBase provides the means to manage user access to HBase database tables directly from the command line. The most commonly-used commands are:

• GRANT

Syntax: grant '<user-or-group>', '<permissions>', '<table>

For example, to create a policy that grants user1 read/write permission on the table usertable, the command is grant 'user1','RW','usertable'

The syntax is the same for granting CREATE and ADMIN rights.

• REVOKE

```
Syntax: revoke '<user-or-group>','<usertable>'
```
For example, to revoke the read/write access of user1 to the table usertable, the command is revoke 'user1','usertable'

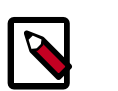

#### **Note**

Unlike Hive, HBase has no specific revoke commands for each user privilege.
### **5.3. Create an HDFS Policy**

Through configuration, Apache Ranger enables both Ranger policies and HDFS permissions to be checked for a user request. When the NameNode receives a user request, the Ranger plugin checks for policies set through the Ranger Service Manager. If there are no policies, the Ranger plugin checks for permissions set in HDFS.

We recommend that permissions be created at the Ranger Service Manager, and to have restrictive permissions at the HDFS level.

To add a new policy to an existing HDFS service:

1. On the Service Manager page, select an existing service under HDFS.

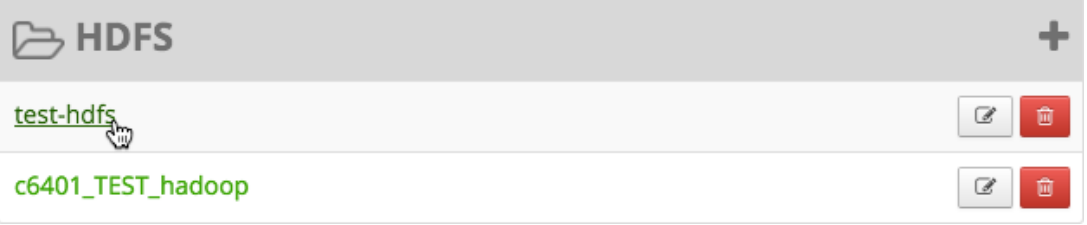

#### The List of Policies page appears.

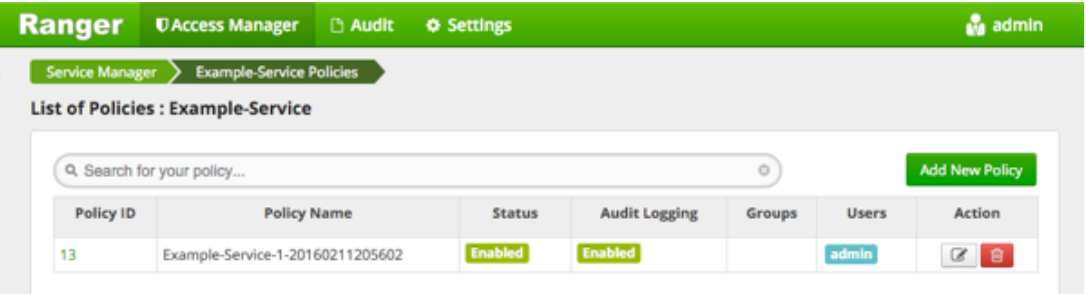

2. Click **Add New Policy**.

**Add New Policy** 

The Create Policy page appears.

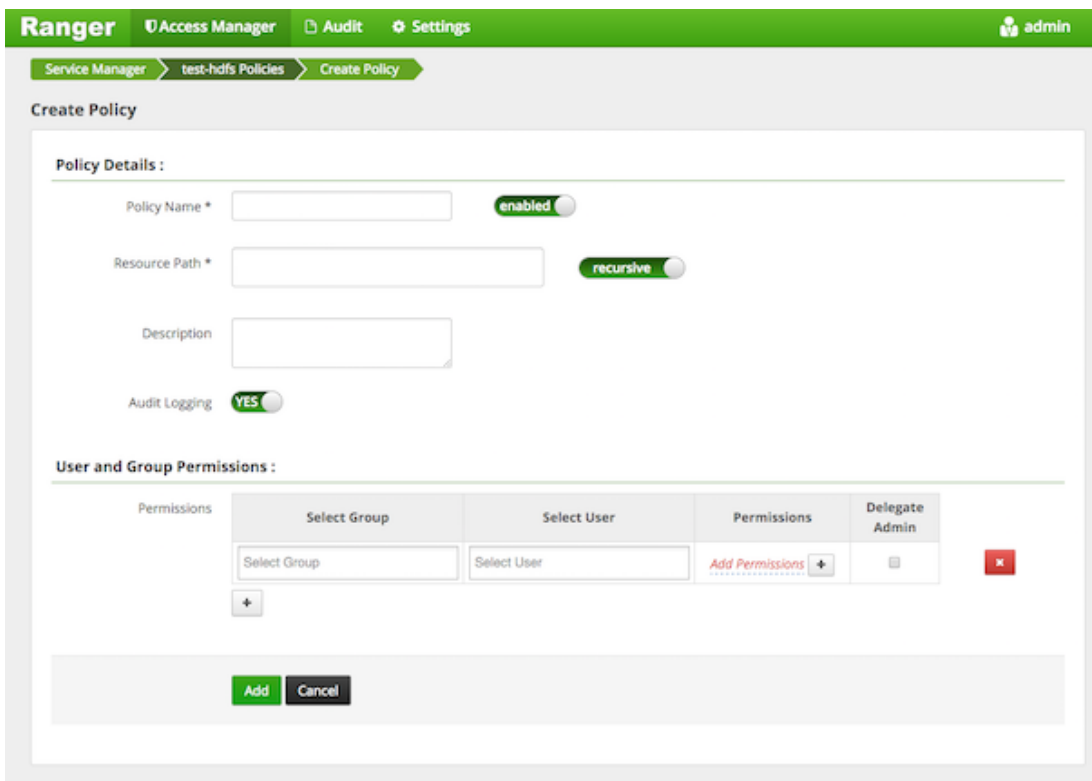

3. Complete the Create Policy page as follows:

### **Table 5.3. Policy Details**

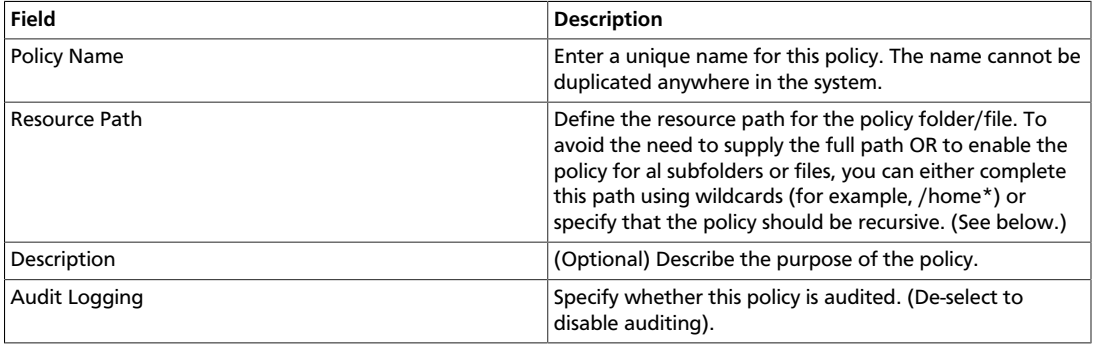

### **Table 5.4. User and Group Permissions**

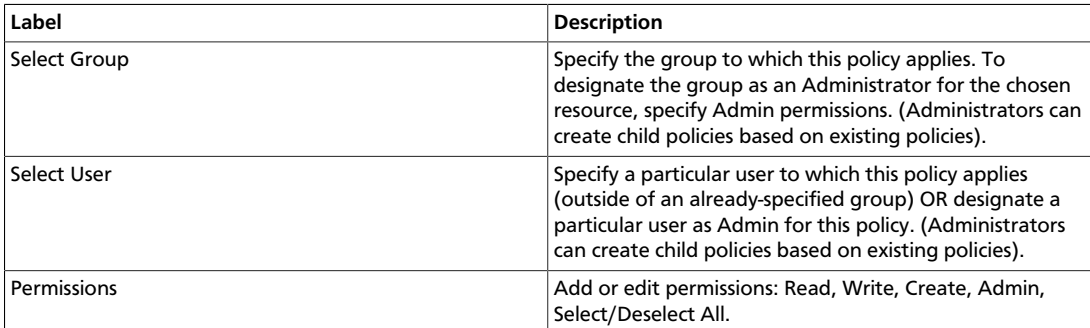

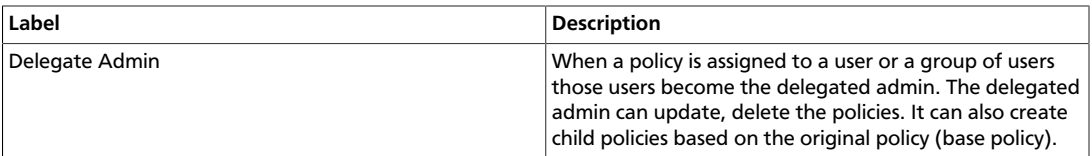

Wild cards can be included in the resource path, in the database name, the table name, or column name:

- **\*** indicates zero or more occurrences of characters
- **?** indicates a single character
- 4. Click **Add**.

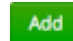

### **5.4. Create a Hive Policy**

To add a new policy to an existing Hive service:

1. On the Service Manager page, select an existing service under Hive.

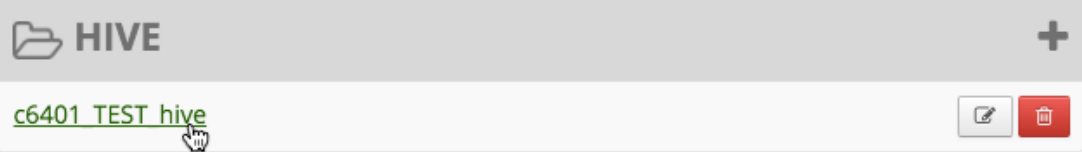

The List of Policies page appears.

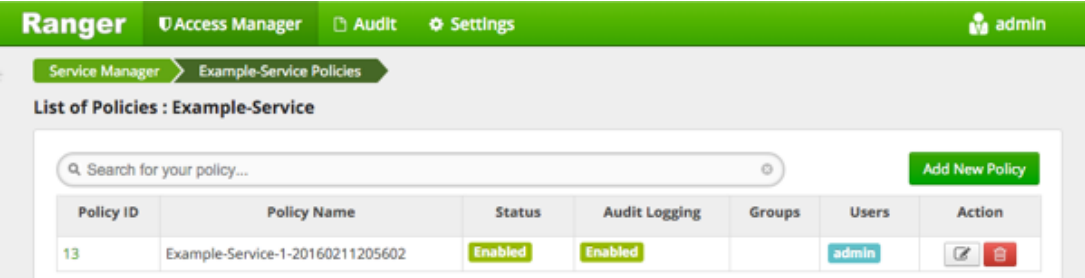

2. Click **Add New Policy**.

**Add New Policy** 

The Create Policy console appears.

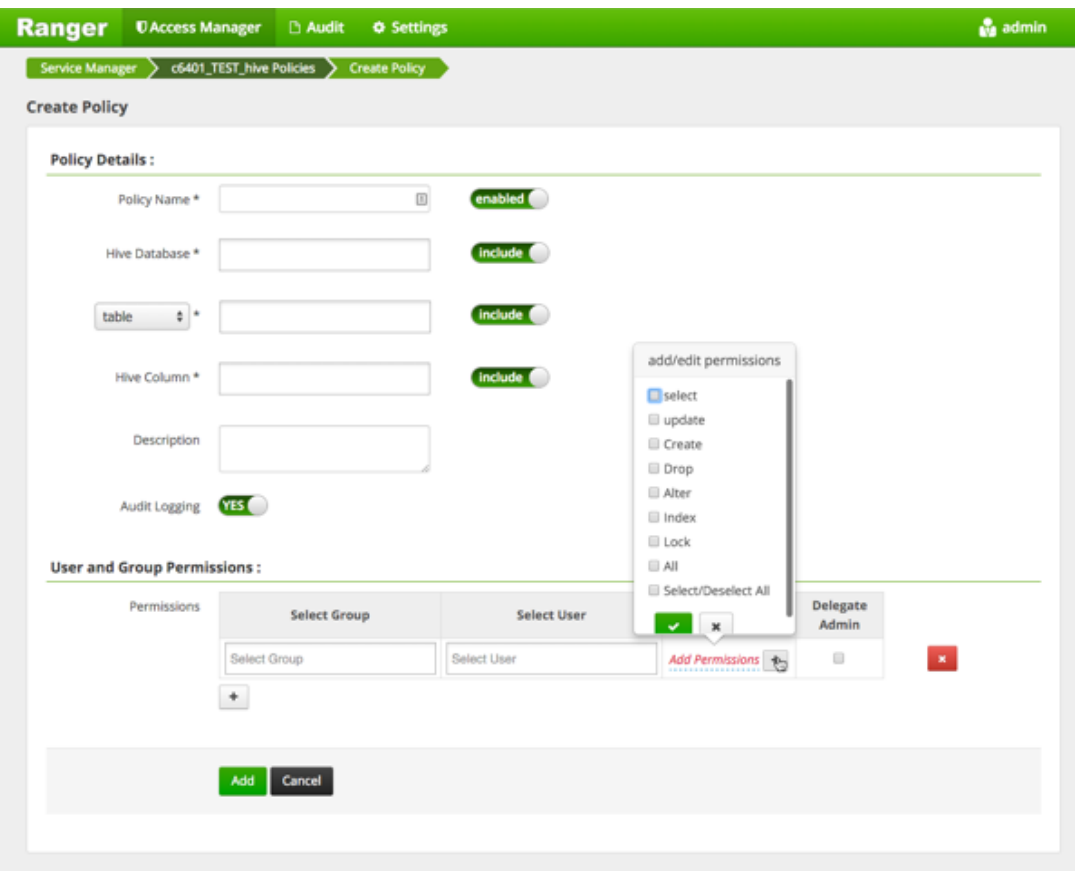

3. Complete the Create Policy page as follows:

### **Table 5.5. Policy Details**

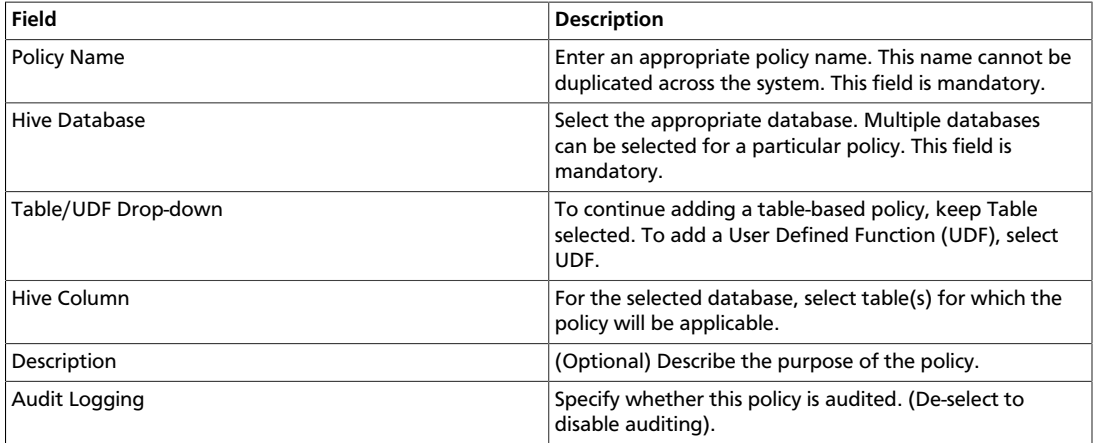

### **Table 5.6. User and Group Permissions**

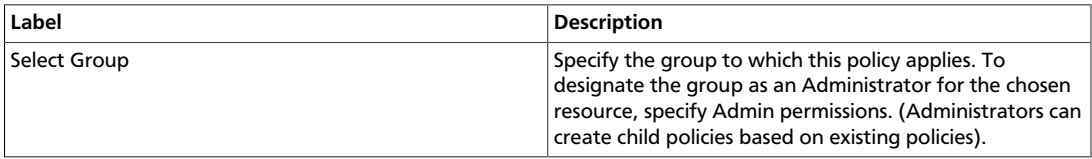

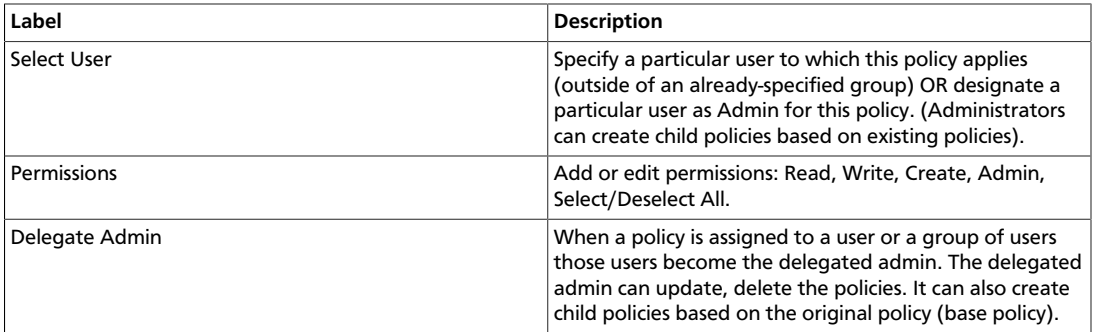

Wild cards can be included in the resource path, in the database name, the table name, or column name:

- **\*** indicates zero or more occurrences of characters
- **?** indicates a single character
- 4. Click **Add**.

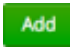

### **5.5. Provide User Access to Hive Database Tables from the Command Line**

Hive provides the means to manage user access to Hive database tables directly from the command line. The most commonly-used commands are:

• GRANT

Syntax: grant <permissions> on table <table> to user <user or group>;

For example, to create a policy that grants user1 SELECT permission on the table default-hivesmoke22074, the command is grant select on table default.hivesmoke22074 to user user1;

The syntax is the same for granting UPDATE, CREATE, DROP, ALTER, INDEX, LOCK, ALL and ADMIN rights.

• REVOKE

Syntax: revoke <permissions> on table <table> from user <user or group>;

For example, to revoke the SELECT rights of user1 to the table default.hivesmoke22074, the command is revoke select on table default.hivesmoke22074 from user user1;

The syntax is the same for revoking UPDATE, CREATE, DROP, ALTER, INDEX, LOCK, ALL and ADMIN rights.

### **5.6. Create a Kafka Policy**

To add a new policy to an existing Kafka service:

1. On the Service Manager page, select an existing service under Kafka.

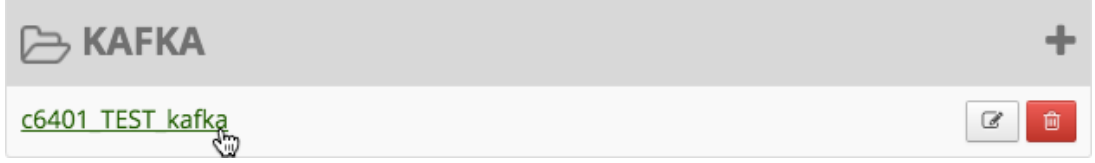

#### The List of Policies page appears.

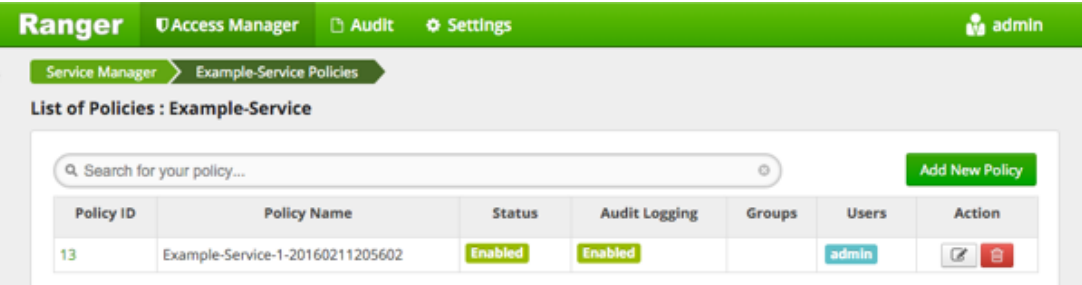

#### 2. Click **Add New Policy**.

**Add New Policy** 

#### The Create Policy console appears.

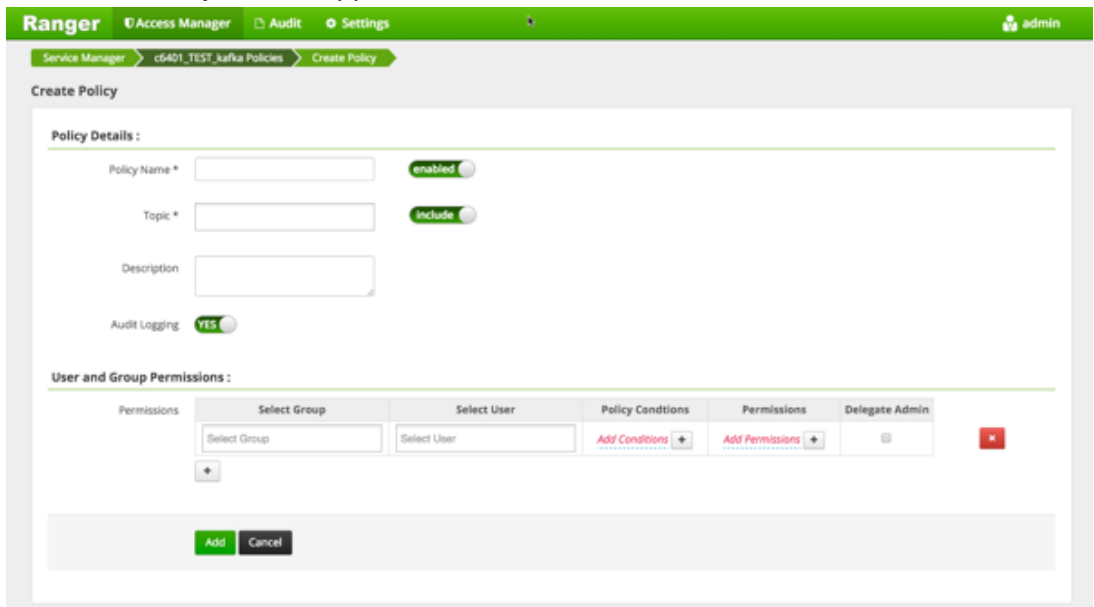

3. Complete the Create Policy page as follows:

### **Table 5.7. Policy Details**

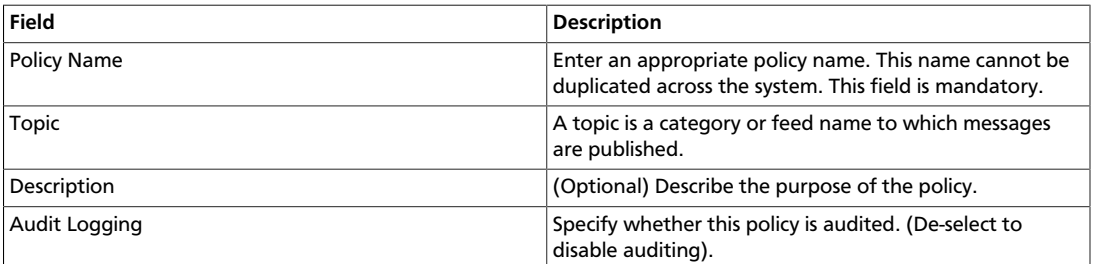

### **Table 5.8. User and Group Permissions**

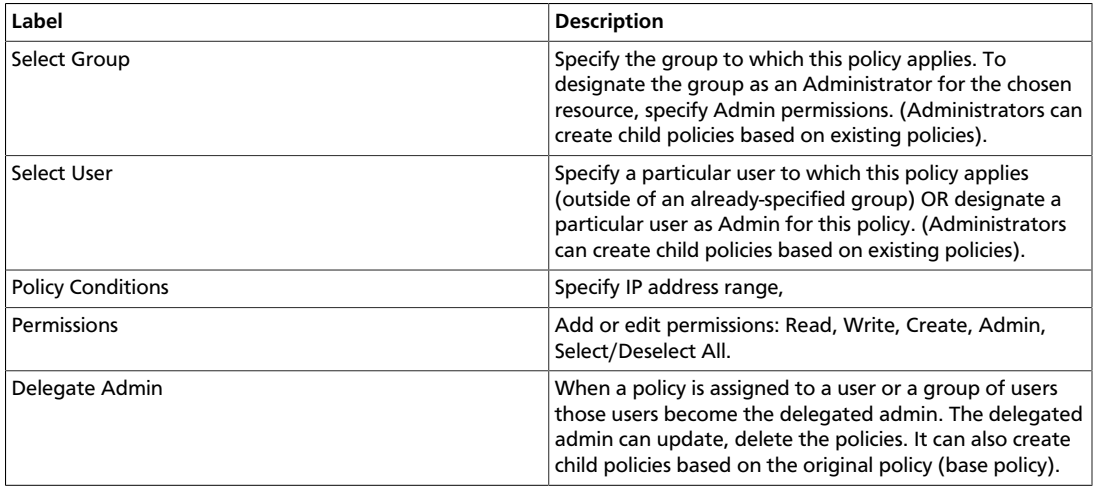

Wild cards can be included in the resource path, in the database name, the table name, or column name:

- **\*** indicates zero or more occurrences of characters
- **?** indicates a single character
- 4. Click **Add**.

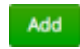

### **5.7. Create a Knox Policy**

To add a new policy to an existing Knox service:

1. On the Service Manager page, select an existing service under Knox.

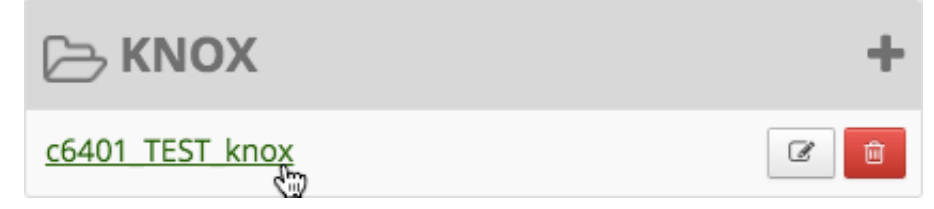

The List of Policies page appears.

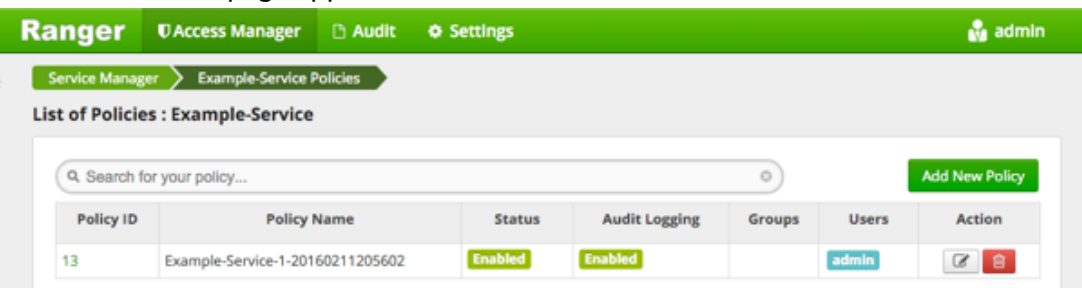

### 2. Click **Add New Policy**.

**Add New Policy** 

#### The Create Policy console appears.

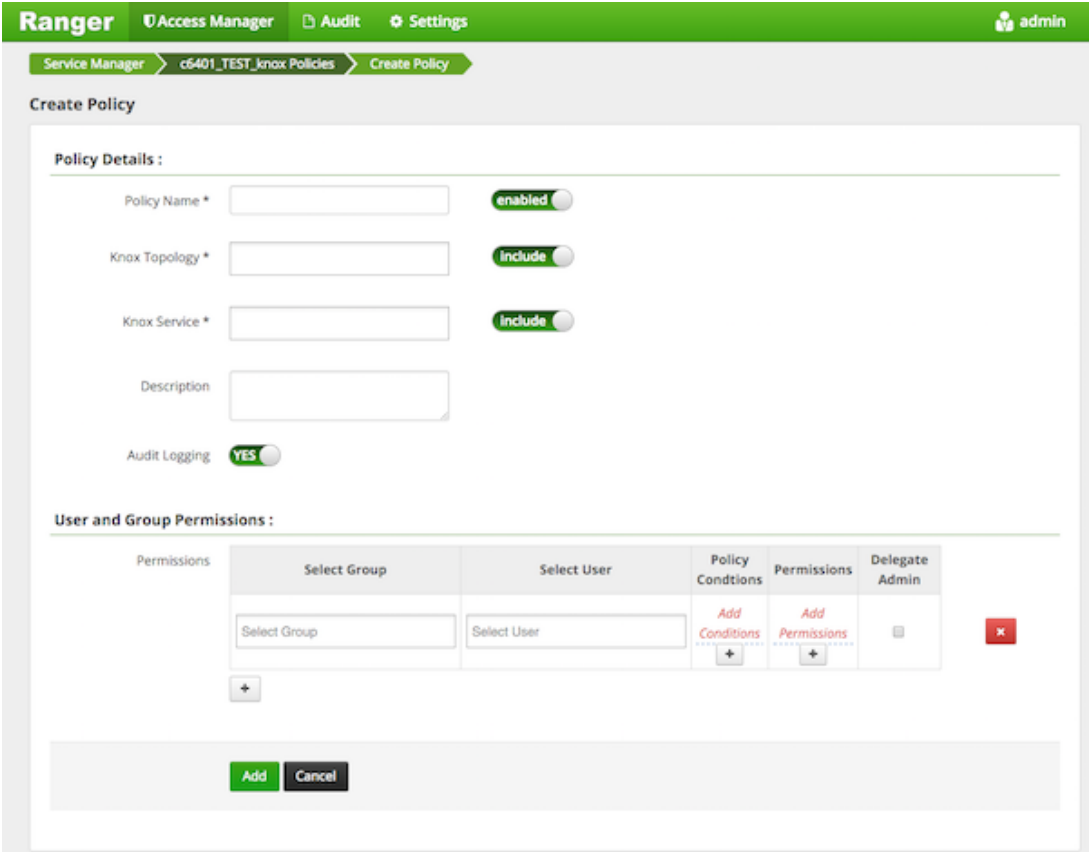

3. Complete the Create Policy page as follows:

### **Table 5.9. Policy Details**

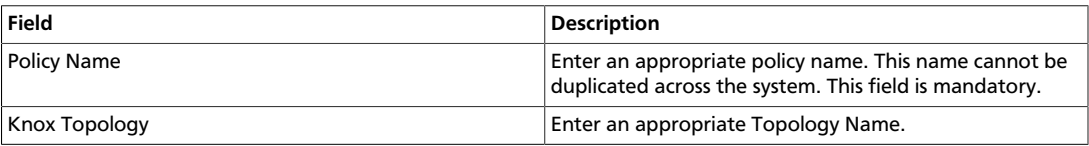

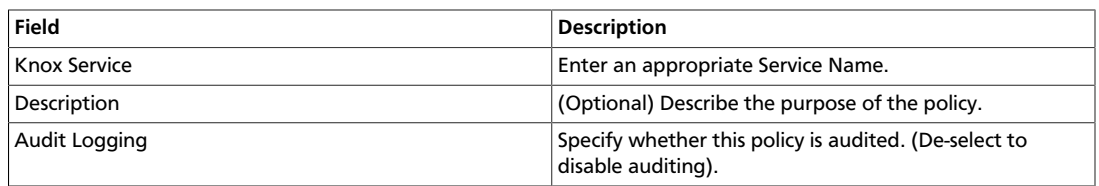

#### **Table 5.10. User and Group Permissions**

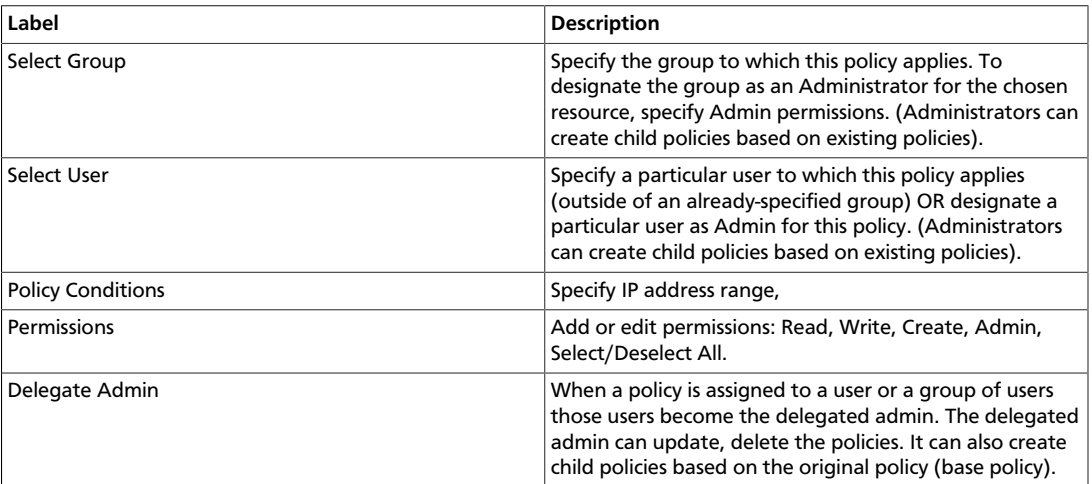

Since Knox does not provide a command line methodology for assigning privileges or roles to users, the User and Group Permissions portion of the Knox Create Policy form is especially important.

Wild cards can be included in the resource path, in the database name, the table name, or column name:

- **\*** indicates zero or more occurrences of characters
- **?** indicates a single character
- 4. Click **Add**.

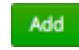

### **5.8. Create a Solr Policy**

To add a new policy to an existing Solr service:

1. On the Service Manager page, select an existing service under Solr.

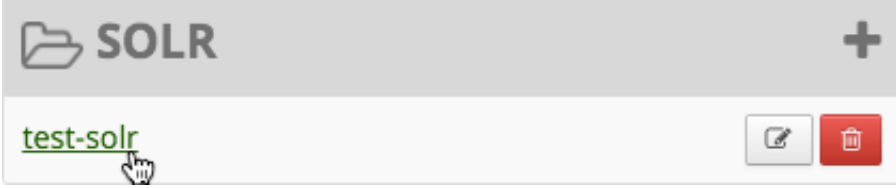

The List of Policies page appears.

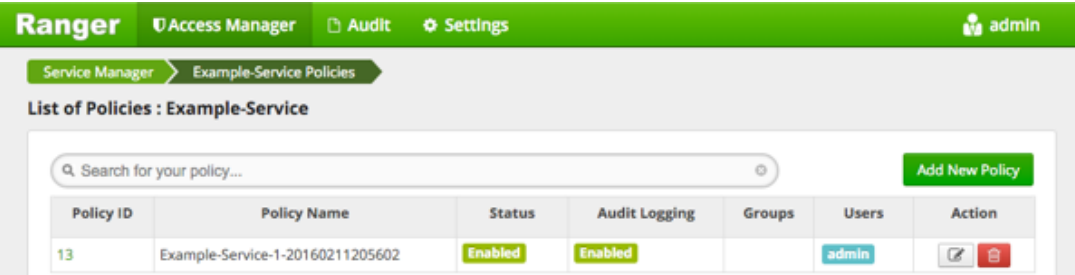

### 2. Click **Add New Policy**.

Add New Policy

#### The Create Policy console appears.

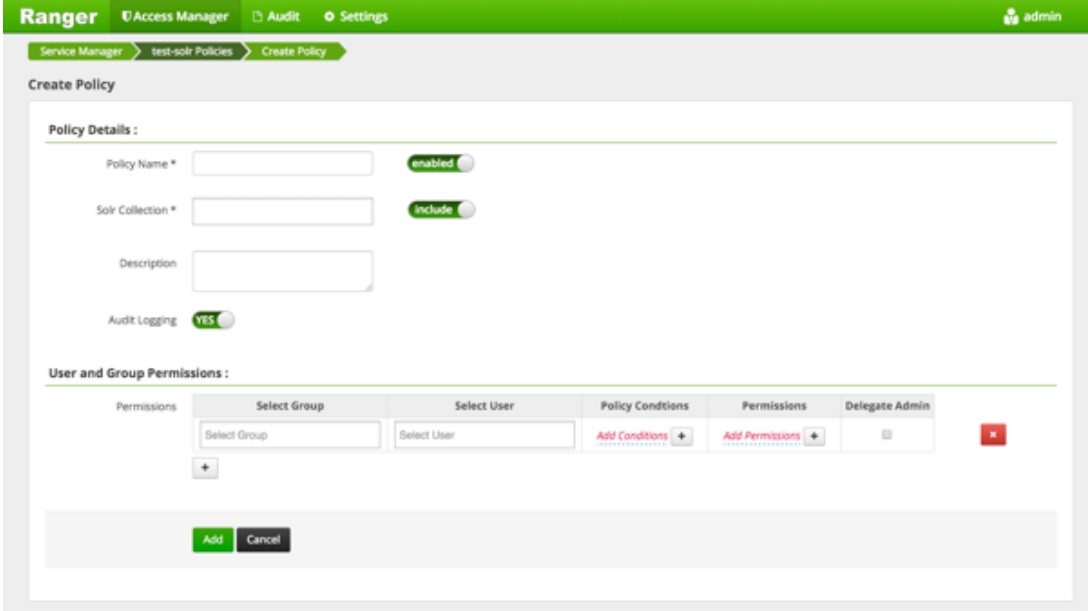

3. Complete the Create Policy page as follows:

### **Table 5.11. Policy Details**

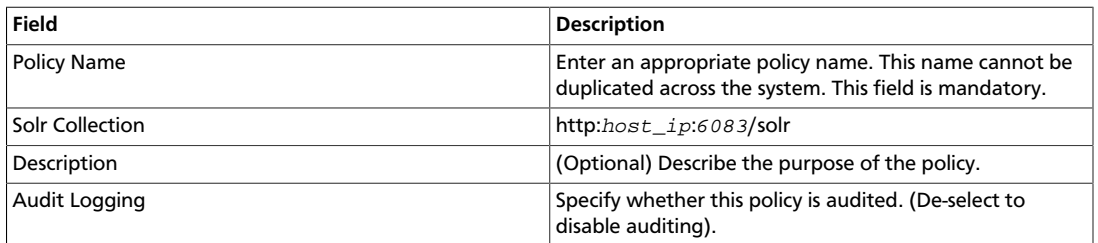

### **Table 5.12. User and Group Permissions**

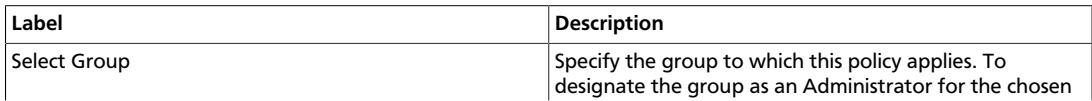

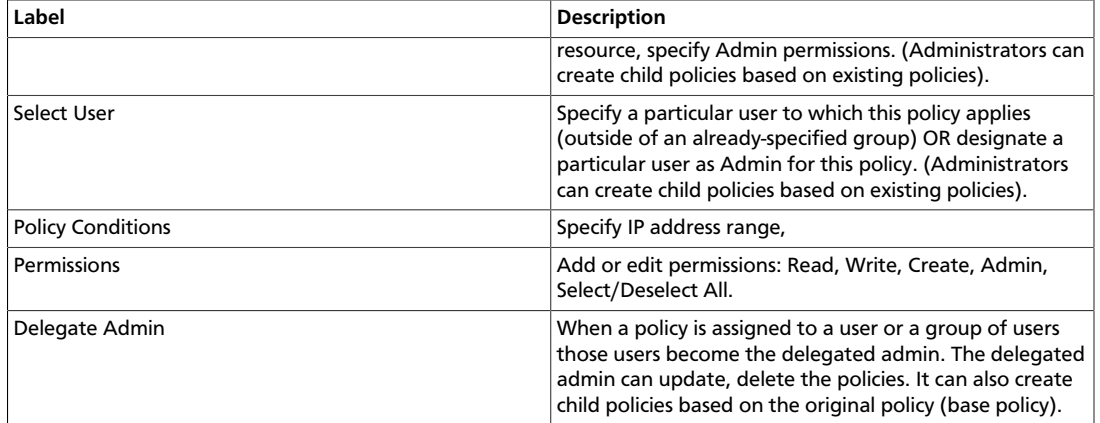

Wild cards can be included in the resource path, in the database name, the table name, or column name:

- **\*** indicates zero or more occurrences of characters
- **?** indicates a single character
- 4. Click **Add**.

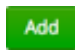

### **5.9. Create a Storm Policy**

To add a new policy to an existing Storm service:

1. On the Service Manager page, select an existing service under Storm.

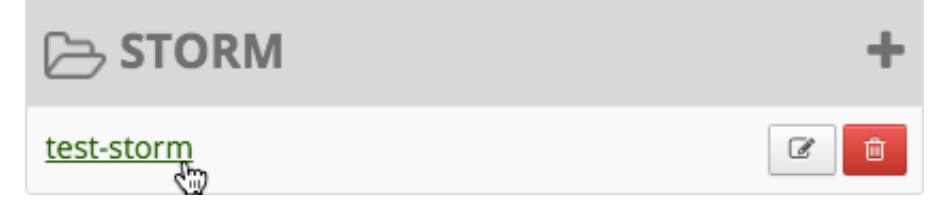

The List of Policies page appears.

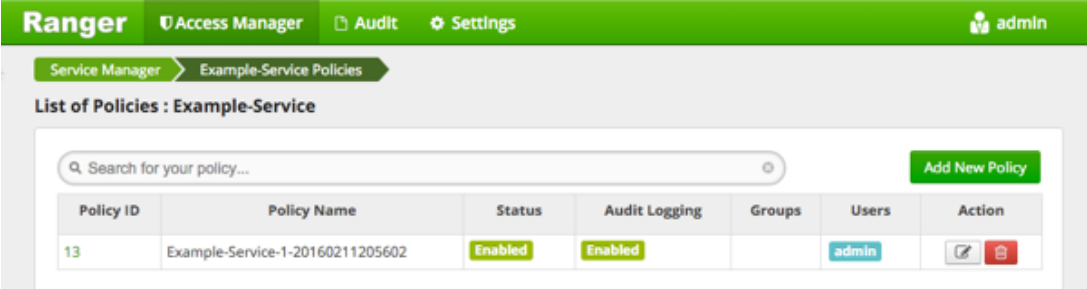

2. Click **Add New Policy**.

**Add New Policy** 

#### The Create Policy console appears.

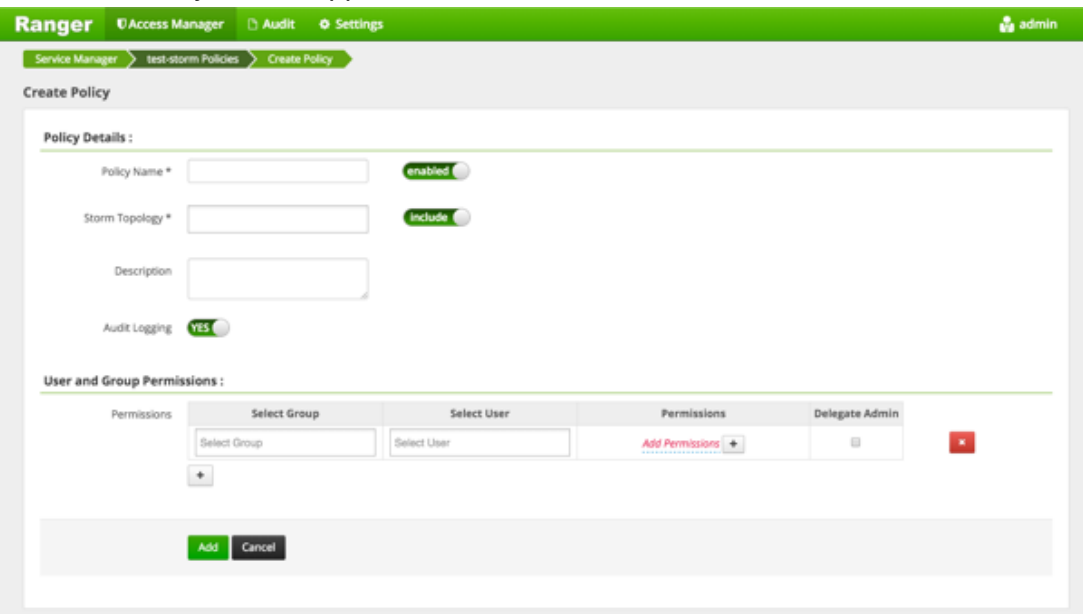

3. Complete the Create Policy page as follows:

### **Table 5.13. Policy Details**

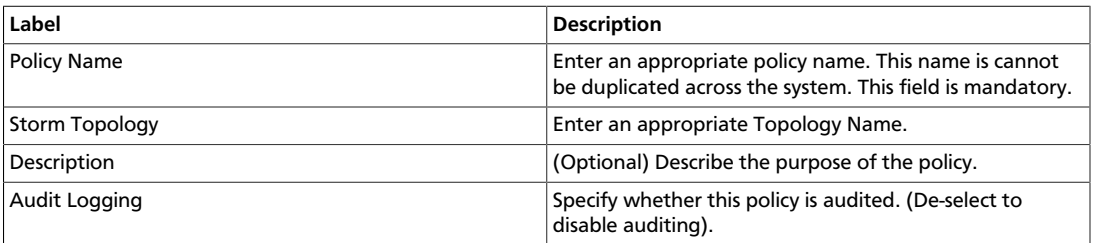

### **Table 5.14. User and Group Permissions**

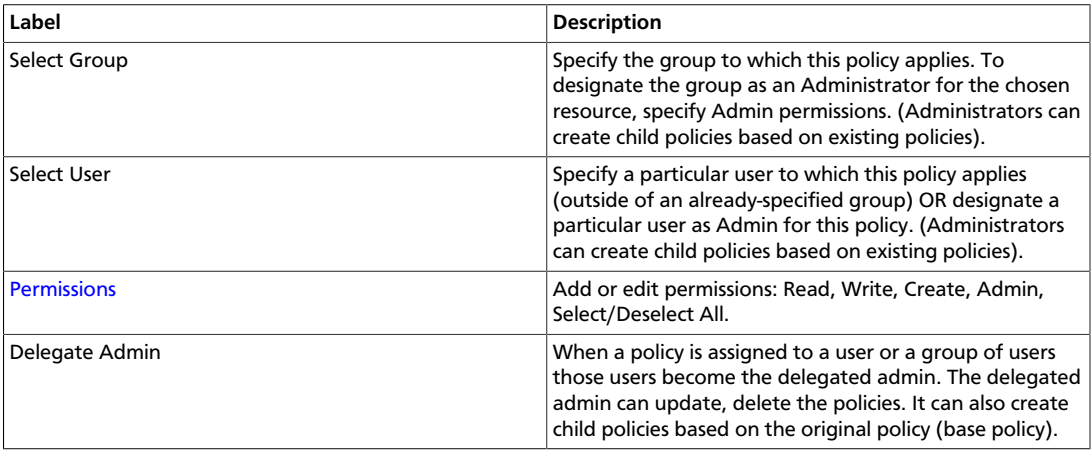

Since Storm does not provide a command line methodology for assigning privileges or roles to users, the User and Group Permissions portion of the Storm Create Policy form is especially important.

<span id="page-48-0"></span>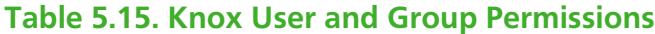

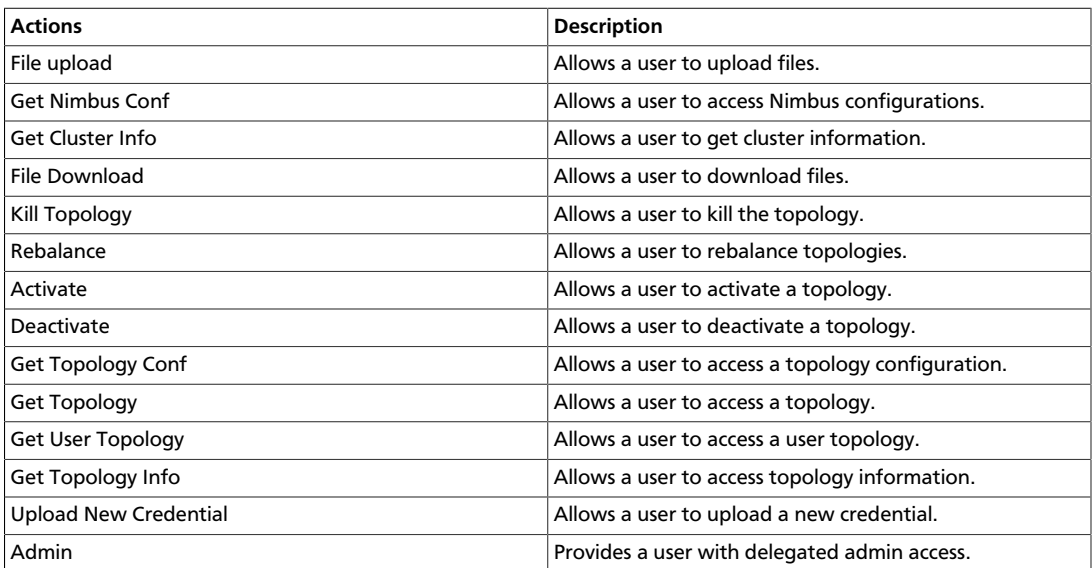

Wild cards can be included in the resource path, in the database name, the table name, or column name:

- **\*** indicates zero or more occurrences of characters
- **?** indicates a single character
- 4. Click **Add**.

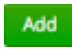

### **5.10. Create a YARN Policy**

To add a new policy to an existing YARN service:

1. On the Service Manager page, select an existing service under YARN.

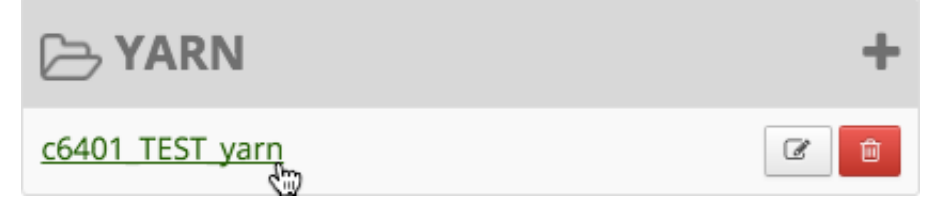

The List of Policies page appears.

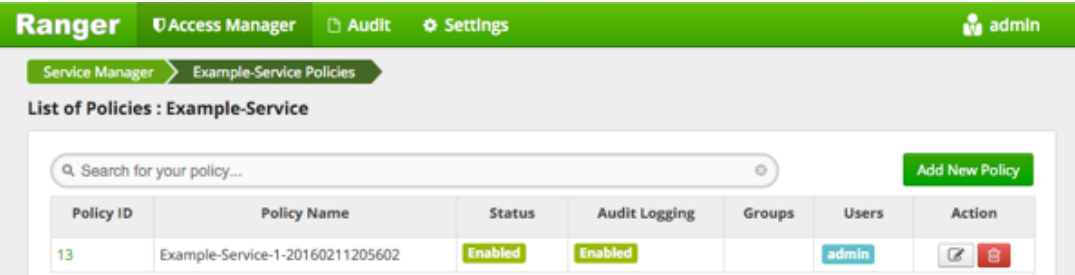

### 2. Click **Add New Policy**.

Add New Policy

#### The Create Policy console appears.

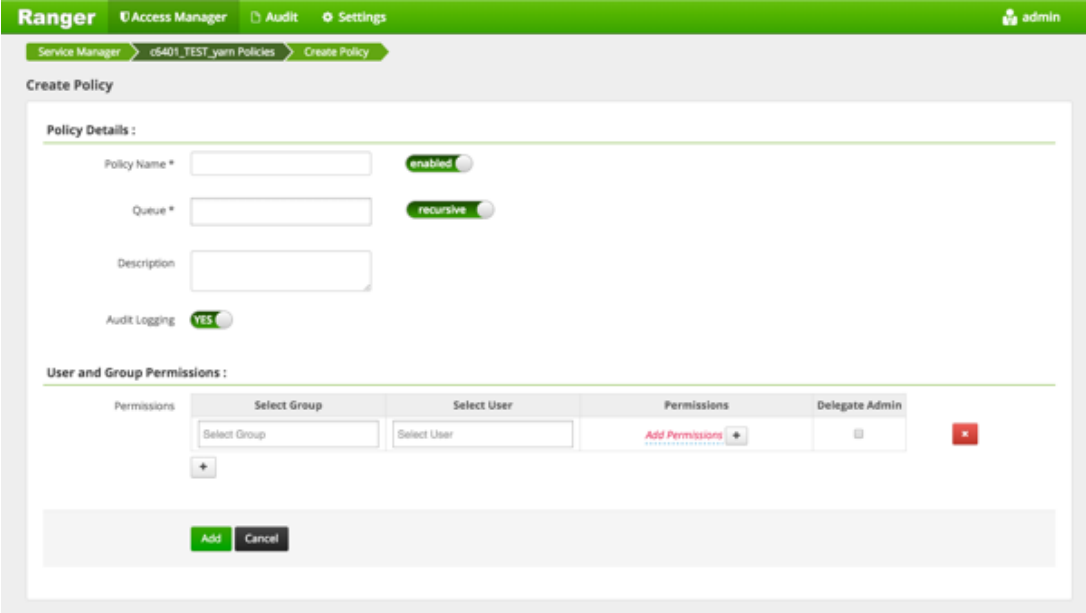

3. Complete the Create Policy page as follows:

### **Table 5.16. Policy Details**

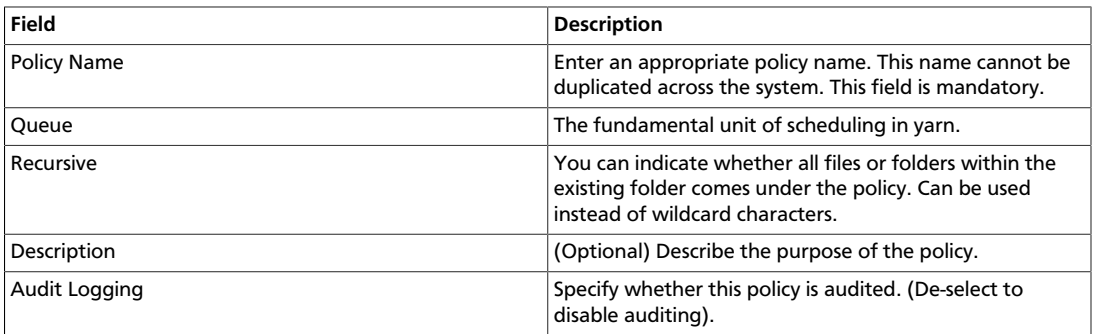

### **Table 5.17. User and Group Permissions**

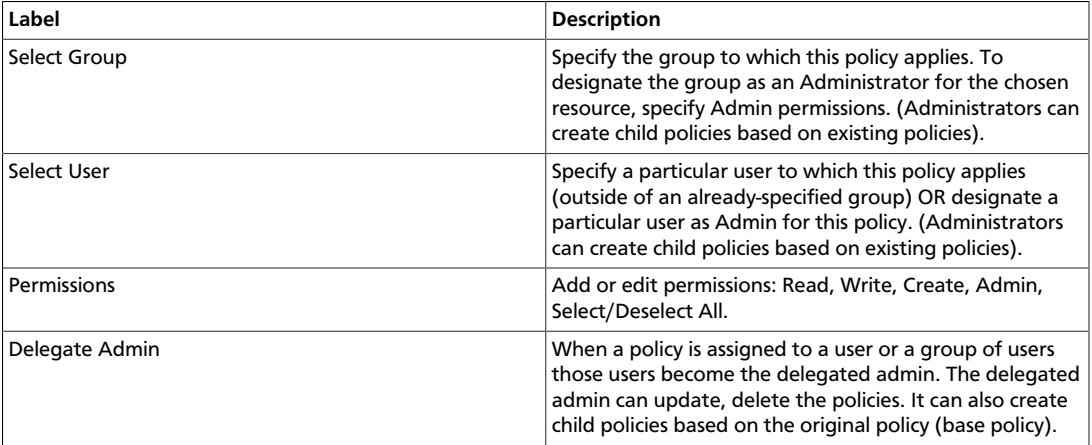

Wild cards can be included in the resource path, in the database name, the table name, or column name:

- **\*** indicates zero or more occurrences of characters
- **?** indicates a single character
- 4. Click **Add**.

Add

# **6. Users/Groups and Permissions Administration**

To examine the list of users and groups who can access the Ranger portal or its services, click **Settings**>**Users/Groups** at the top of the Ranger Console.

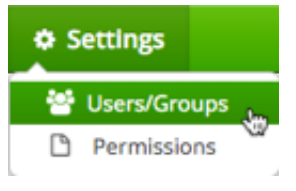

The User/sGroup view displays:

- Internal users who can log in to the Ranger portal; created by the Ranger console Service Manager
- External users who can access services controlled by the Ranger portal; created at other systems like Active Directory, LDAP or UNIX, and synched with those systems
- Admins who are the only users with permission to create users and create services, run reports, and perform other administrative tasks. Admins can also create child policies based on the original policy (base policy).

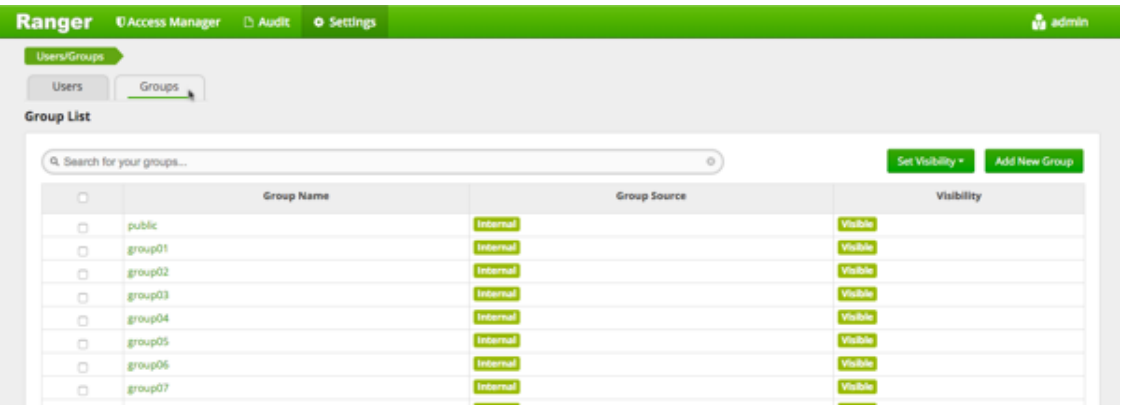

### **6.1. Add a User**

To add a new user to the user list:

1. Click **Settings**>**Users/Groups**. **☆ Settings Users/Groups** n. Permissions

The Users/Groups page appears.

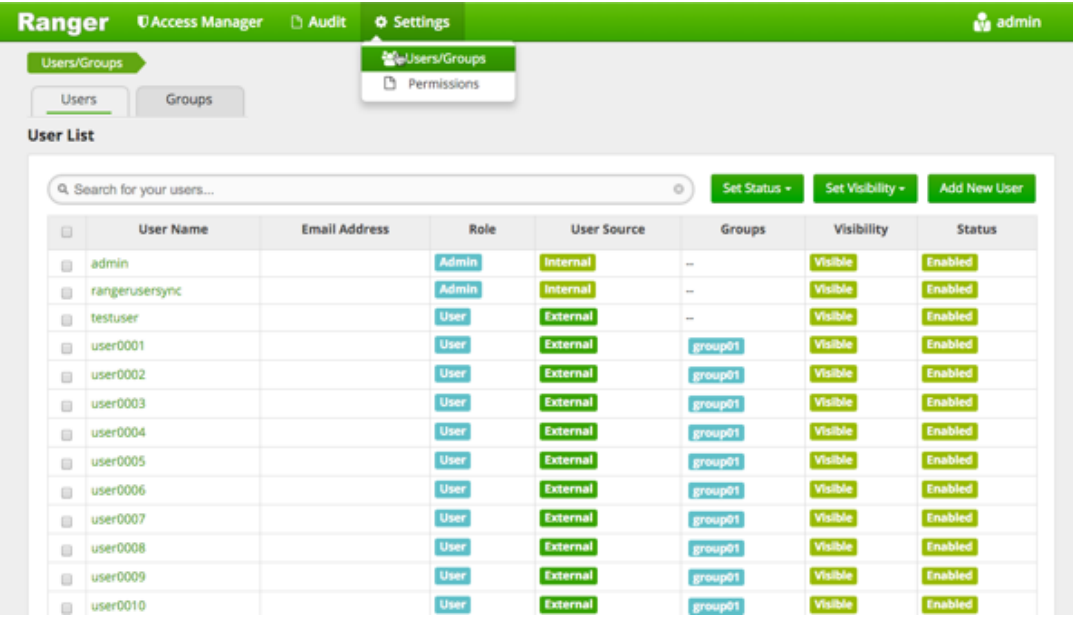

#### 2. Click **Add New User** .

Add New User

The Ranger User Detail page appears.

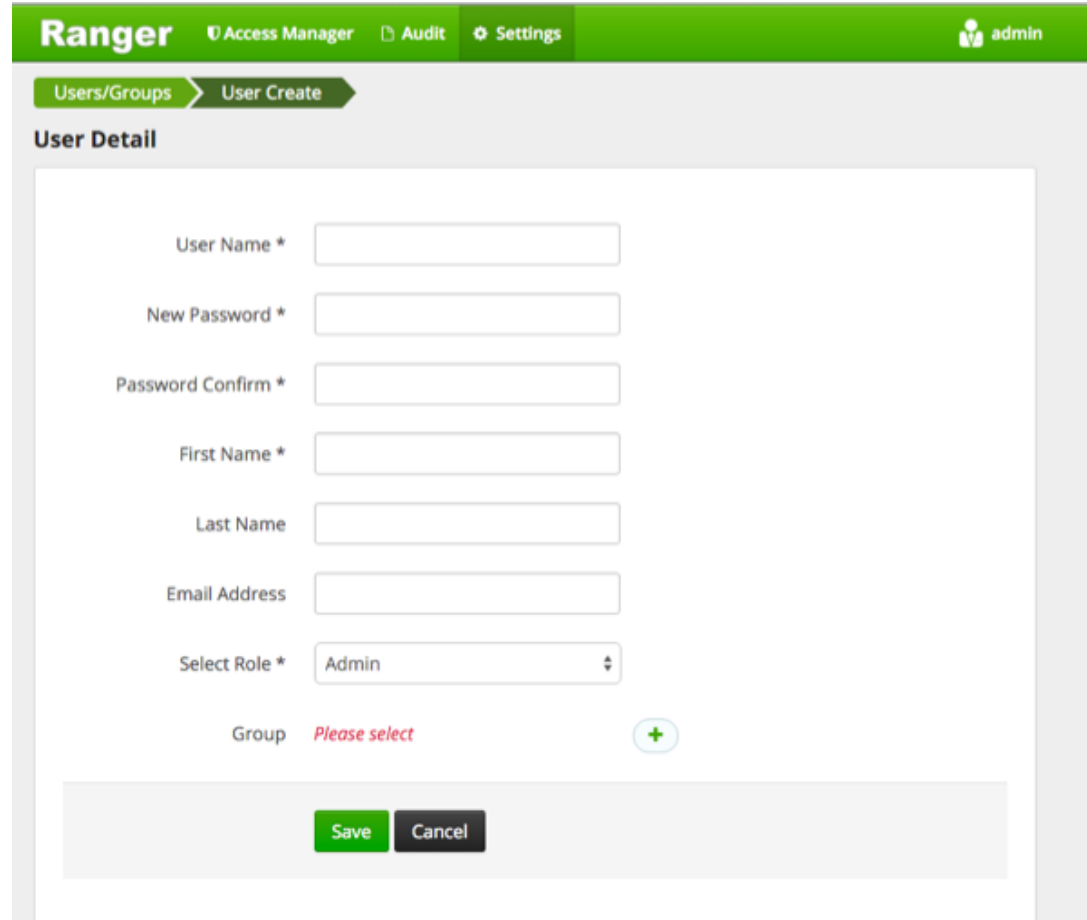

3. Add the appropriate user details, then click **Save**. Save

The user is immediately added to the list.

### **6.2. Edit a User**

To edit a user:

1. Click **Settings**>**Users/Groups**.

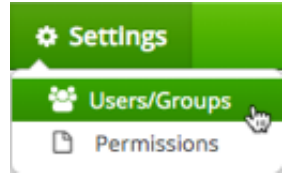

The Users/Groups page opens to the Users tab.

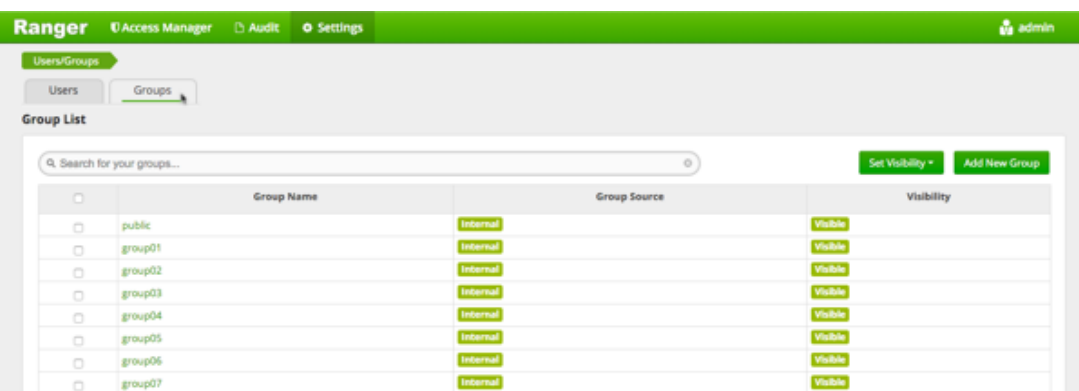

### 2. Choose to edit yourself or another user:

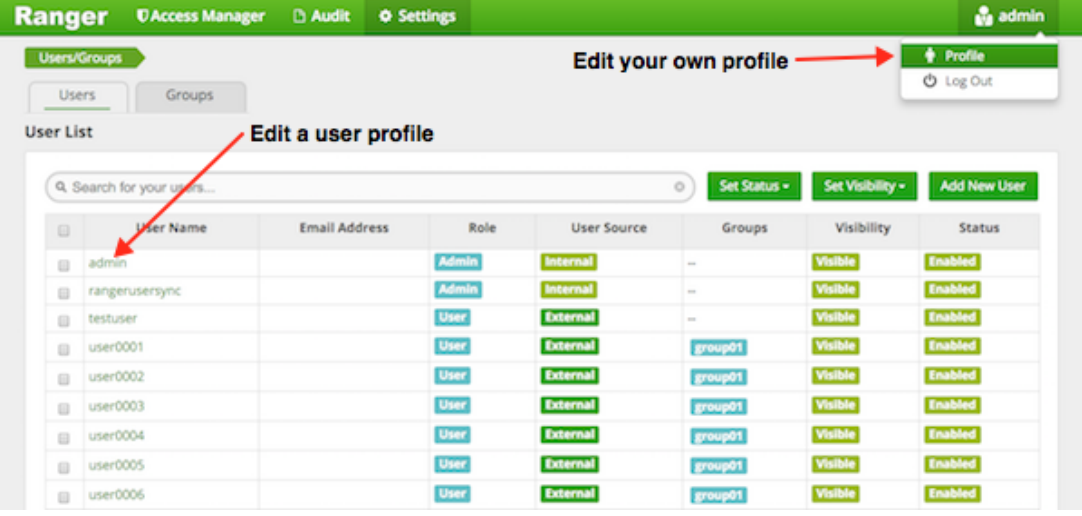

• To edit another user: in the User Name column, select the user you wish to edit.

The User Detail page appears.

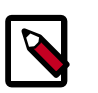

### **Note**

You can only fully edit internal users. For external users, you can only edit the user role.

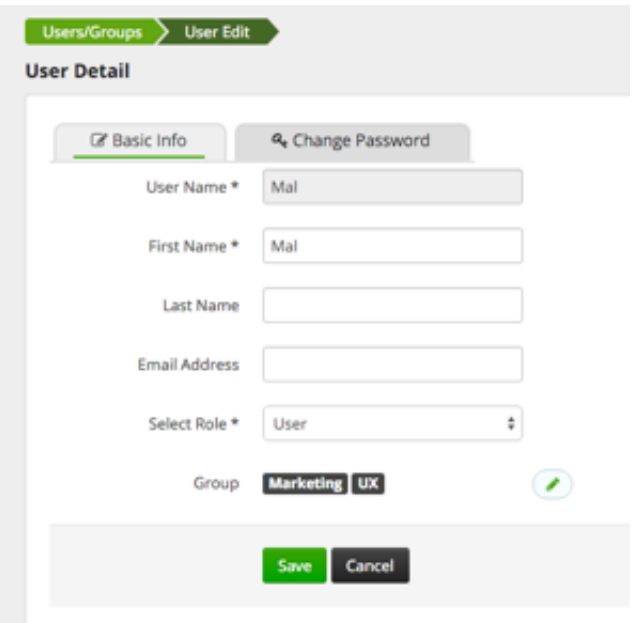

You can change everything except the User Name when editing an internal user.

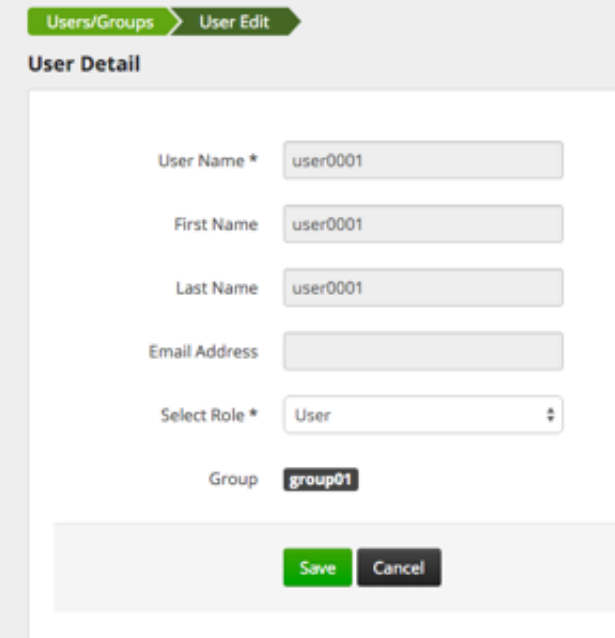

You can only change the user role when editing an external user.

• To edit your user profile, click **Username**>**Profile**.

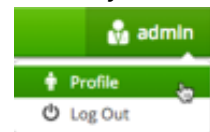

The User Profile page appears.

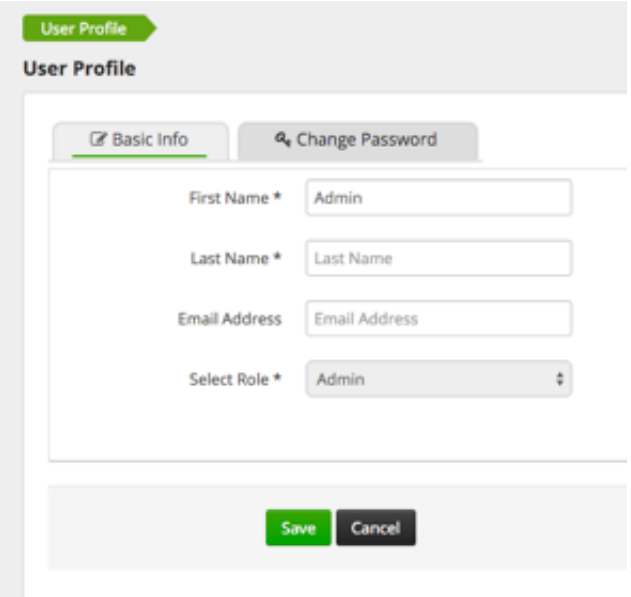

3. Edit the appropriate details and click **Save**.

# **6.3. Add a Group**

Save

To add a group:

1. Click **Settings**>**Users/Groups**.

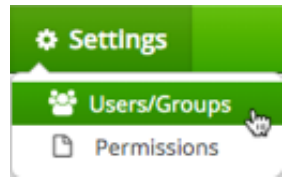

The Users/Groups page opens to the Users tab.

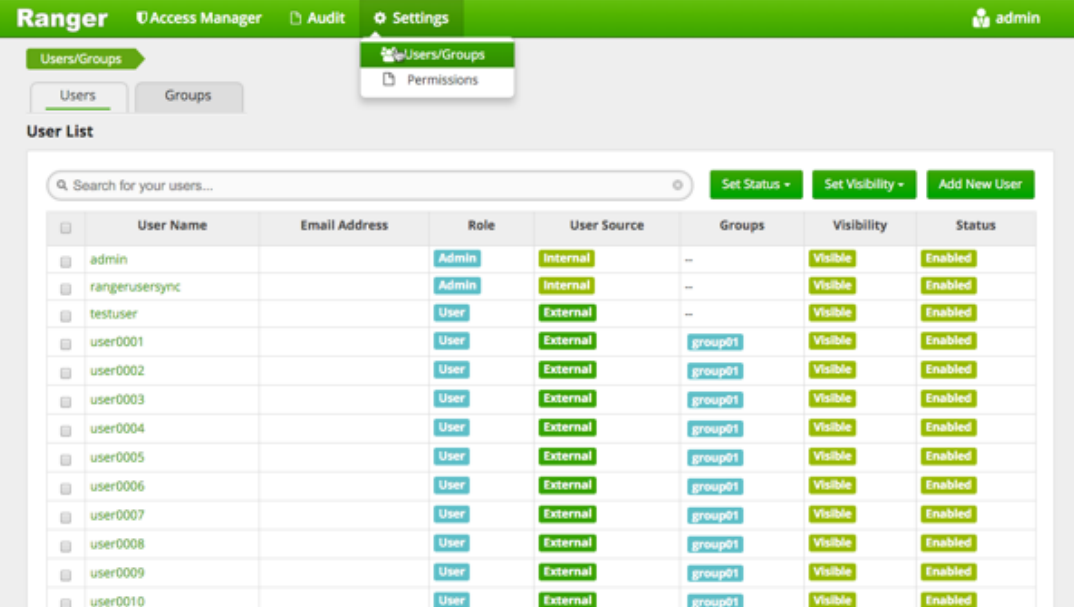

2. Click the **Groups** sub-tab.

Groups

### The Groups page appears.

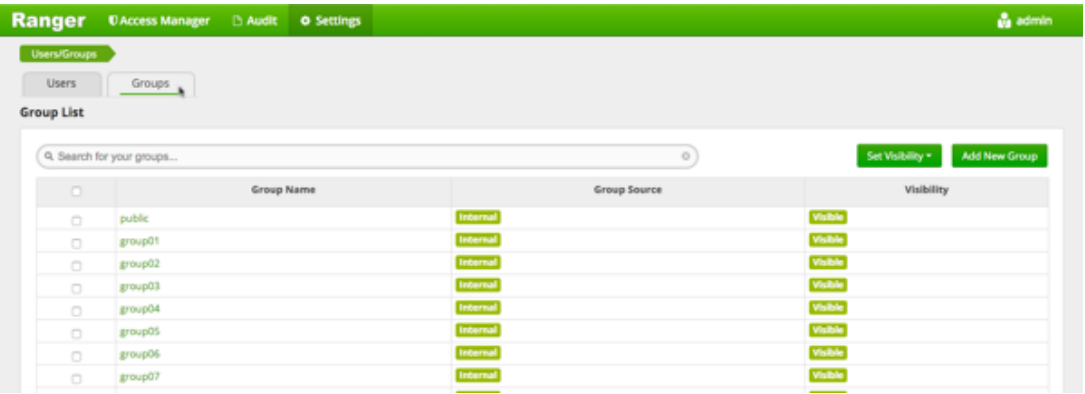

#### 3. Click **Add New Group**

Add New Group

The Group Create page appears.

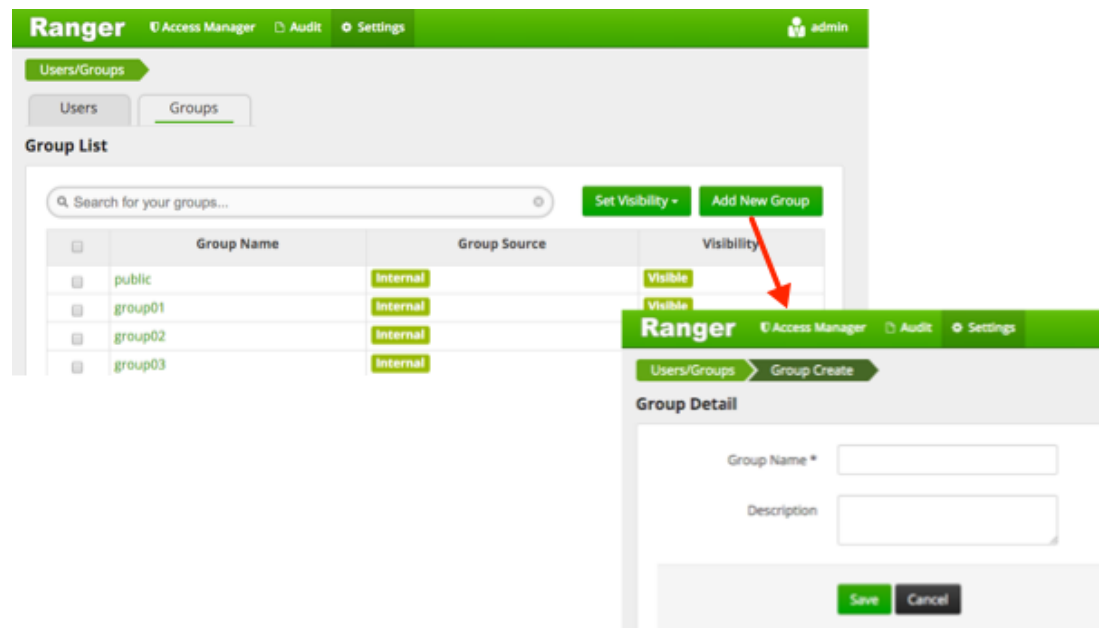

4. Enter a unique name for the group, and an optional description, then click **Save**. Save

### **6.4. Edit a Group**

To edit a group:

1. Click **Settings**>**Users/Groups**.

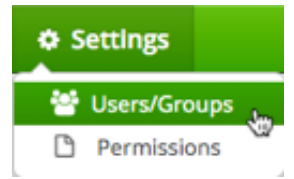

The Users/Groups page opens to the Users tab.

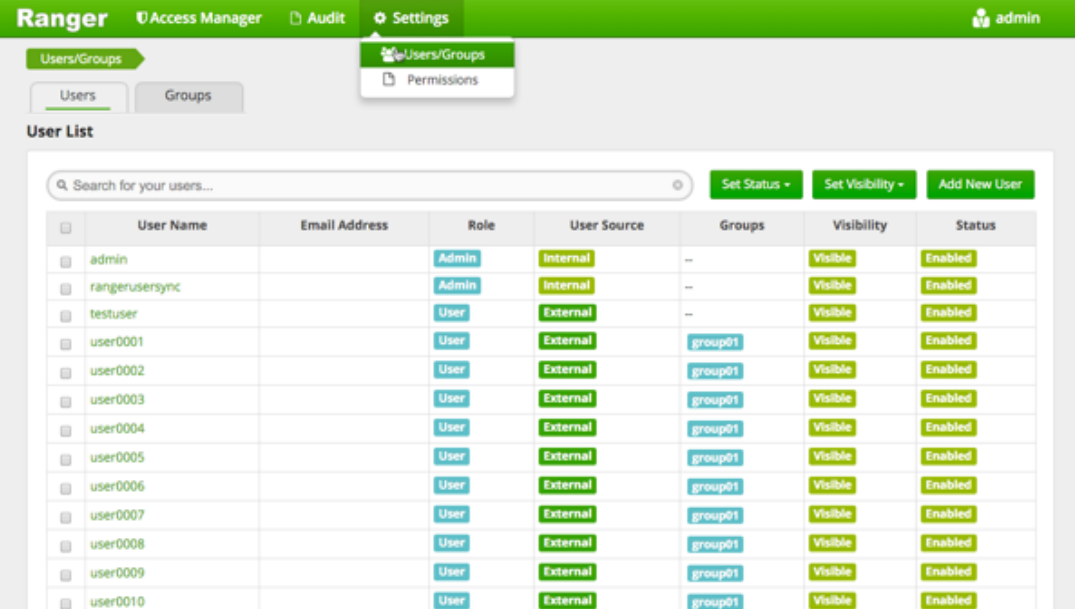

2. Click the **Groups** sub-tab.

Groups

### The Groups page appears.

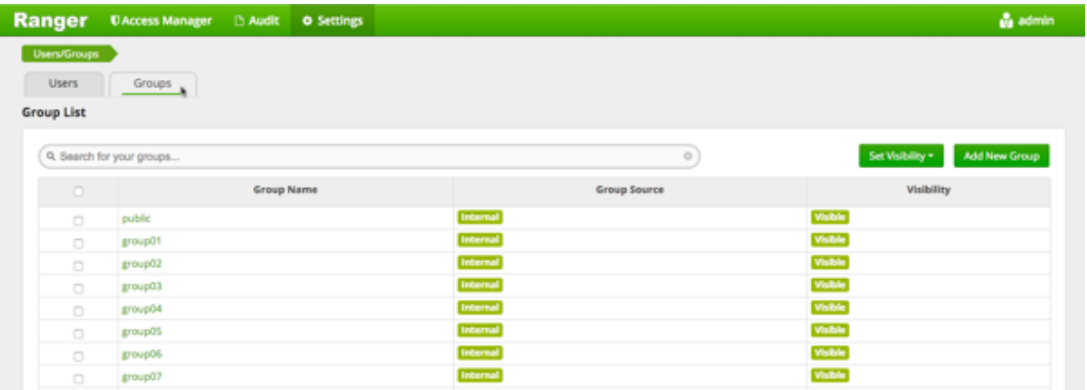

3. Select the group name you wish to edit.

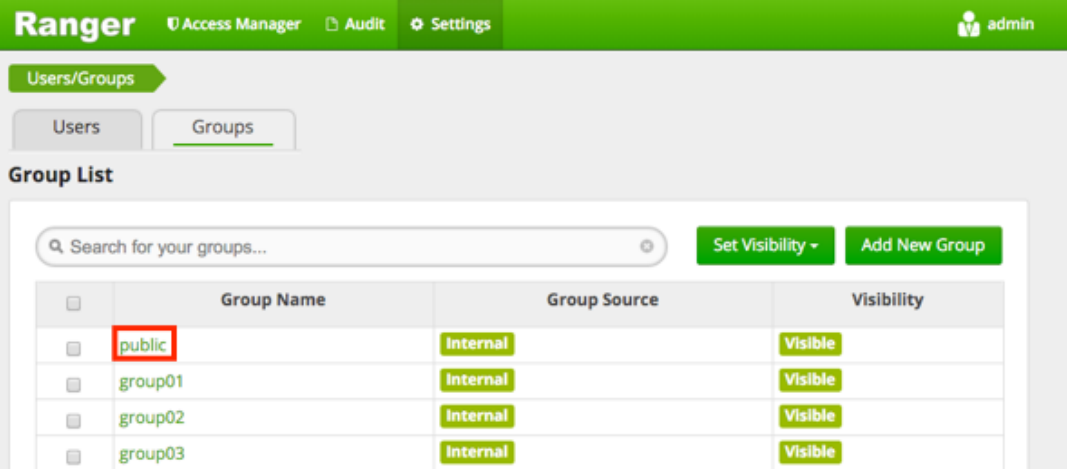

4. The Group Edit page appears.

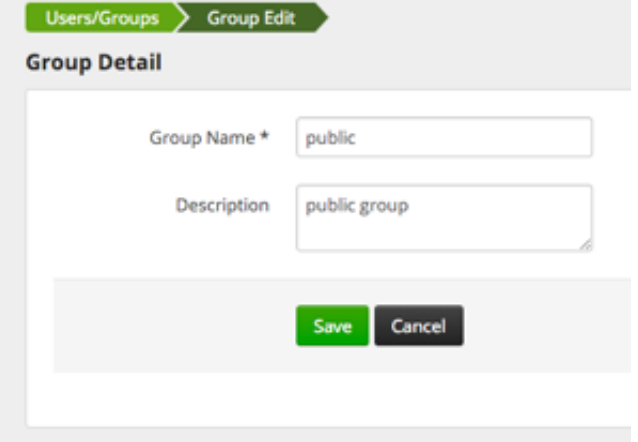

5. Edit the appropriate details, then click **Save**.

# **6.5. Add or Edit Permissions**

Save

To add or edit user or group:

1. Click **Settings**>**Permissions**.

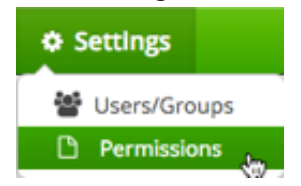

The Users/Groups page opens to the Permissions page.

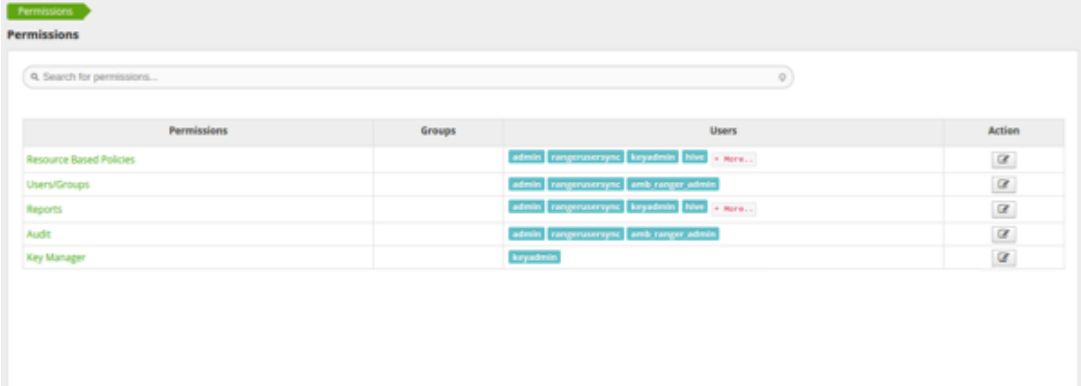

#### 2. Click

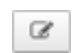

beside the permission you wish to edit.

#### The Edit Permission page appears.

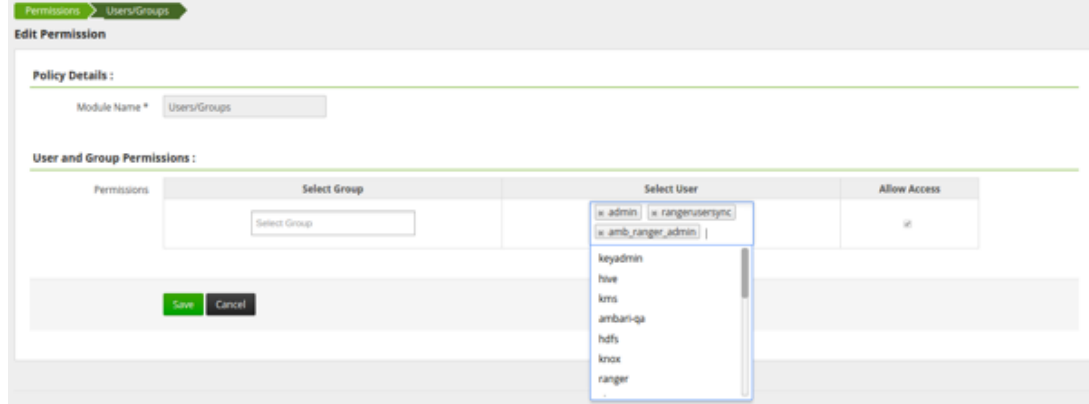

3. Edit the necessary fields and click **Save**.

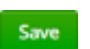

You can select multiple users and groups from the dropdown menus.

## **7. Reports Administration**

The Reports module is used to manage the policies more efficiently as the number of policies grow. The page lists all HDFS, HBase, Hive, YARN, Knox, Storm, Solr, and Kafka policies.

You can edit policies from the Reports module by selecting the Policy ID.

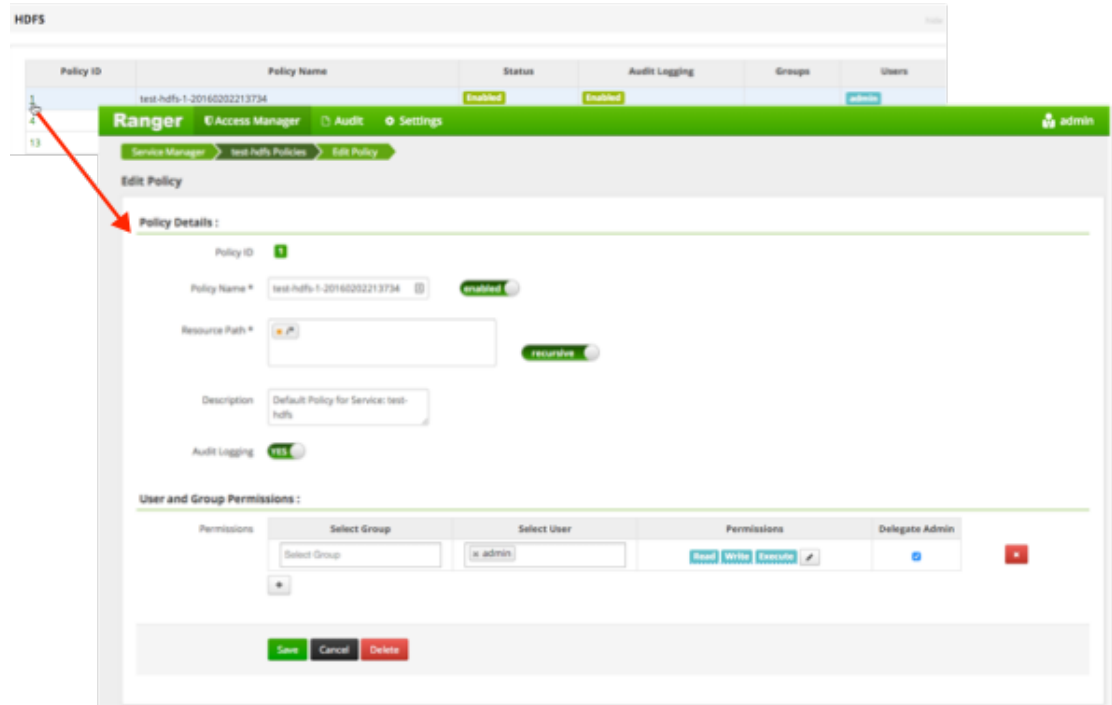

### **7.1. View Reports**

To view reports on one or more policies, click **Access Manager**>**Reports**.

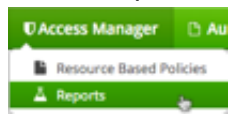

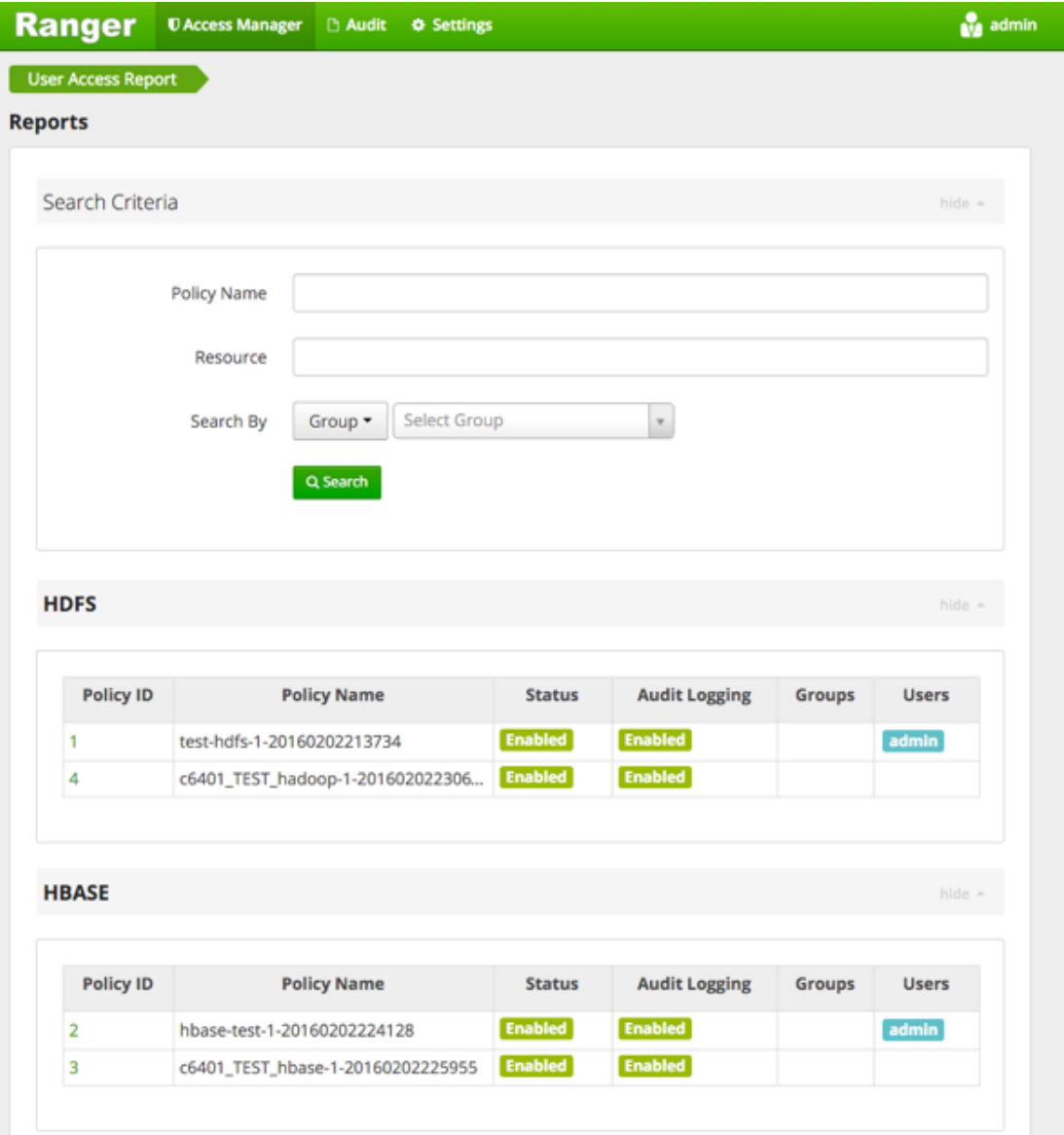

### **7.2. Search Reports**

You can search:

- **Policy Name** The policy name assigned to the policy while creating it.
- **Resource** The resource path used while creating the policy.
- **Group, Username** The group and the users to which the policy is assigned.

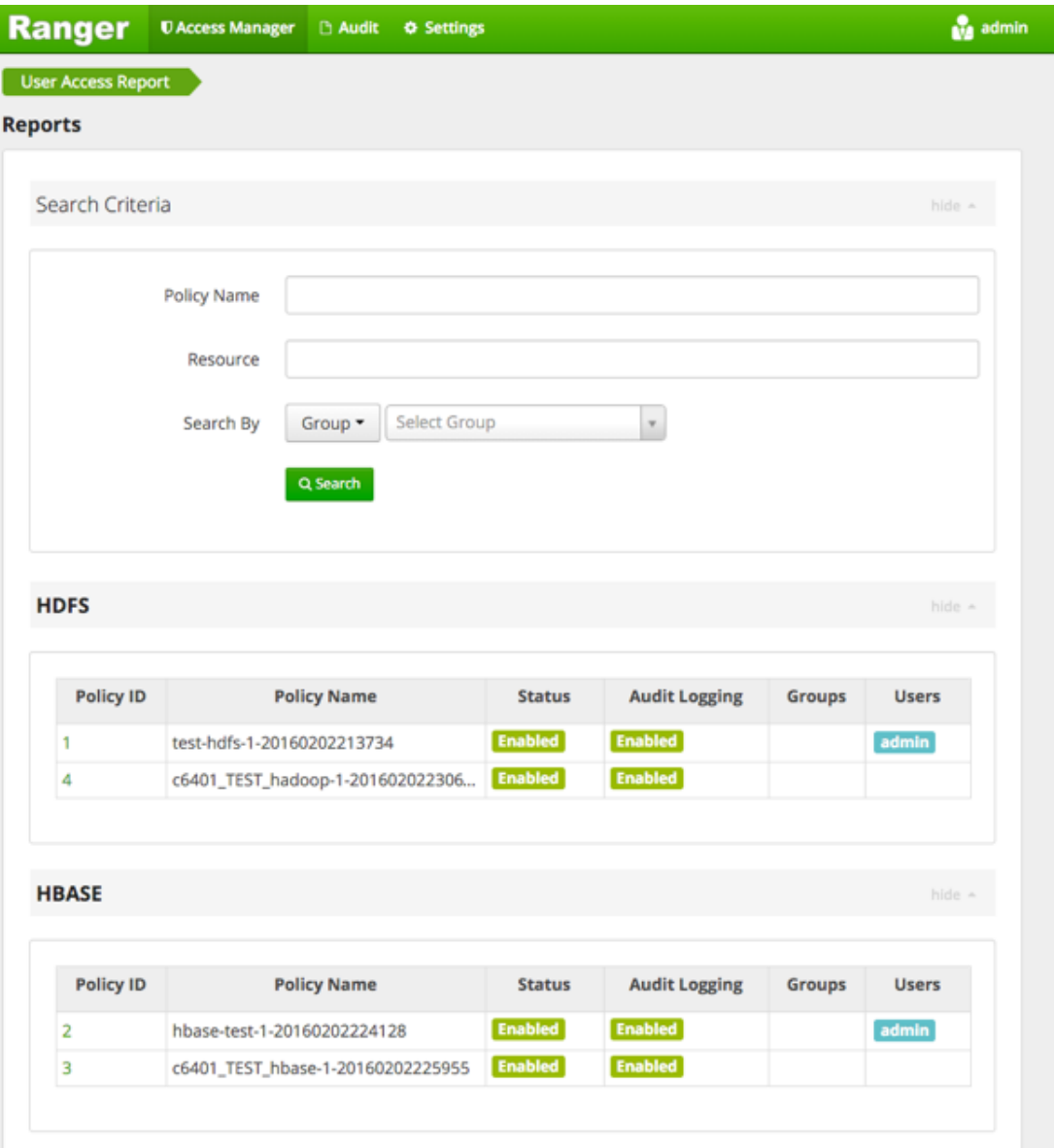

# **8. Auditing**

To explore options for auditing policies in Ranger, click **Audit** in the top menu.

**Audit** 

There are four tabs on the Audit page:

- [Access \[63\]](#page-66-0)
- [Admin \[64\]](#page-67-0)
- [Login Sessions \[65\]](#page-68-0)
- [Plugins \[66\]](#page-69-0)

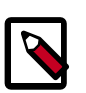

### **Note**

To access audit logs from the Ranger Audit UI, enable XAAUDIT.DB.IS\_ENABLED in your Ranger plug-in configuration.

### **8.1. View Operation Details**

To view details on a particular operation, click the Policy ID, Operation name, or Session ID.

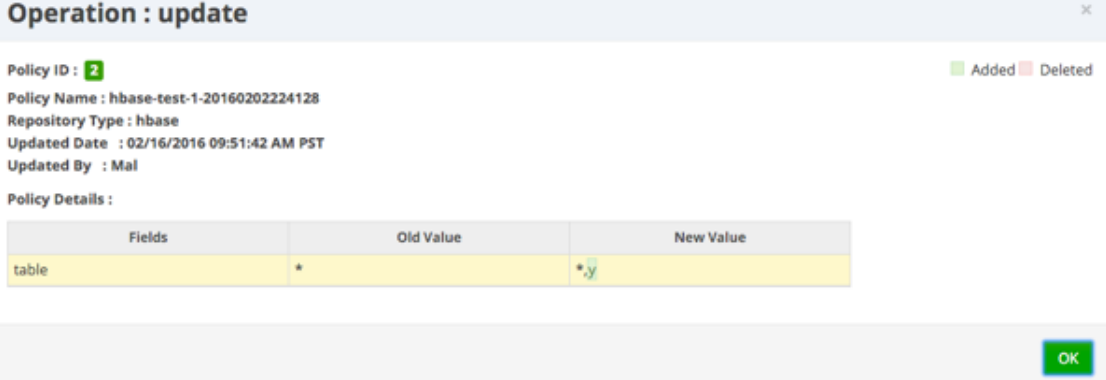

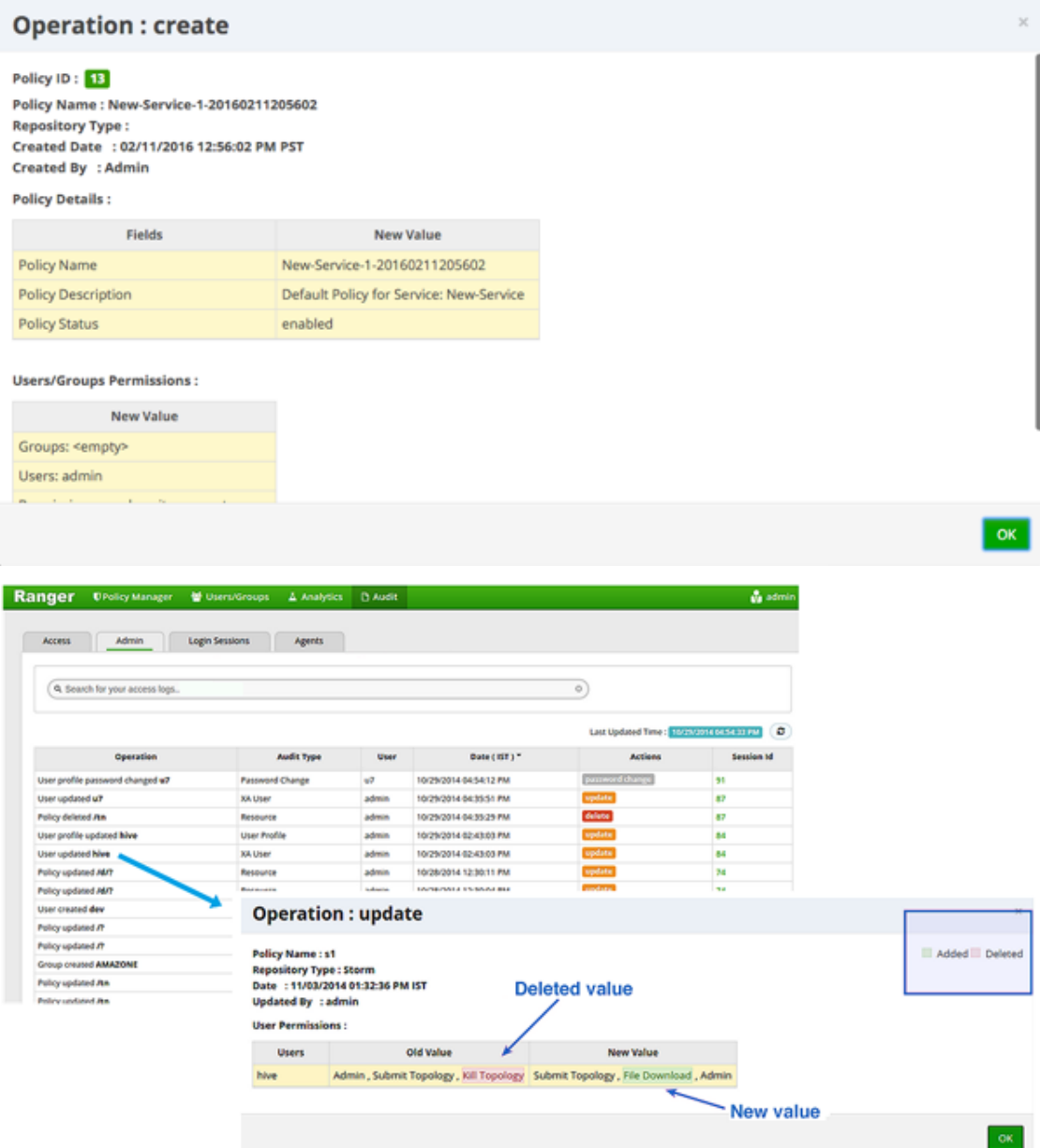

### <span id="page-66-0"></span>**8.2. Access**

Provides Service activity data for all Policies that have Audit set to **On**. The default service Policy is configured to log all user activity within the Service. This default policy does not contain user and group access rules.

You can filter the data based on the following criteria:

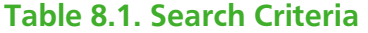

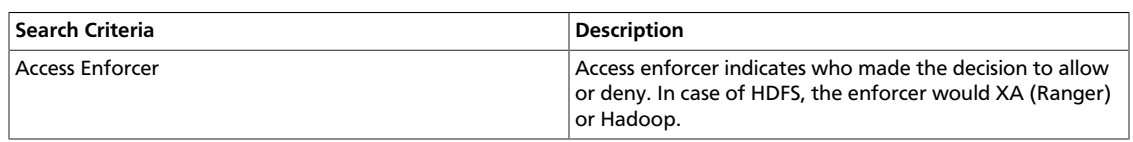

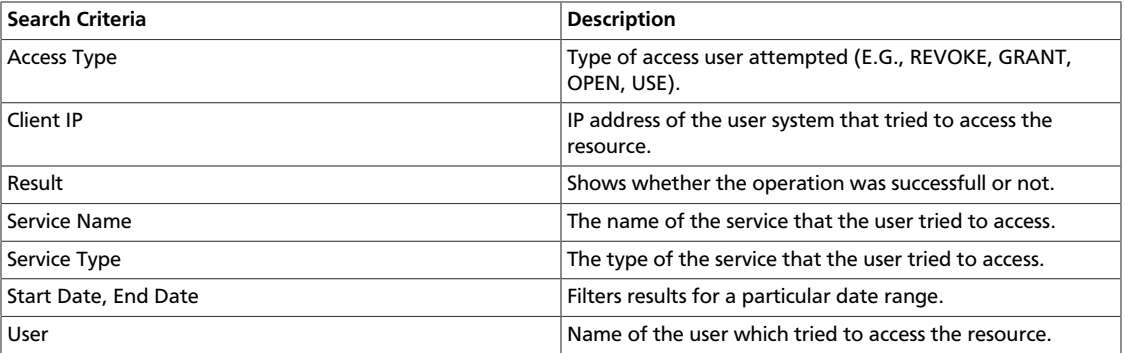

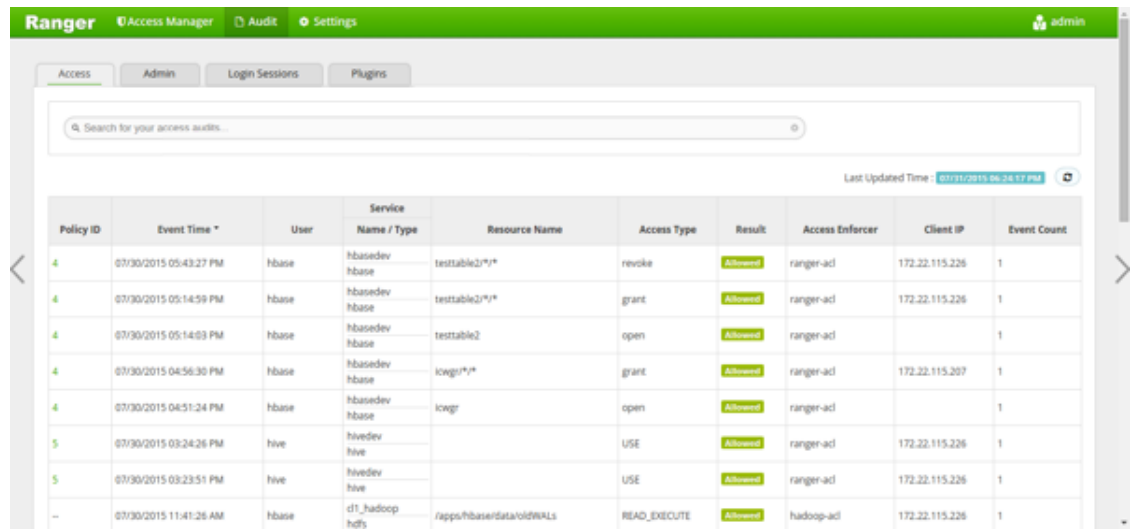

### <span id="page-67-0"></span>**8.3. Admin**

The Admin tab contains all events for the HDP Security Administration Web UI, including Service, Service Manager, Log in, etc. (actions like create, update, delete, password change).

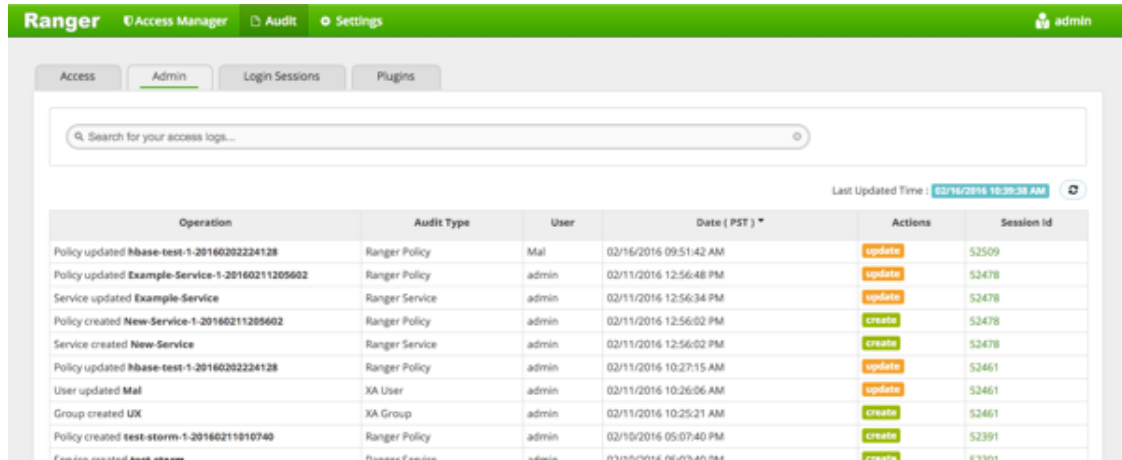

You can filter the data based on the following criteria:

### **Table 8.2. Search Criteria**

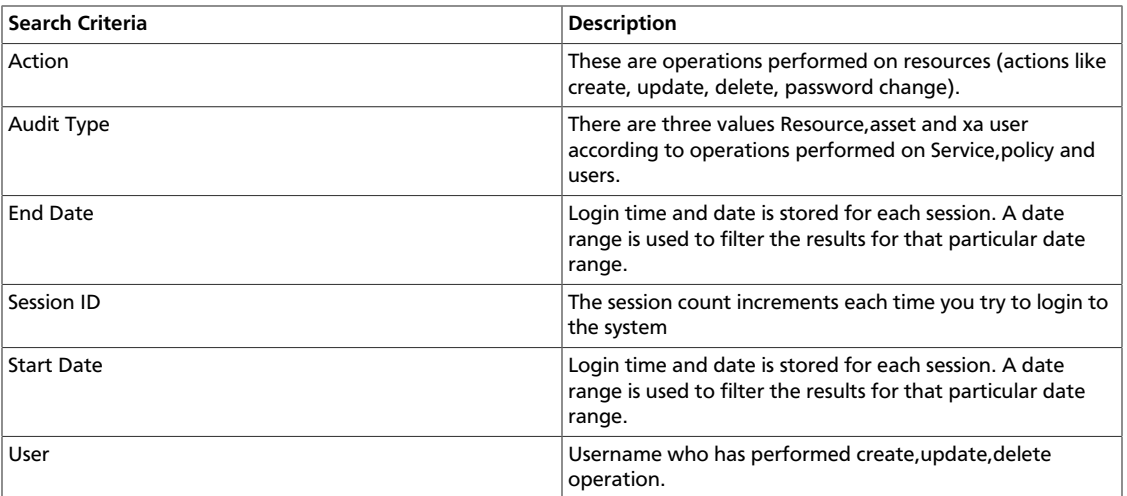

### <span id="page-68-0"></span>**8.4. Login Sessions**

The Login Sessions tab logs the information related to the sessions for each login.

You can filter the data based on the following criteria:

#### **Table 8.3. Search Criteria**

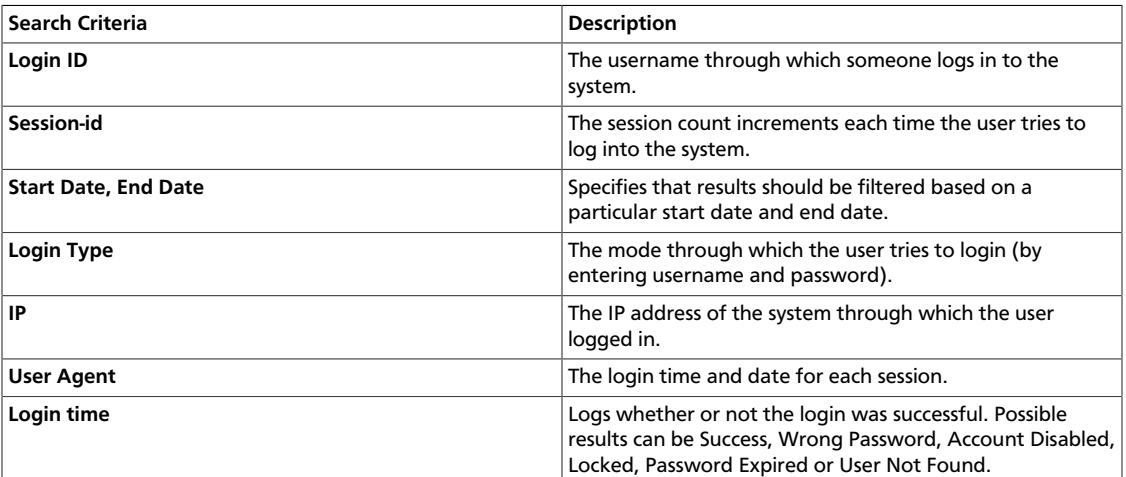

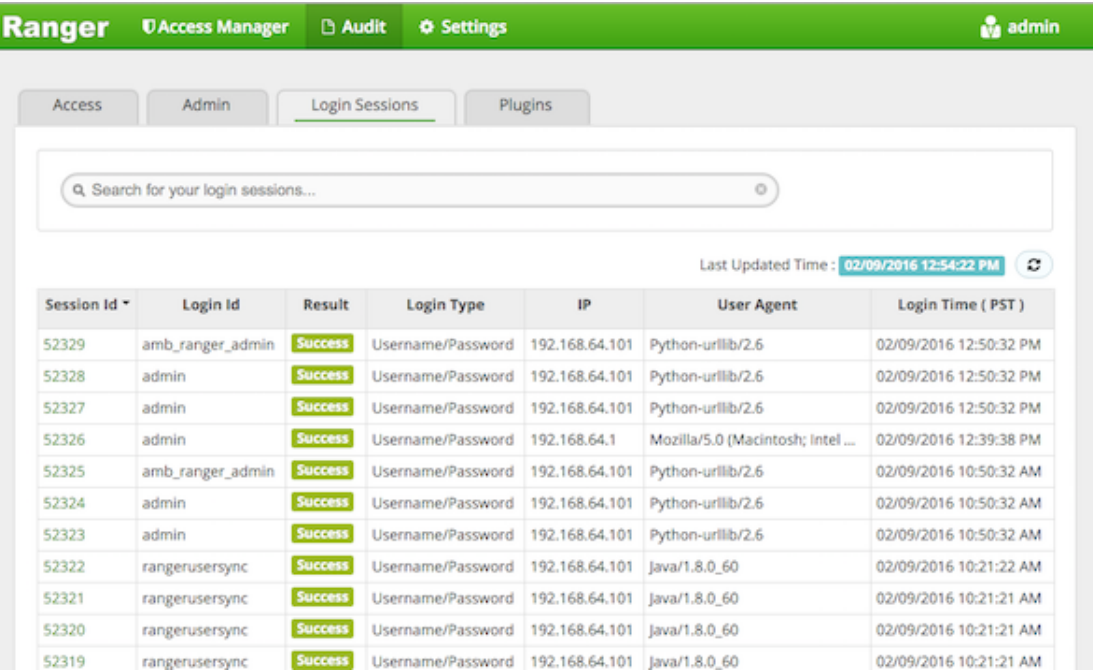

### <span id="page-69-0"></span>**8.5. Plugins**

This tab shows the upload history of the Security Agents.This module displays all of the services exported from the system.You can filter the data based on the following criteria:

### **Table 8.4. Agents Search Criteria**

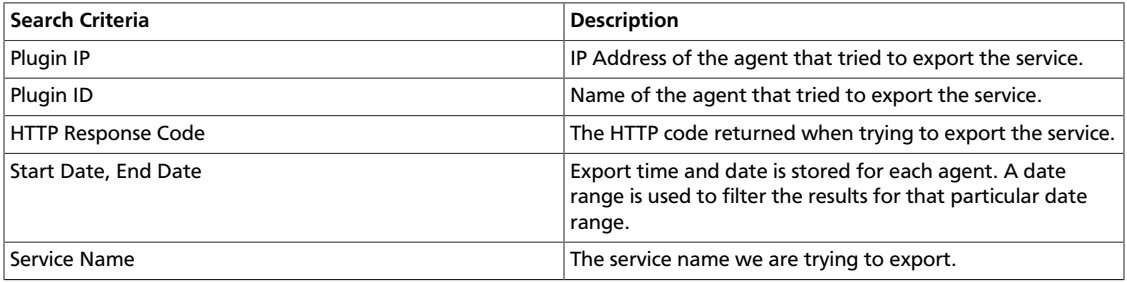

# **9. Special Requirements for High Availability Environments**

Special Requirements for High Availability Environments In a HA environment, primary and secondary NameNodes must be configured as described in the HDP System Administration Guide.

To enable Ranger in the HDFS HA environment, the HDFS plugin must be set up in each NameNode, and then pointed to the same HDFS service set up in the Security Manager. Any policies created within that HDFS service are automatically synchronized to the primary and secondary NameNodes through the installed Apache Ranger plugin. That way, if the primary NameNode fails, the secondary namenode takes over and the Ranger plugin at that NameNode begins to enforce the same policies for access control.

When creating the service, you must include the  $fs$  .  $default$  . name property must be set to the full hostname of the primary NameNode. If the primary NameNode fails during policy creation, you can then temporarily use the fs.default.name of the secondary NameNode in the service details to enable directory lookup for policy creation.

If, while the primary node is down, you wish to create new policies, there is a slight difference in user experience when specifying the resource path. If everything is normal, this is a drop-down menu with selectable paths; however, if your cluster is running from the familover node, there will be no drop-down menu, and you will need to manually enter the path.

Primary NameNode failure does not affect the actual policy enforcement. In this setup for HA, access control is enforced during primary NameNode failure, by the Ranger plugs at the secondary NameNodes.

# **10. Adding a New Component to Apache Ranger**

This document provides a general description of how to add a new component to Apache Ranger.

Apache Ranger has three main components:

- Admin Tool Provides web interface & REST API for managing security policies
- Custom Authorization Module for components Provides custom authorization within the (Hadoop) component to enforce the policies defined in Admin Tool
- **UserGroup synchronizer** Enables the user/group information in Apache Ranger to synchronize with the Enterprise user/group information stored in LDAP or Active directory.

For supporting new component authorization using Apache Ranger, the component details needs to be added to Apache Ranger as follows:

- Add component details to the Admin Tool
- Develop a custom authorization module for the new component

Adding Component Details to the Admin Tool

The Apache Ranger Admin tool supports policy management via both a web interface (UI) and support for (public) REST API. In order to support a new component in both the UI and the Server, the Admin Tool needs to be modified.

#### **Required UI changes to support the new component:**

1. Add a new component template to the Access Manager page (console home page):

Show new component on the Access Manager page i.e home page[#!/policymanager]. Apache Ranger needs to add table template to Service Manager page and make changes in corresponding JS files. Ranger also needs to create a new service type enum to distinguish the component for which the service/policy is created/updated.

For example: Add a table template to PolicyManagerLayout\_tmpl.html file to view the new component on the Access Manager page and make changes in the PolicyManagerLayout.js file related to the new componen, such as passing knox service collection data to the PolicyManagerLayout\_tmpl template. Also create a new service type enum (for example, ASSET\_KNOX) in the XAEnums.js file.

2. Add new configuration information to the Service Form:

Add new configuration fields to Service Form [AssetForm.js] as per new component configuration information. This will cause the display of new configuration fields in the corresponding service Create/Update page. Please note that the AssetForm.js is a common file for every component to create/update the service.
For example: Add new field(configuration) information to AssetForm.js and AssetForm\_tmpl.js.

3. Add a new Policy Listing page:

Add a new policy listing page for the new component in the View Policy list. For example: Create a new KnoxTableLayout.js file and add JS-related changes as per the old component[HiveTableLayout.js] to the View Policy listing. Also create a template page, KnoxTableLayout\_tmpl.html.

4. Add a new Policy Create/Update page:

Add a Policy Create/Update page for the new component. Also add a policy form JS file and its template to handle all policy form-related actions for the new component. For example: Create a new KnoxPolicyCreate.js file for Create/Update Knox Policy. Create a KnoxPolicyForm.js file to add knox policy fields information. Also create a corresponding KnoxPolicyForm\_tmpl.html template.

5. Other file changes, as needed:

Make changes in existing common files as per our new component like Router.js, Controller.js, XAUtils.js, FormInputList.js, UserPermissionList.js, XAEnums.js, etc.

## **Required server changes for the new component:**

Let's assume that Apache Ranger has three components supported in their portal and we want to introduce one new component, Knox:

1. Create New Service Type

If Apache Ranger is introducing new component i.e Knox, then they will add one new service type for knox. i.e serviceType = "Knox". On the basis of service type, while creating/updating service/policy, Apache Ranger will distinguish for which component this service/policy is created/updated.

2. Add new required parameters in existig objects and populate objects

For Policy Creation/Update of any component (i.e HDFS, Hive, Hbase), Apache Ranger uses only one common object, `VXPolicy.` The same goes for the Service Creation/ Update of any component: Apache Ranger uses only one common object `VXService.` As Apache Ranger has three components, it will have all the required parameters of all of those three components in `VXPolicy/VXService.` But for Knox, Apache Ranger requires some different parameters which are not there in previous components. Thus, it will add only required parameters into `VXPolicy/VXService` object. When a user sends a request to the Knox create/update policy, they will only send the parameters that are required for Knox to create/update the VXPolicy object.

After adding new parameters into VXPolixy/VXService, Apache Ranger populates the newly-added parameters in corresponding services, so that it can map those objects with Entity Object.

3. Add newly-added fields (into database table) related parameters into entity object and populate them

As Apache Ranger is using JPA-EclipseLink for database mapping into java, it is necessary to update the Entity object. For example, if for Knox policy Apache Ranger has added two new fields (`topology` and `service`) into db table `x\_resource`, it will also have to update the entity object of table (i.e `XXResource`), since it is altering table structure.

After updating the entity object Apache Ranger will populate newly-added parameters in corresponding services (i.e XResourceService), so that it can communicate with the client using the updated entity object.

4. Change middleware code business logic

After adding and populating newly required parameters for new component, Apache Ranger will have to write business logic into file `AssetMgr`, where it may also need to do some minor changes. For example, if it wants to create a default policy while creating the Service, then on the basis of serviceType, Apache Ranger will create one default policy for the given service. Everything else will work fine, as it is common for all components.

## **Required database changes for the new component:**

For service and policy management, Apache Ranger includes the following tables:

- x\_asset (for service)
- x\_resource (for service)

As written above, if Apache Ranger is introducing new component then it is not required to create individual table in database for each component. Apache Ranger has common tables for all components.

If Apache Ranger has three components and wants to introduce a fourth one, then it will add required fields into these two tables and will map accordingly with java object. For example, for Knox, Apache Ranger will add two fields (`topology`, `service`) into `x\_resource`. After this, it will be able to perform CRUD operation of policy and service for our new component, and also for previous components.

## **11. Developing a Custom Authorization Module**

In the Hadoop ecosystem, each component (i.e., Hive, HBase) has its own authorization implementation and ability to plug in a custom authorization module. To implement the centralized authorization and audit feature for a component, the component should support a customizable (or pluggable) authorization module.

The custom component Authorization Plugin should do the following:

- Provide authorization based on Policies defined in Policy Admin Tool
- Provide audit information based on the authorization decisions

Implementing Custom Component Authorization

To implement the custom component authorization plugin, the Ranger common agent framework provides the following functionalities:

- Ability to read all policies from Policy Manager for a given repository-id
- Ability to log audit information

When the custom authorization module is initialized, the module should do the following:

- 1. Initiate a REST API call to the "Policy Admin Tool" to retrieve all policies associated with the specific component.
- 2. Once the policies are available, it should:
	- be built into a custom data structure for enabling the authorization module.
	- kick off the policy updater thread to refresh policies from "Policy Admin Tool" at a regular interval.

When the custom authorization module is called to perform authorization of a component action (such as READ action) on a specific component resource (such as /app folder), the authorization module will:

- **Identify authorization decision** For each policy:policyList:
	- If (resource in policy <match> auth-requested-resource)
	- If (action-in-policy <match>action-requested
	- If (current-user or current-user-groups or public-group <allowed> for the policy), Return access-allowed
- **Identify auditing needs** For each policy:policyList
	- If (resource in policy <match> auth-requested-resource), return policy.isAuditEnabled()